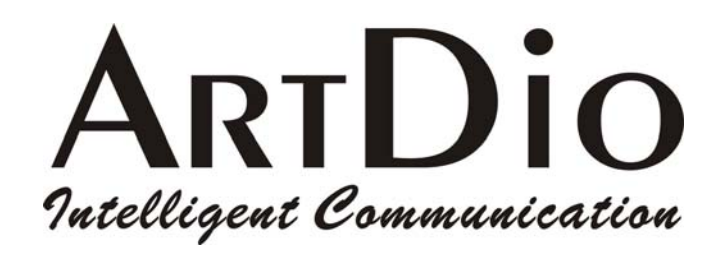

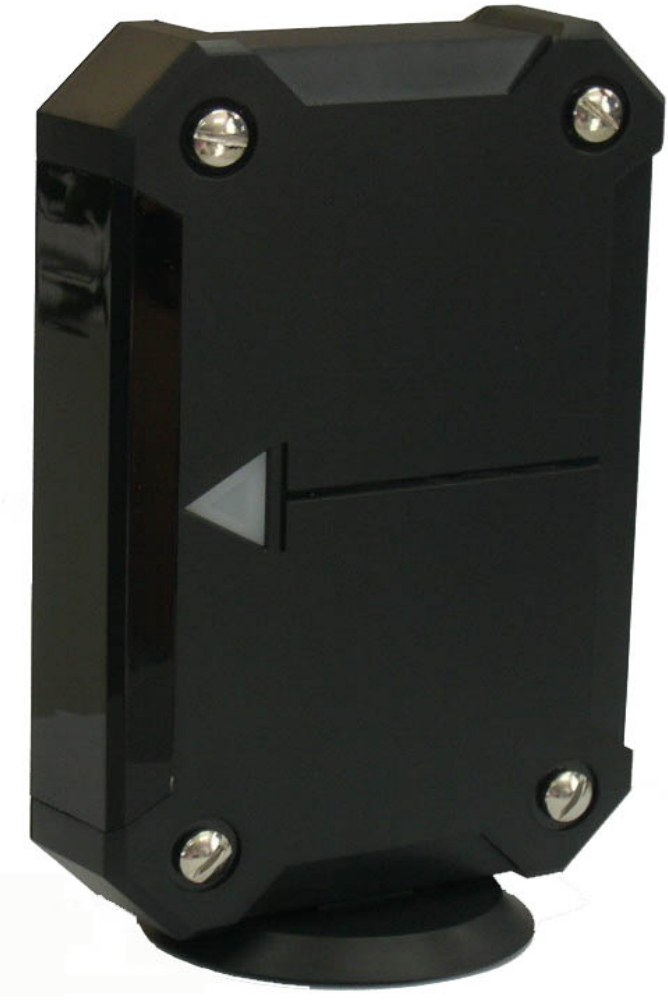

www.artdio.com.tw

### Safety Instructions

- ˙Do not attempt to service the product yourself. Any servicing of this product should be referred to qualified service personnel.
- ˙To avoid electrical shock, do not put your finger, pin, wire, or any other metal objects into vents and gaps.
- ˙To avoid accidental fire or electrical shock, do not twist power cord or place it under heavy objects.
- ˙The product should be connected to a power supply of the type described in the operating instructions or as marked on the product.
- ˙To avoid hazard to children, dispose of the product's plastic packaging carefully.
- ˙Please read all the instructions before using this product.

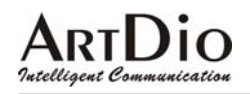

#### contents

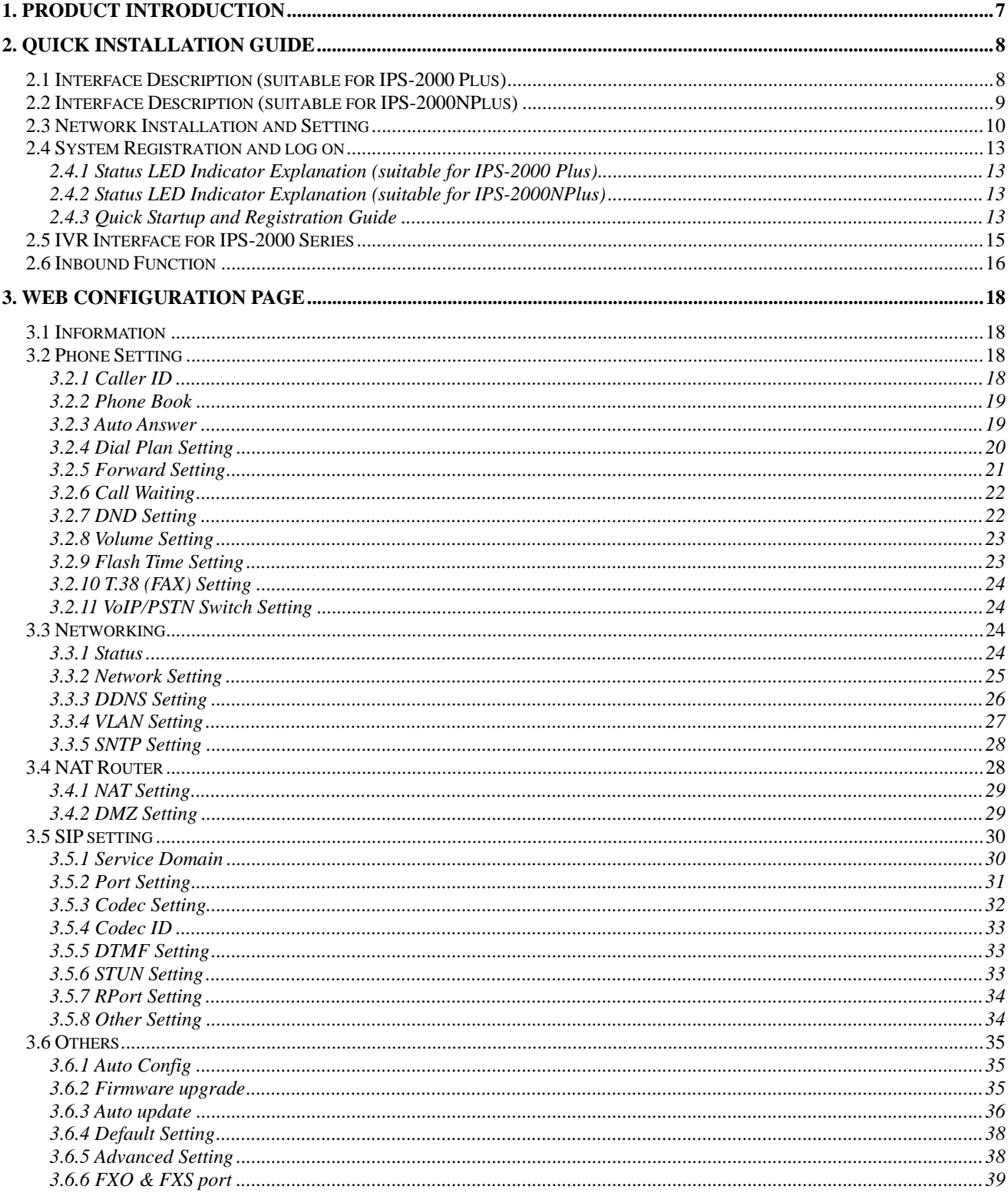

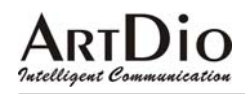

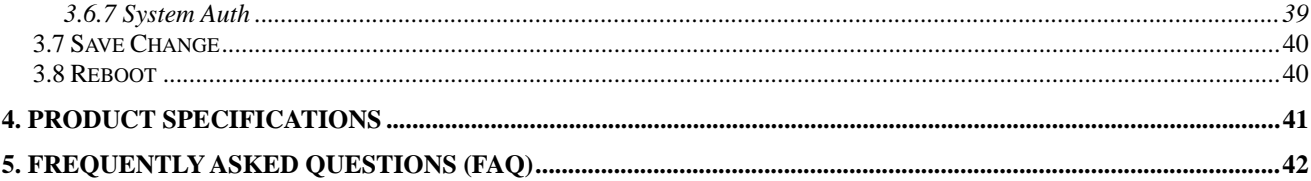

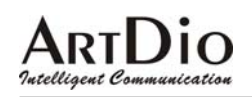

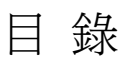

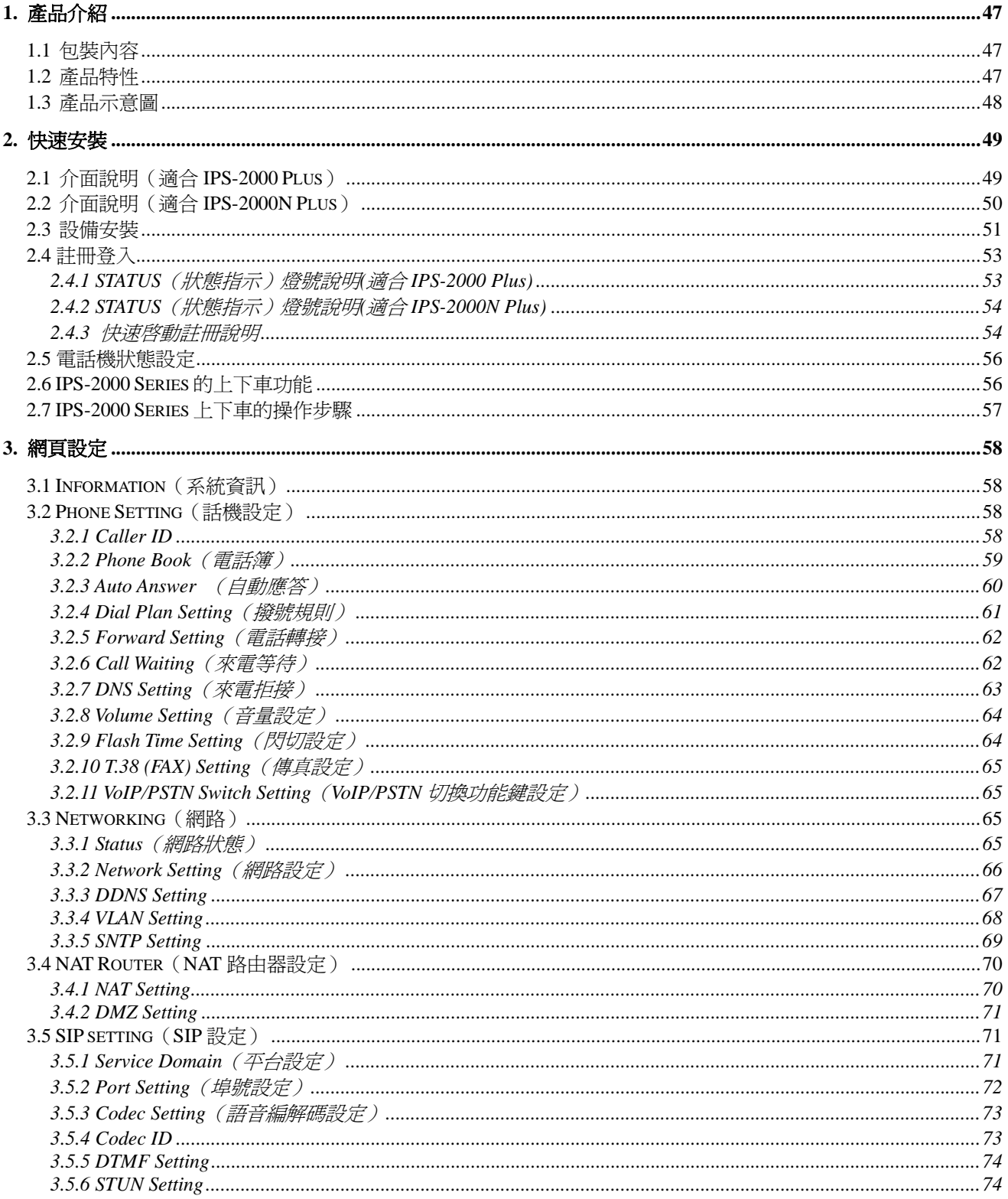

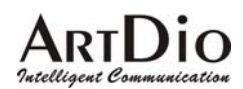

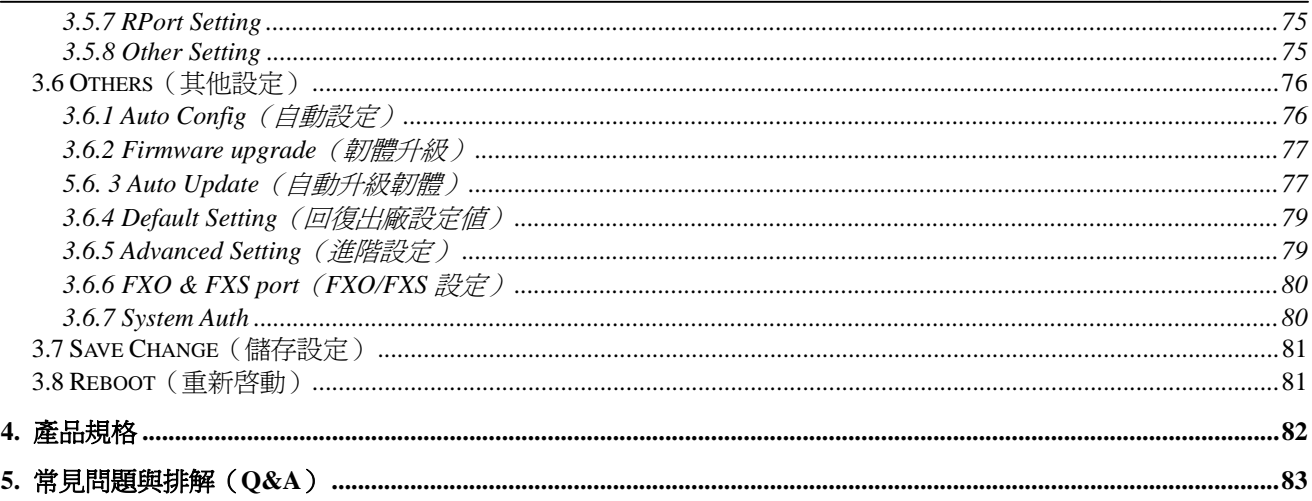

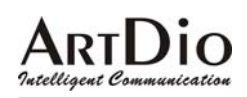

#### **1. Product Introduction**

The product is designed for flexibility to be placed flat or vertically, to customize the different needs of users.

#### Vertical Panel Image

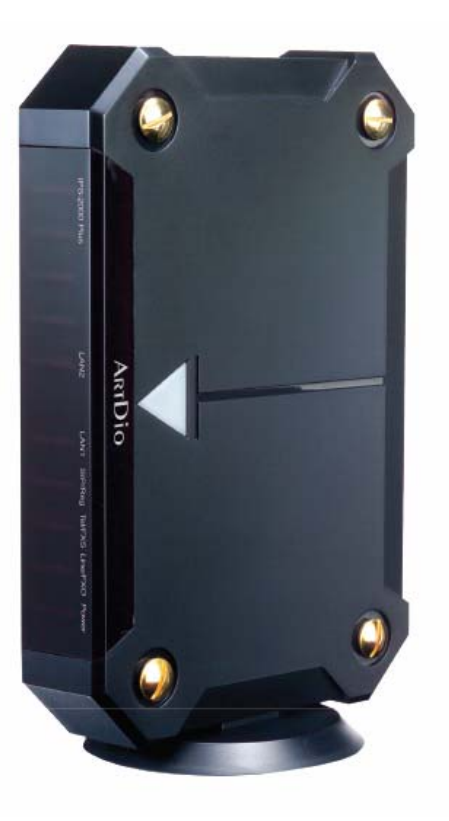

Flat Panel Image

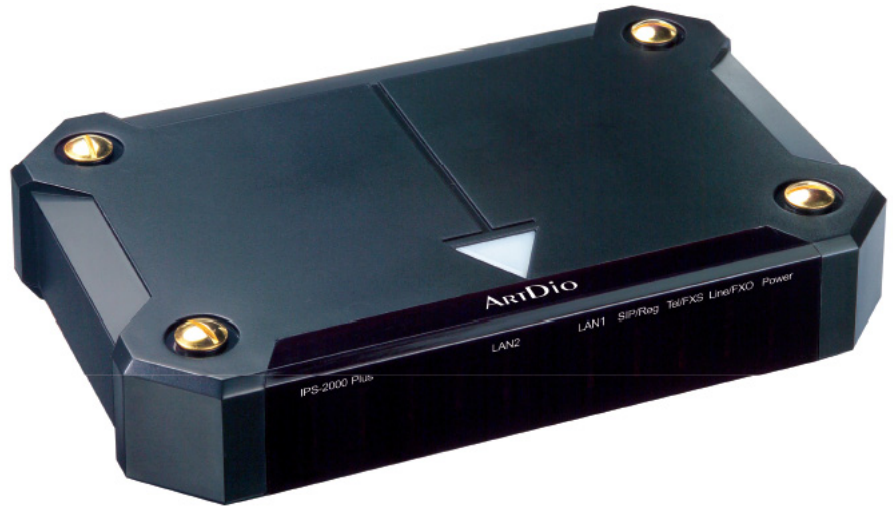

Intelligent Communication

# ART**DIO**<br>*IPS-2000 Series User's Manual/*使用手冊

#### **2. Quick Installation Guide**

#### 2.1 Interface Description (suitable for IPS-2000 Plus)

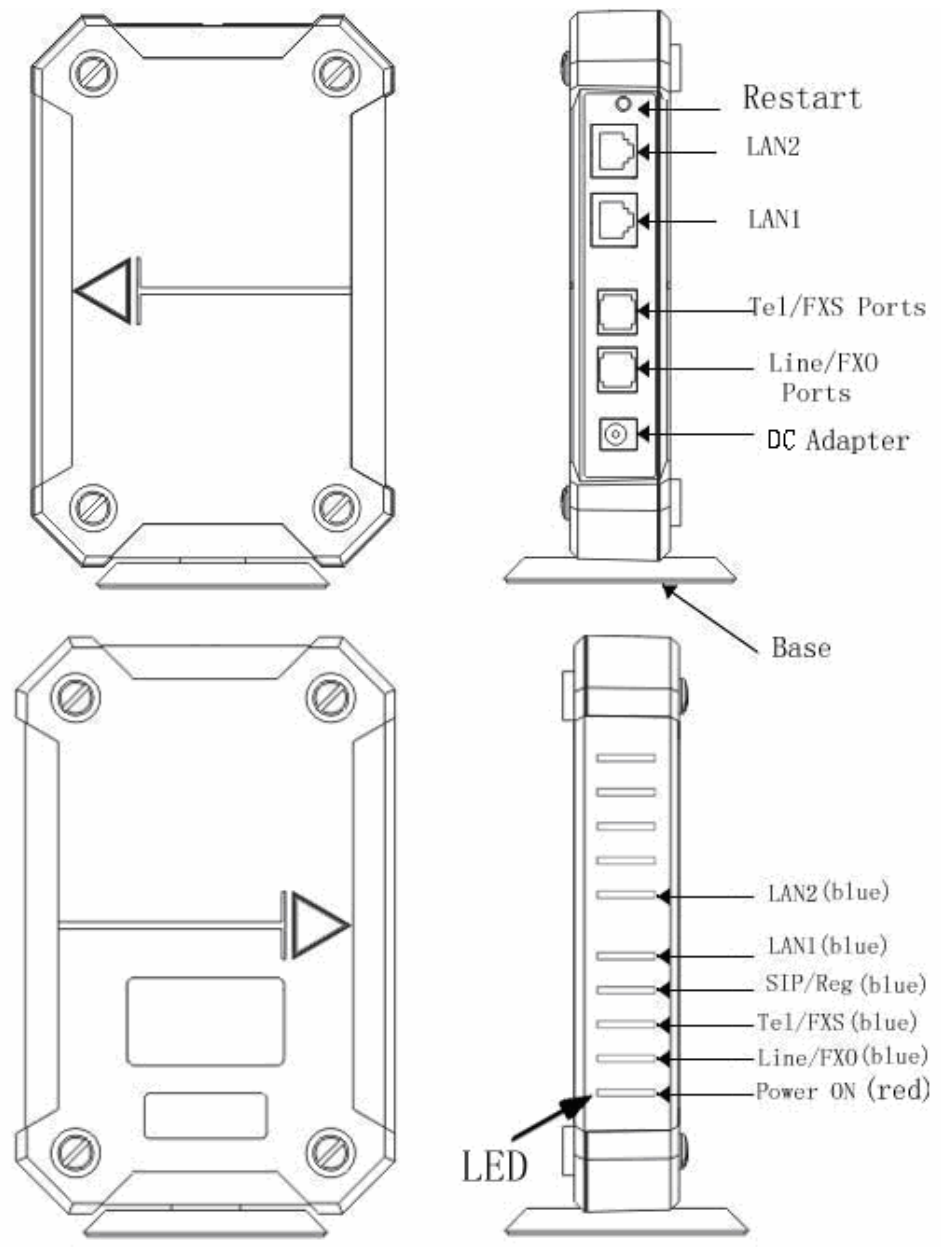

#### Ø Ø Restart  $\overline{\circ}$ WAN LAN Tel/FXS Ports Line/FXO Ports |⊚| DC Adapter Ø) Ø. Base Ø Ø WAN (blue) LAN (blue)  $SIP/Reg(blue)$ -Tel/FXS (blue) -Line/FXO(blue) -Power ON (red) Ø) Ø LED

#### 2.2 Interface Description (suitable for IPS-2000NPlus)

#### 2.3 Network Installation and Setting

Network Setting (The image shown is IPS-2000 Series network setting, it could be used by general users.)

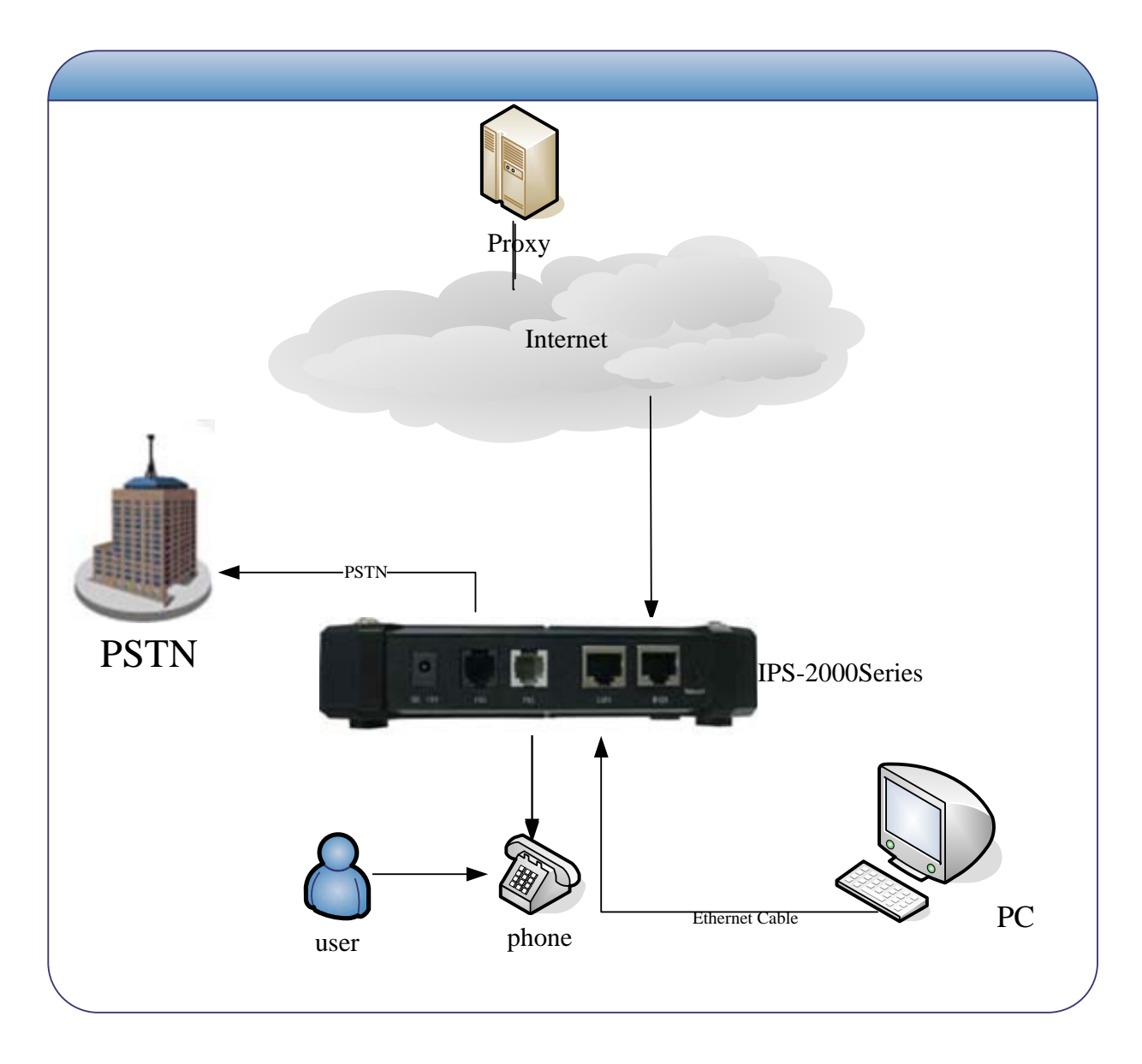

### • Environment Setting

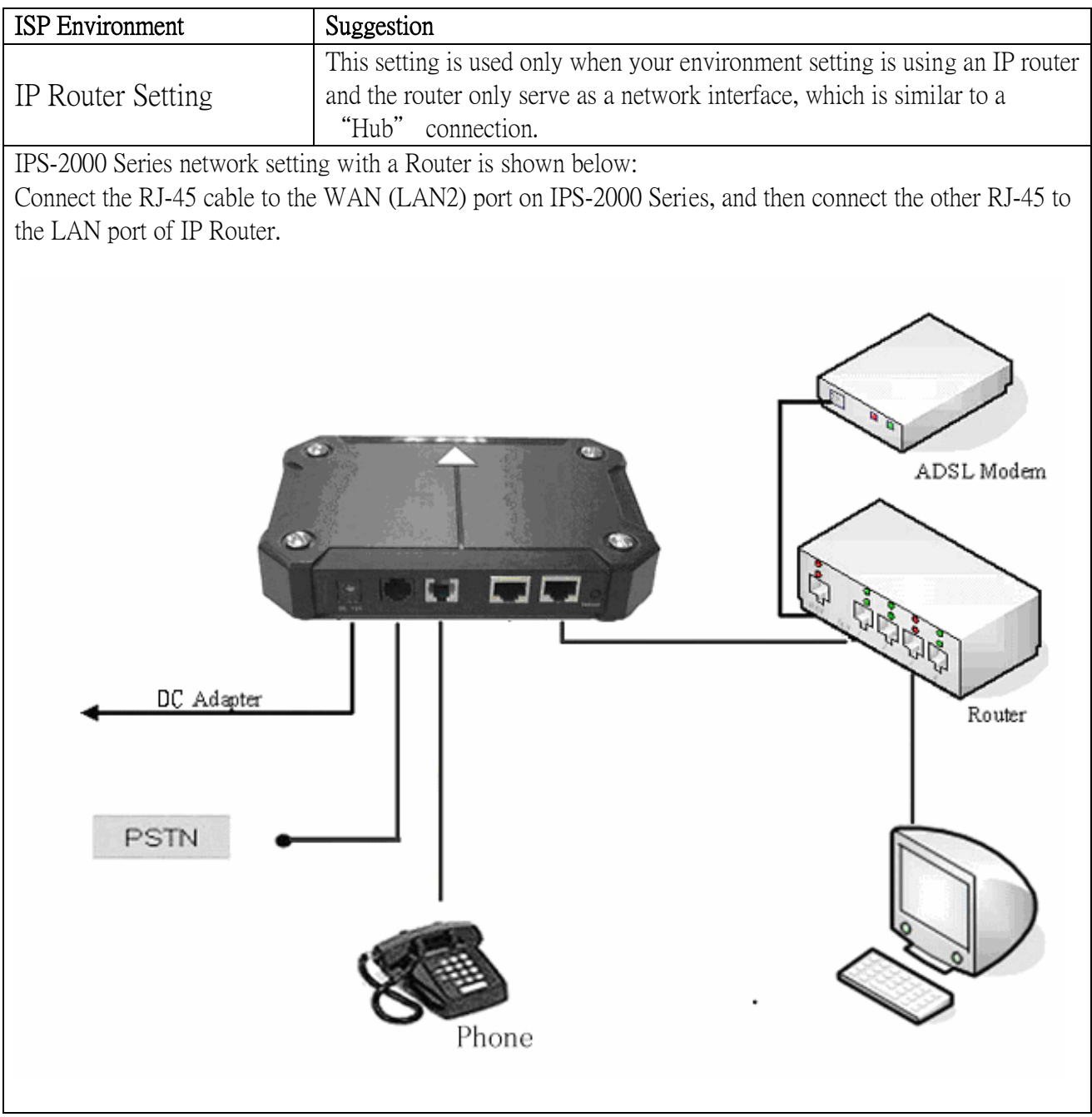

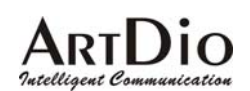

#### z Environment Setting

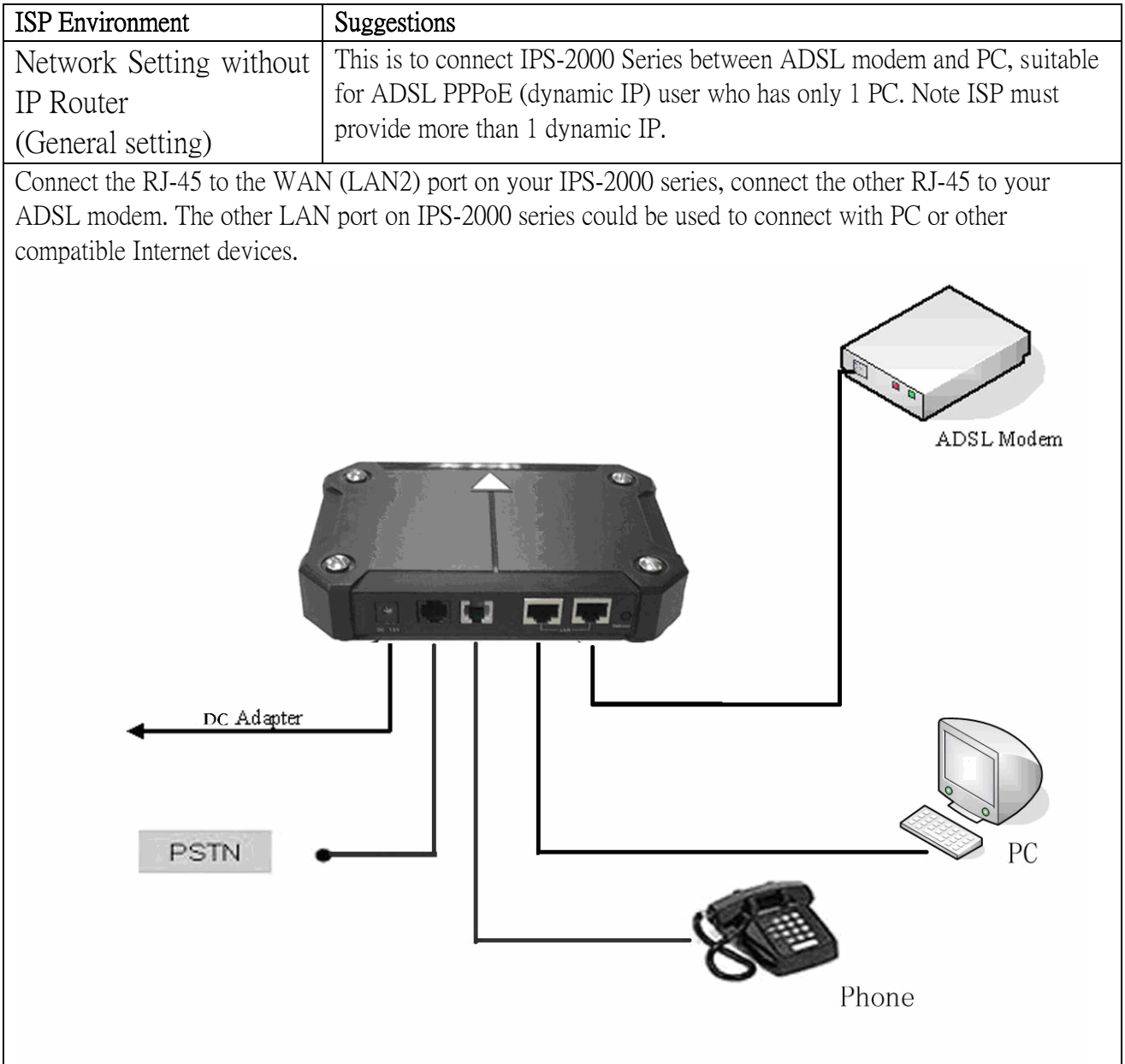

z If you are not sure what environment setting , you should be using, please contact your ISP(Internet Service Provider)

#### 2.4 System Registration and log on

#### 2.4.1 Status LED Indicator Explanation (suitable for IPS-2000 Plus)

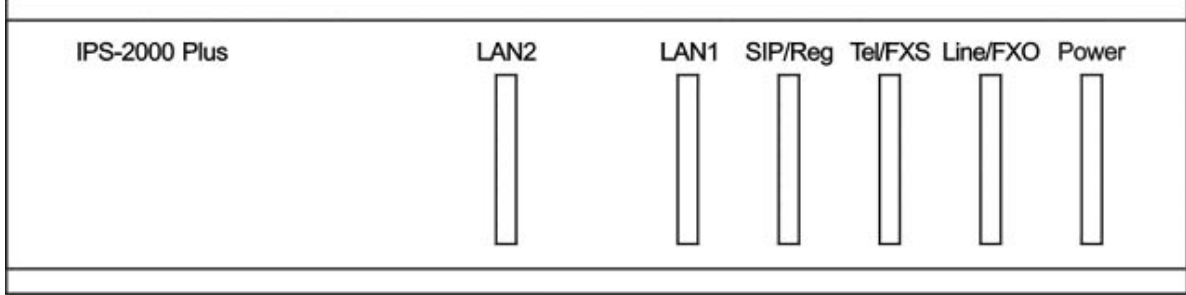

#### 2.4.2 Status LED Indicator Explanation (suitable for IPS-2000NPlus)

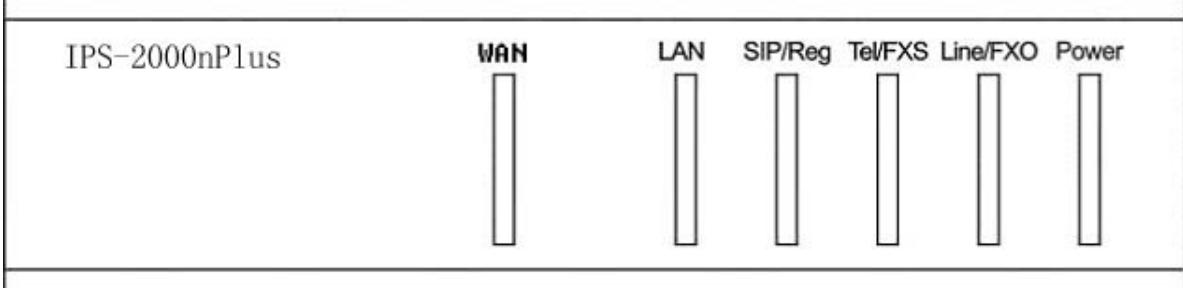

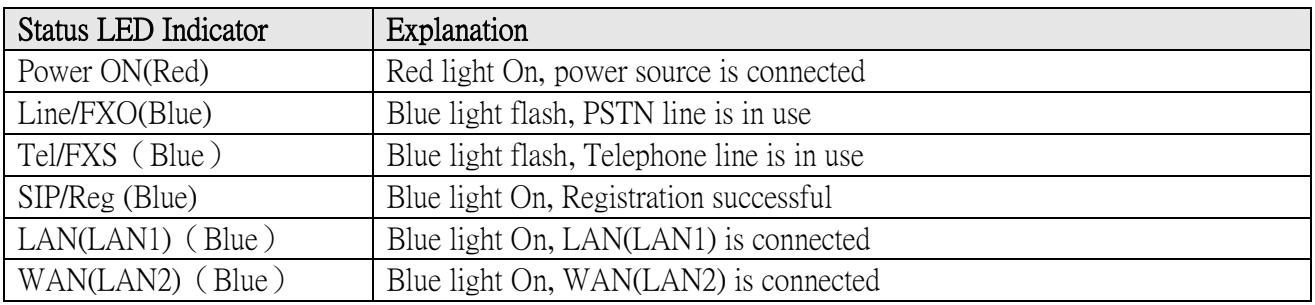

#### 2.4.3 Quick Startup and Registration Guide

#### [ Step 1 Startup]

Plug into the power outlet, the power indicator turns on means the IPS-2000 Series is activated, followed by the Tel/ FXS and SIP/ Reg indicator lights blinking, and then the LAN indicators turn on (LAN/LAN1 Indicator lights on, WAN/LAN2 Indicator lights on). When the stated indicators are turned on, the startup is completed and it is connected to the Internet.

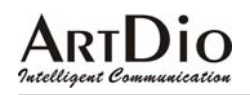

#### [Step 2 Network Setting]

 IPS-2000 Series support the IVR (Interactive Voice Response) system that allows the customers to configure the IPS-2000 Series easily. Please follow the instruction below to set IP numbers.

- 1) Set IP, press #112  $\overline{XX}X^*X\overline{XX}^*X\overline{XX}^*X\overline{XX}^*$
- 2) Set Mask IP, press #113 XXX\*XXX\*XXX\*XXX#
- 3) Set Gateway IP, press #114 XXX\*XXX\*XXX\*XXX#
- 4) Set DNS Server, press #115 XXX\*XXX\*XXX\*XXX#

#### Example:

Network default mode of IPS-2000 series is DHCP mode. If you want to or should use Fixed IP address, please follow by step 2 to configure IPS-2000 series. If you need to change the static IP number to 192.168.1.12, follow the instruction given and enter #112192\*168\*1\*12#, once the IPS-2000 Series reboot, the setting is completed. Users are able to set the IPS-2000 Series to DHCP function, by picking up the phone or putting it on speakerphone mode, follow the instruction and enter #111#. After the system reboot, it will automatically picks up an IP number.

#### [Step3 Registration and Log on]

After startup is completed, pick up the phone or put it on a speakerphone mode, enter #126#.Untill you are able to listen to IVR, please input the IP address in the Web page, and add the port number "9999" at the end of IP address, as: http://IPS-2000 Series IP:9999 (Example: if your IPS-2000 Series IP address is 192.168.1.100, then input http://192.168.1.100:9999) , then you will log on to the web page shown below. For login, please input Username as "root", and Password as "test", you can configure all the setting.(The username "root" and password "test" are for initial log on only, customers can change the setting anytime.)

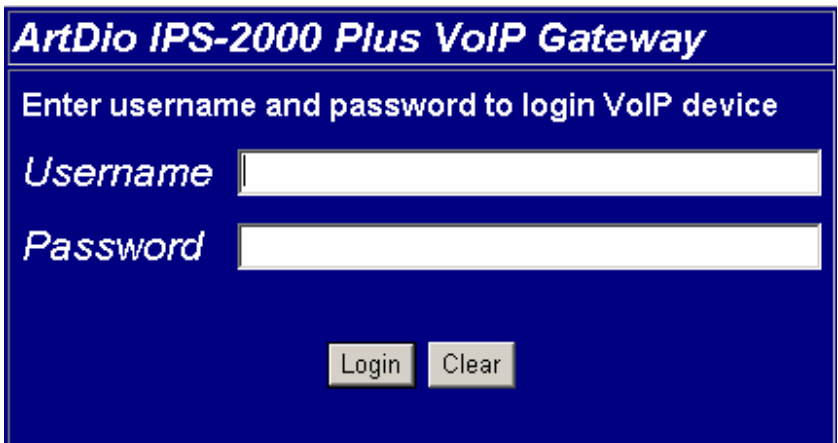

When you get into the Web Management interface, move the cursor to the SIP setting panel, click on the

#### ARTI)IO Intelligent Communication

#### **IPS-2000 Series User's Manual/**使用手冊

 $\overline{\phantom{a}}$ 

pull-down menu and select Service Domain, fill in the blanks at Service Domain Setting according to related account information. You can configure the IPS-2000 Series as shown below. For example, the domain registration of newtw1.a-voize.com with the port: 5070.

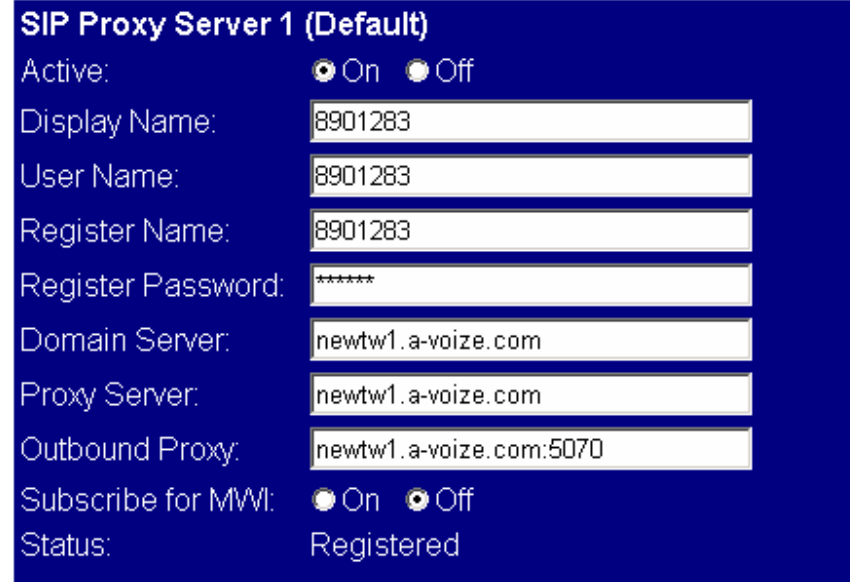

After the setting is finished, press submit key below to save the setting and press save change on the left to store all the settings. Press "save" button and IPS-2000 Plus will restart.

\*Remark: Register platform information like SIP Service Domain...etc. need to be provided by ISP.

#### 2.5 IVR Interface for IPS-2000 Series

You can use the PSTN phone to configure the IPS-2000 Series.

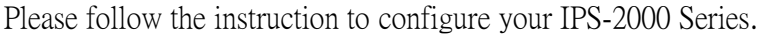

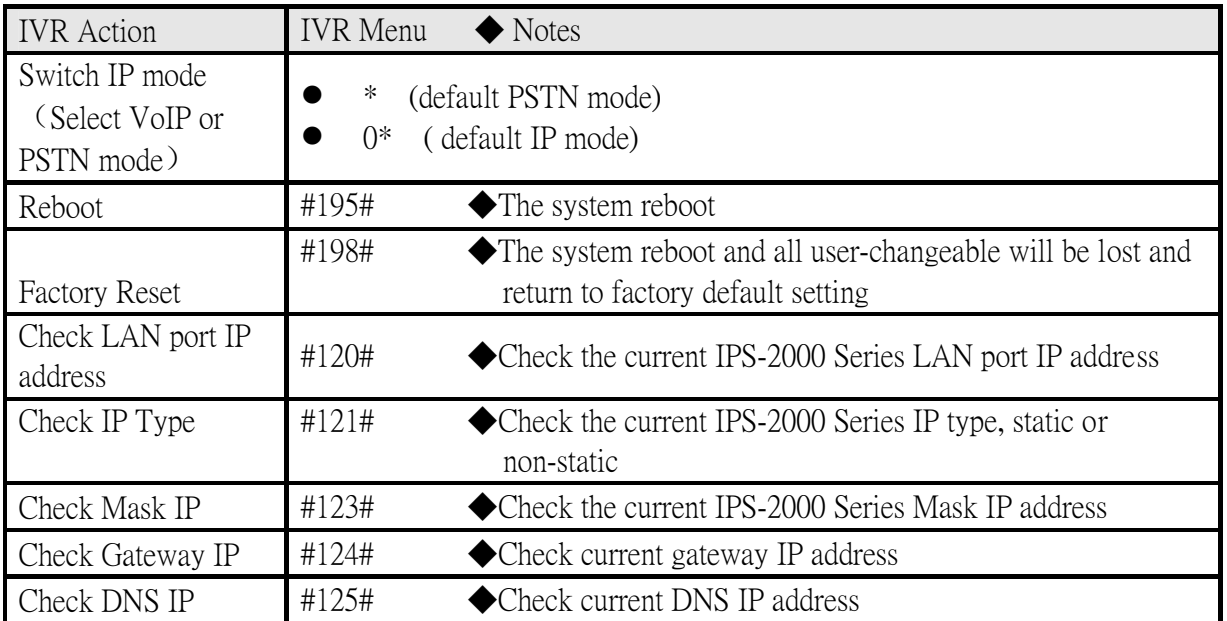

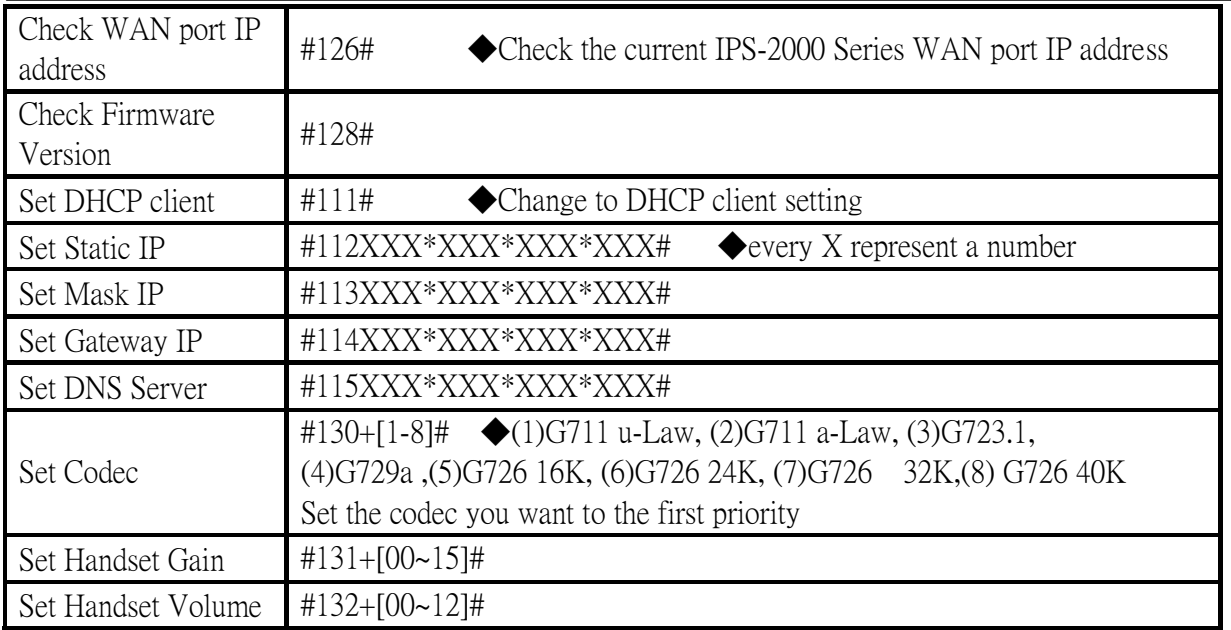

#### 2.6 Inbound Function

- 1.Inbound means making phone call from PSTN line into FXO port of IPS-2000 Series, then transit to the Internet and reach the other end of VoIP gateway FXS. The process as below(A->B):
- 2.Outbound means making phone call from FXO line into PSTN port of IPS-2000 Series, then transit to the Internet and reach the other end of VoIP gateway FXO. The process as below(B->A):

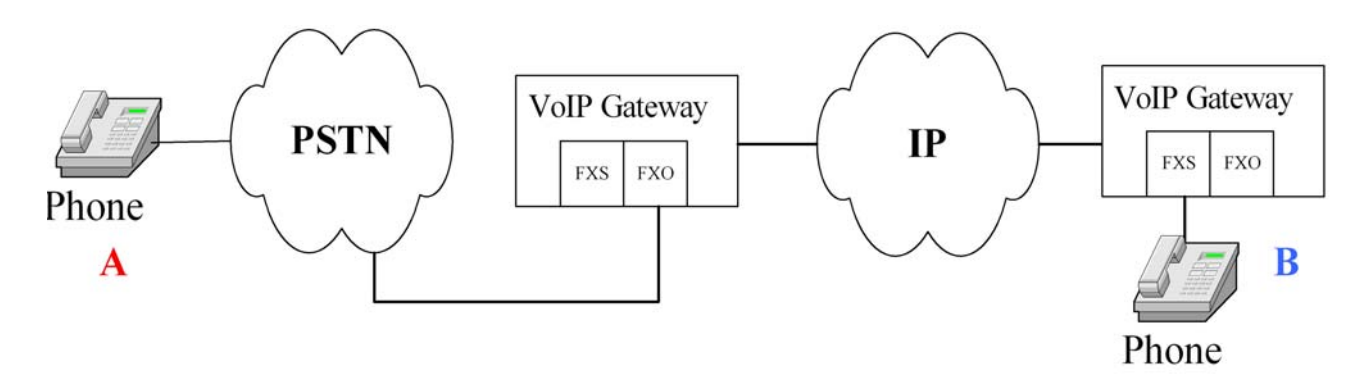

#### IPS-2000 Series Inbound Steps

[Step 1 Account Registration]

First make sure the IPS-2000 Series is successfully registered with your ISP, have a SIP number assigned to you and also have a PSTN number from local telephone company.

[Step 2 Active Inbound/Outbound Function]

## $ARTI$

#### **IPS-2000 Series User's Manual/**使用手冊

Set the Auto Answer function in the Phone Setting to ON.

#### • Inbound Operation:

You may directly get through from PSTN external cable, and a second dialing ring will come after several rings (IPS-2000 Series will follow the vibrating ring) before it transfers to the phone number you need. If you have set PIN CODE, you may hear some vibrating rings after getting through (IPS-2000 Series will follow the vibrating ring). Then some urgent "Du" "Du" rings will follow. You may enter PINCODE# to hear the dialing sound for a second time before it transfers to the one you need.

#### • Outbound Operation:

Dial IPS-2000 Series SIP number. A second dialing sound will come after several vibrating rings (IPS-2000 Series will follow vibrating ring also) before it transfers to the one you need. If you have set "PIN CODE", you may hear some vibrating rings after getting through. Then some urgent "Du" "Du" rings will follow. You may enter PINCODE# to hear the dialing sound for a second time before it transfers to the one you need.

Remark: During the waiting for 2nd dialing, phone will be hanging up if waiting too long.

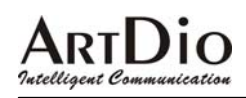

#### **3. Web Configuration Page**

Pick up the handset or press the speaker phone key, then dial #126# to hear your current IP address from the IPS-2000 Series. Enter the IP address into your Internet browser URL address as "http://IP address:9999" to enter configuration web page, input user name and password, the default user name is "root" and password is "test", click "Login" button you will be able to get into the configuration web page of IPS-2000 Series.

In the configuration page, after the setting is finished, press submit key below to save the setting and press save change on the left to store all the settings. Press "save" button and IPS-2000 Series will restart.

#### 3.1 Information

System basic information, shows software version information.

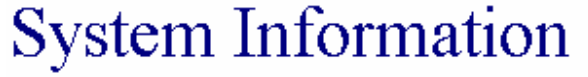

This page illustrate the system related information.

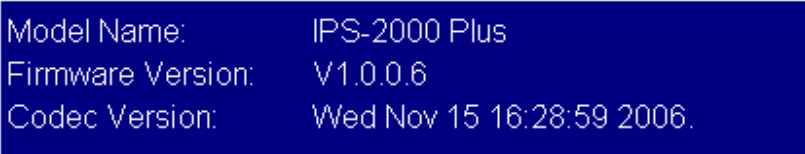

#### 3.2 Phone Setting

#### 3.2.1 Caller ID

To configure the settings of the caller ID.

### Caller ID Setting

You could enable/disable the caller ID setting in this page.

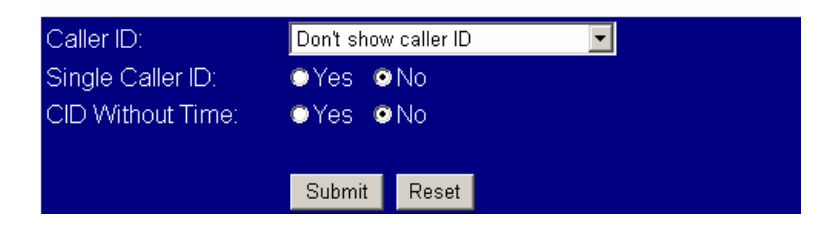

## Intelligent Communication

### **IPS-2000 Series User's Manual/**使用手冊

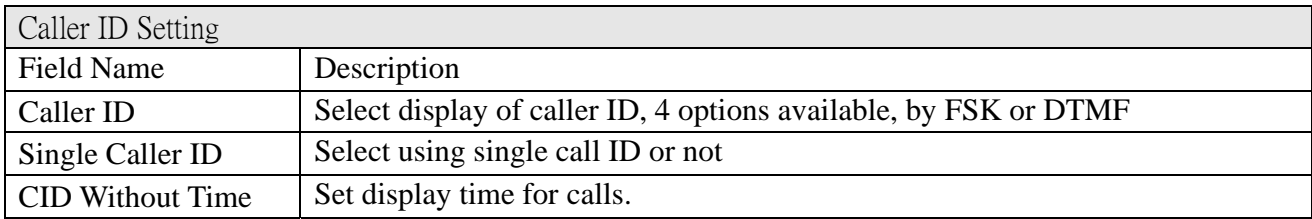

#### 3.2.2 Phone Book

To configure the settings of the phone book and the speed dial.

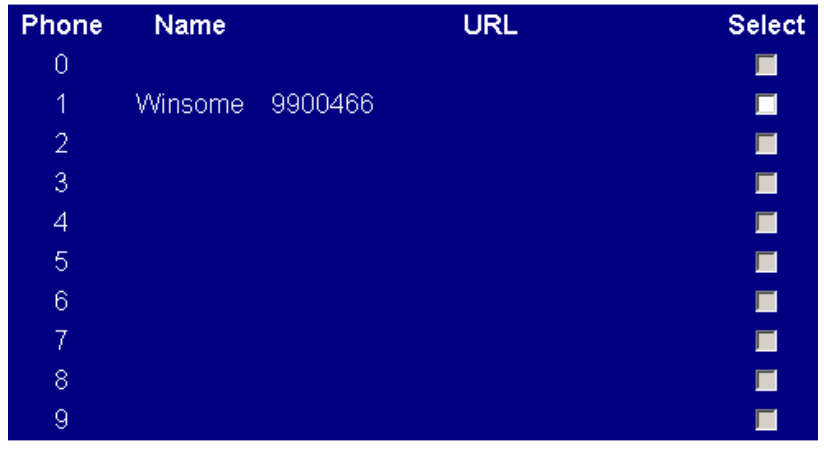

Delete Selected

Delete All Reset

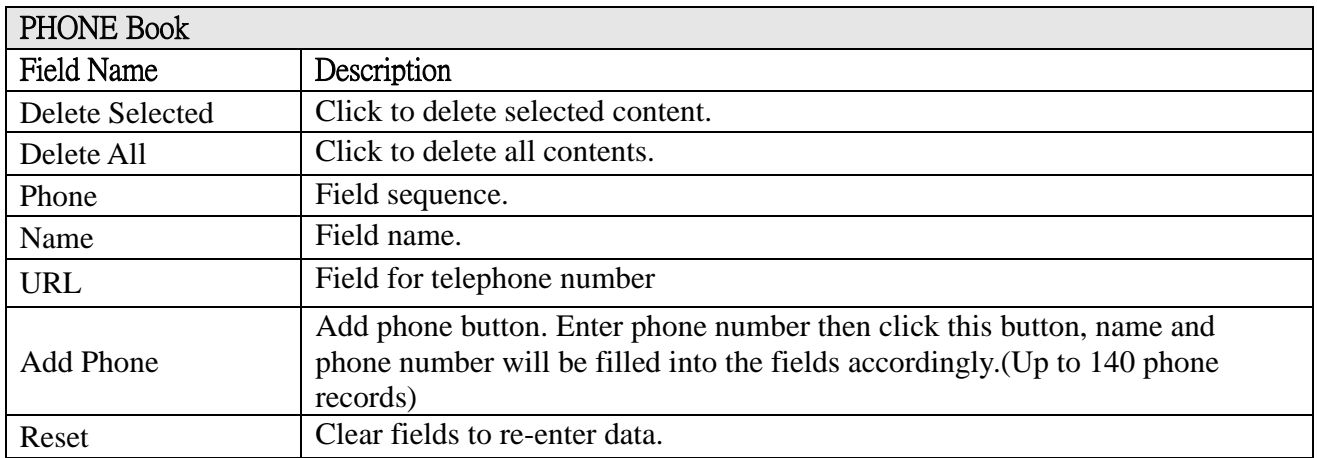

#### 3.2.3 Auto Answer

To configure the settings of the Auto Answer.

# *<u>Outelligent</u>*

### **IPS-2000 Series User's Manual/**使用手冊

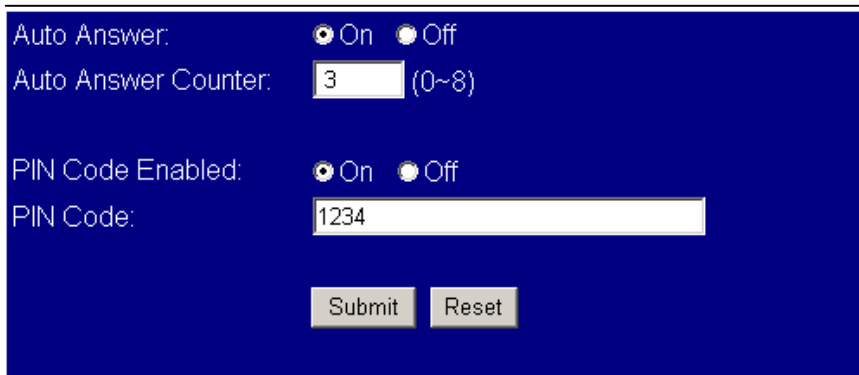

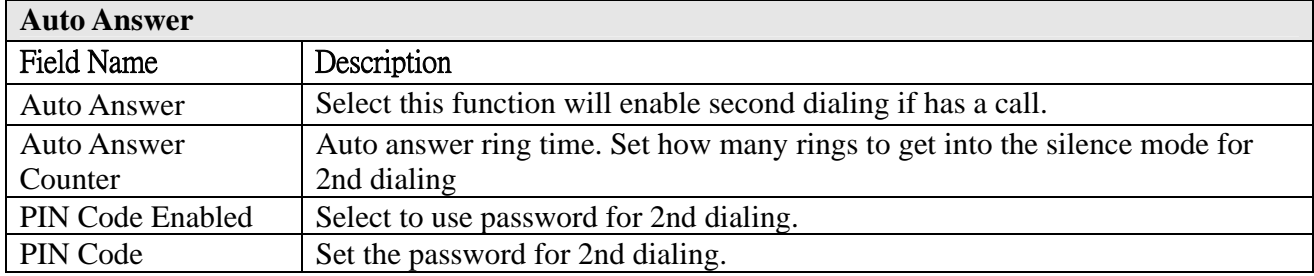

#### 3.2.4 Dial Plan Setting

To configure the settings of the Dial Plan. (\* Please refer to FAQ for details)<br> **Dial Plan** 

#### You could the set the dial plan in this page.

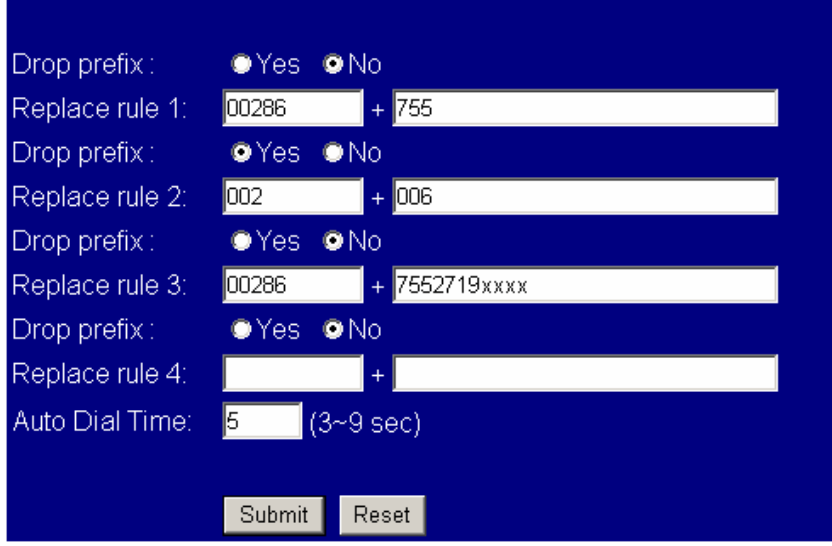

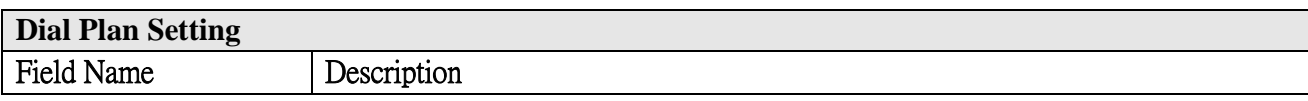

### Intelligent Communication

### **IPS-2000 Series User's Manual/**使用手冊

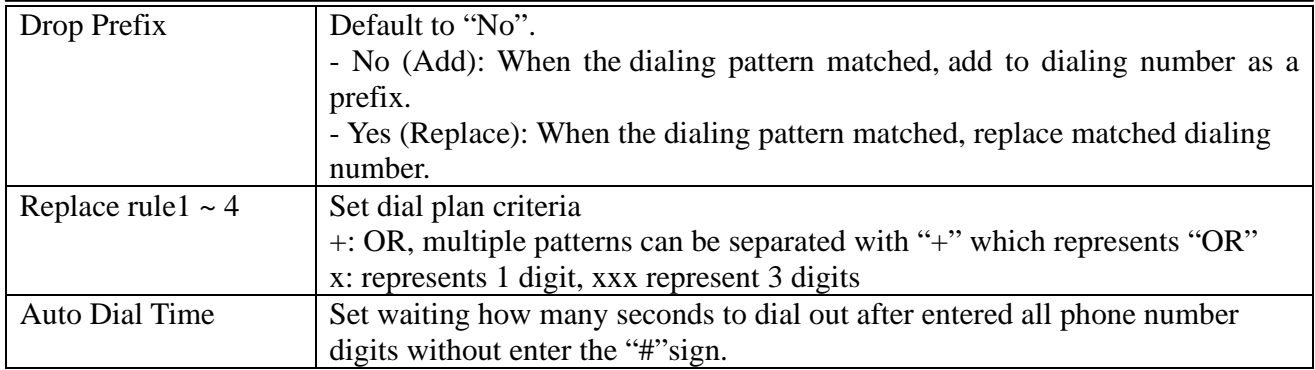

#### 3.2.5 Forward Setting

To configure the settings of the Forward Setting.

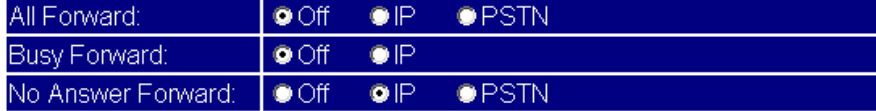

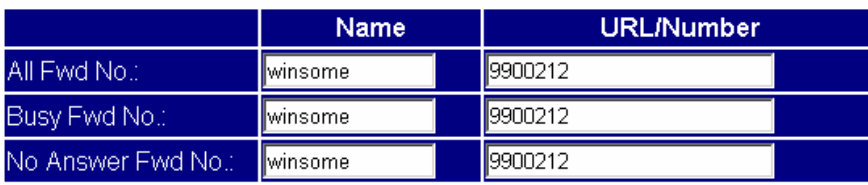

No Answer Fwd Time<br>Out:  $\overline{\phantom{a}}$  (2~8 Ring)  $\sqrt{2}$ 

> Reset Submit

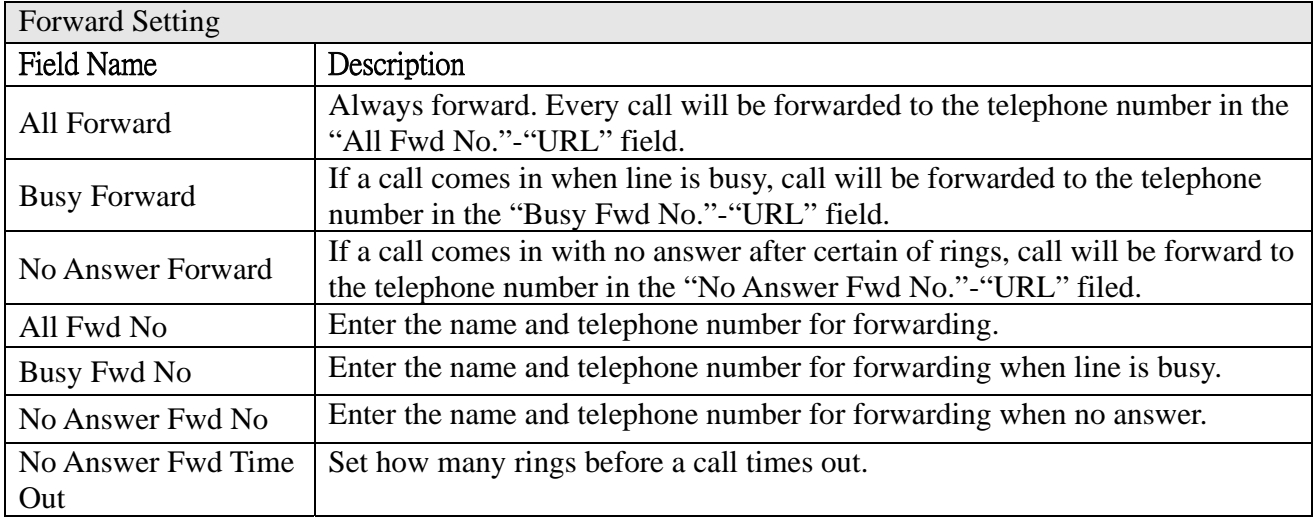

Intelligent Communication

#### 3.2.6 Call Waiting

To configure the settings of the Call Waiting.<br>Call Waiting Setting

You could enable/disable the call waiting setting in this page.

Call Waiting: © On OOff

Submit Reset

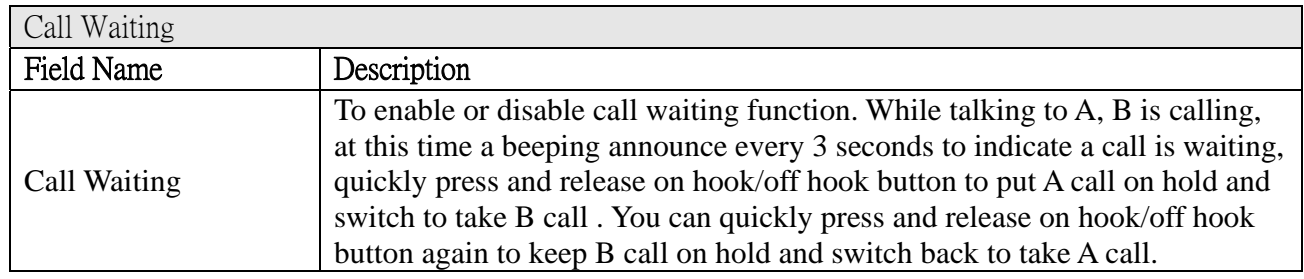

#### 3.2.7 DND Setting

To configure the settings of the DND Setting.

You could set the do not disturb period of your phone in this page.

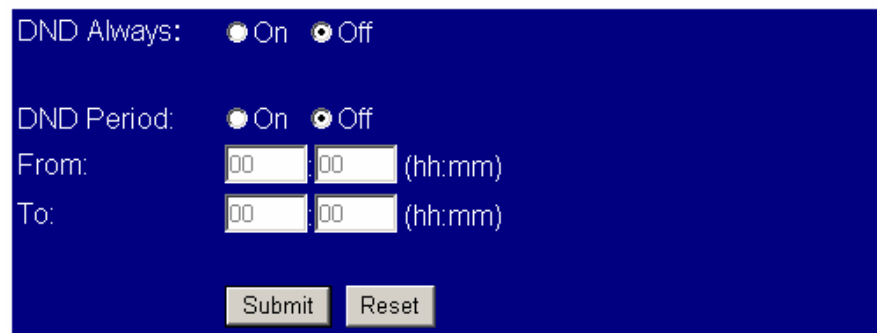

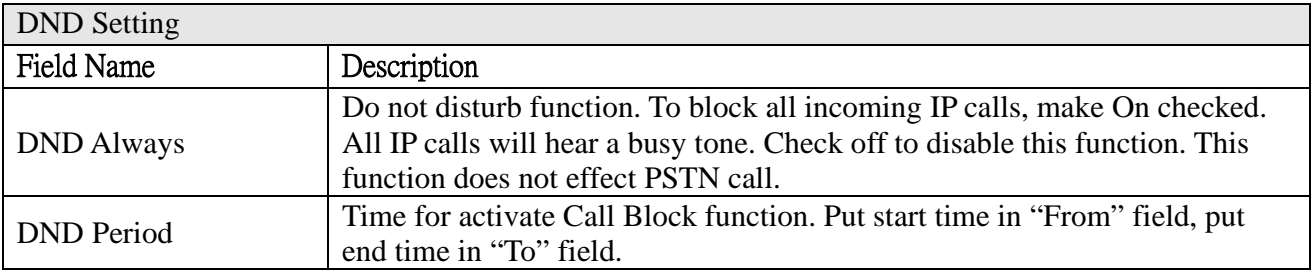

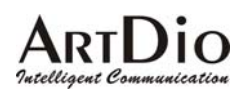

#### 3.2.8 Volume Setting

To configure the settings of Volume setting.

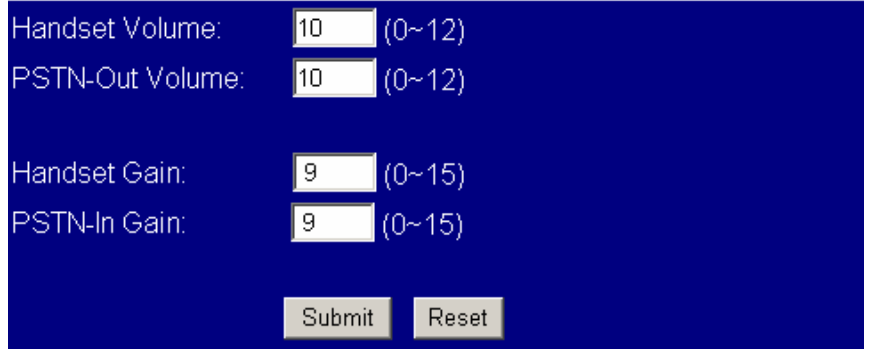

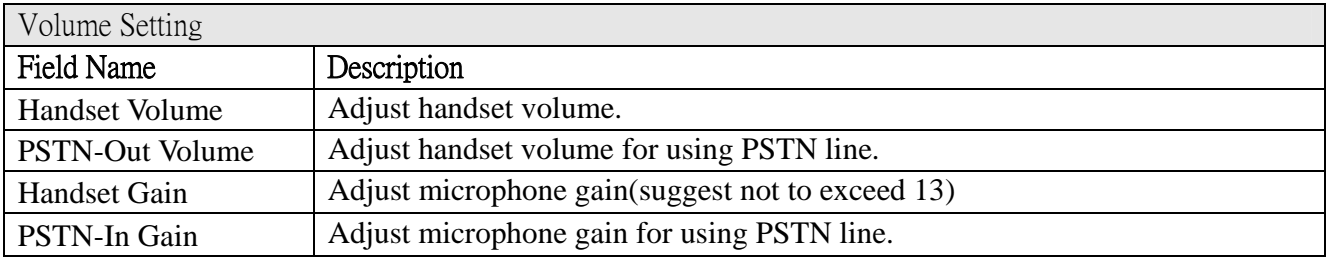

#### 3.2.9 Flash Time Setting

To configure the settings of the Flash Time Setting. You could set the flash time in this page.

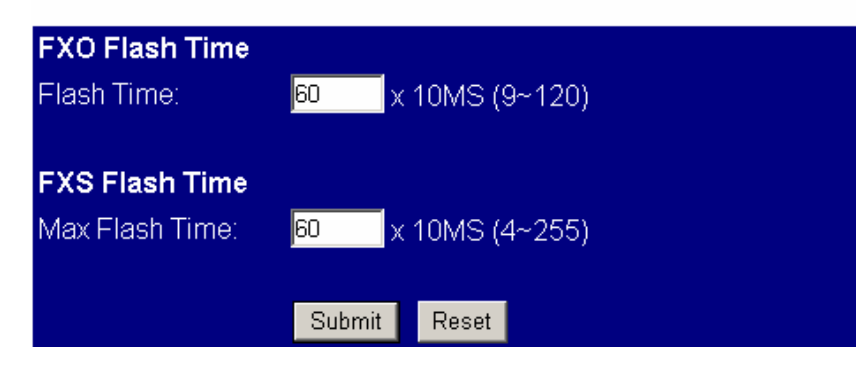

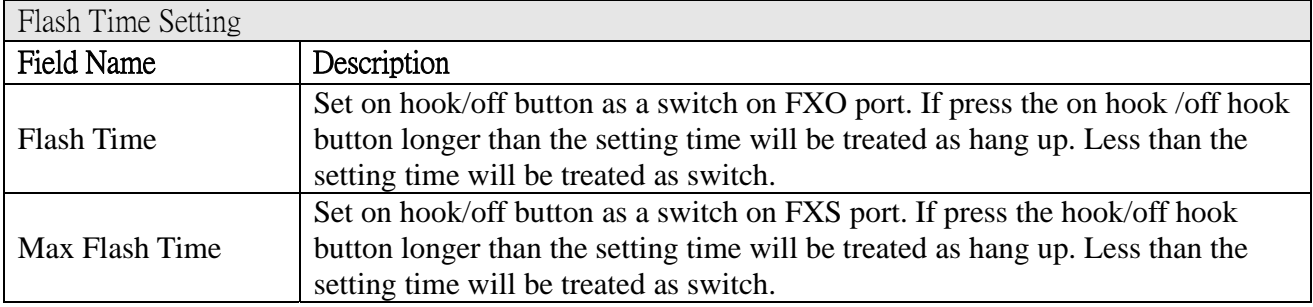

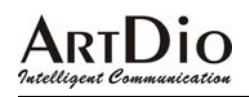

#### 3.2.10 T.38 (FAX) Setting

To configure the settings of T.38(FAX) setting.

### T.38 (FAX) Setting

You could enable/disable the FAX function in this page.

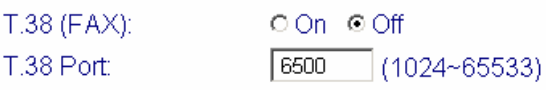

Submit Reset

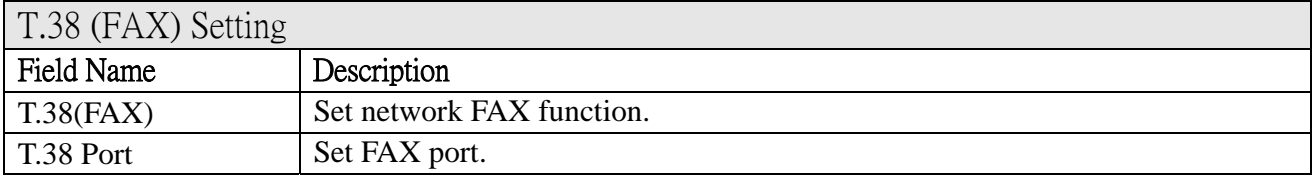

#### 3.2.11 VoIP/PSTN Switch Setting

To configure the settings of VoIP/PSTN Switch Setting.<br>VOIP/PSTN Switch Setting

You could change the VoIP/PSTN mode switch key in this page.

VolP/PSTN mode switch via key.  $\blacktriangledown$ 

> Submit Reset

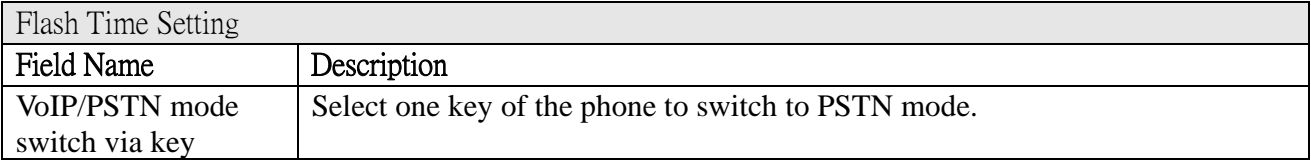

#### 3.3 Networking

#### 3.3.1 Status

To check the network status of IPS-2000 Series.

### Intelligent Communication

## **ARTDIO**<br><sup>9atelligent Communication **IPS-2000 Series User's Manual/**使用手冊</sup>

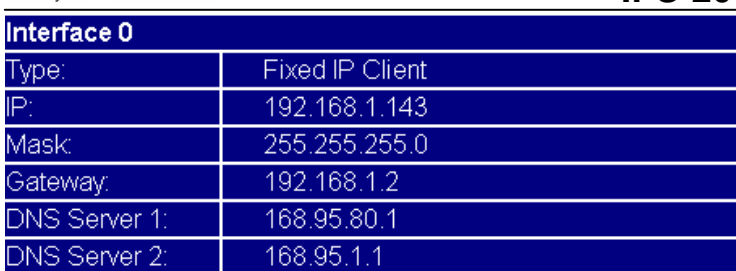

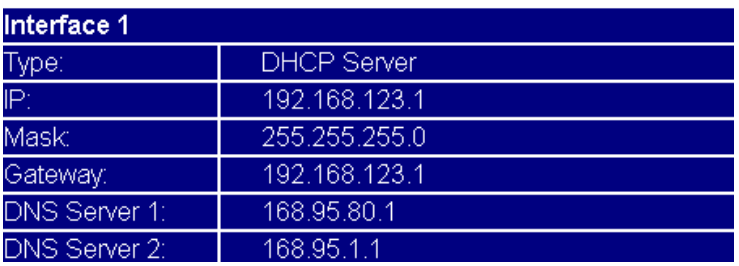

#### 3.3.2 Network Setting

To configure the network settings of the IPS-2000 Series.

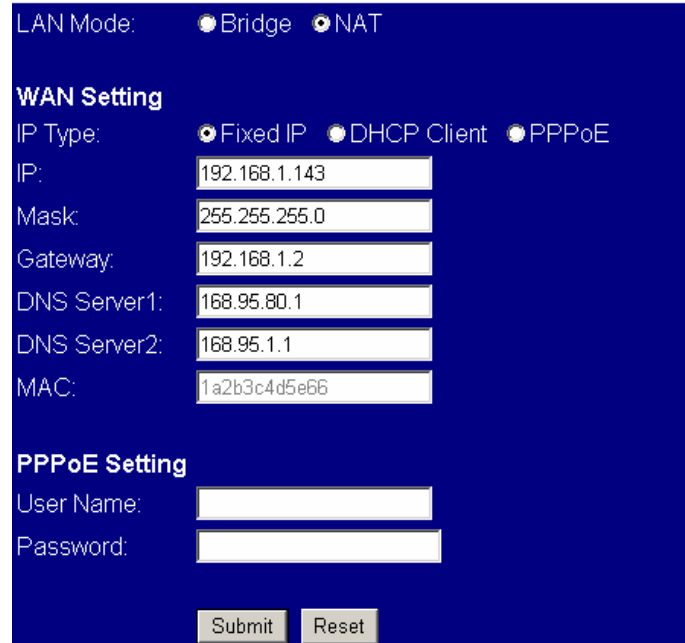

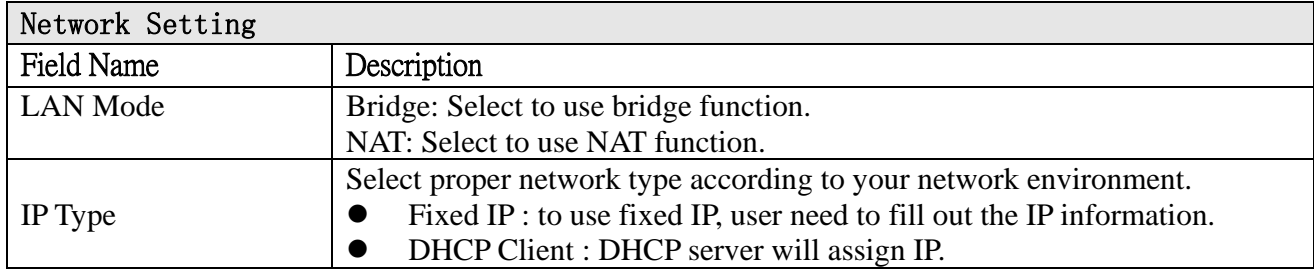

### Intelligent Communication

### **IPS-2000 Series User's Manual/**使用手冊

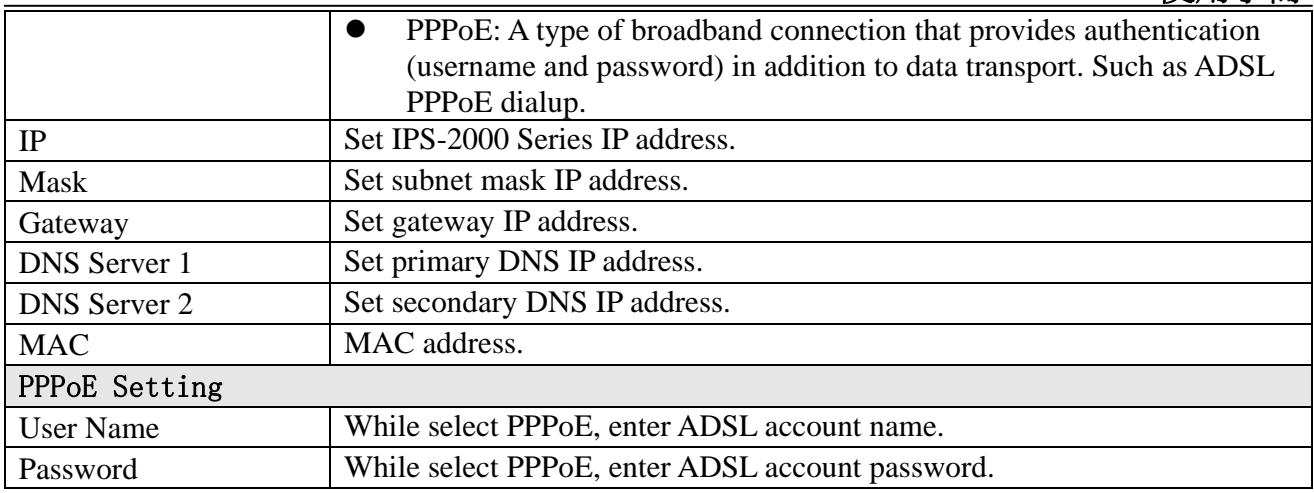

#### 3.3.3 DDNS Setting

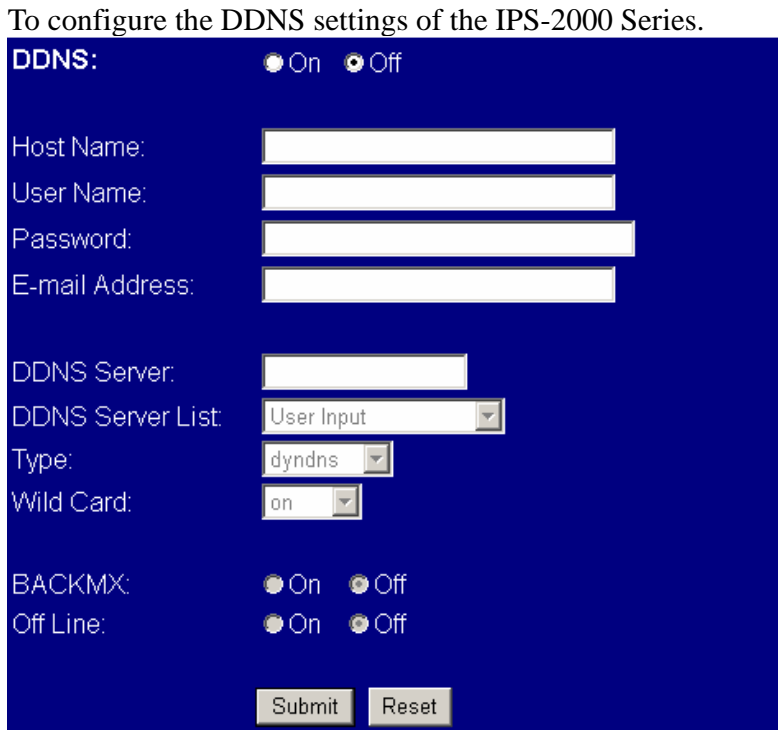

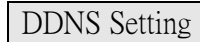

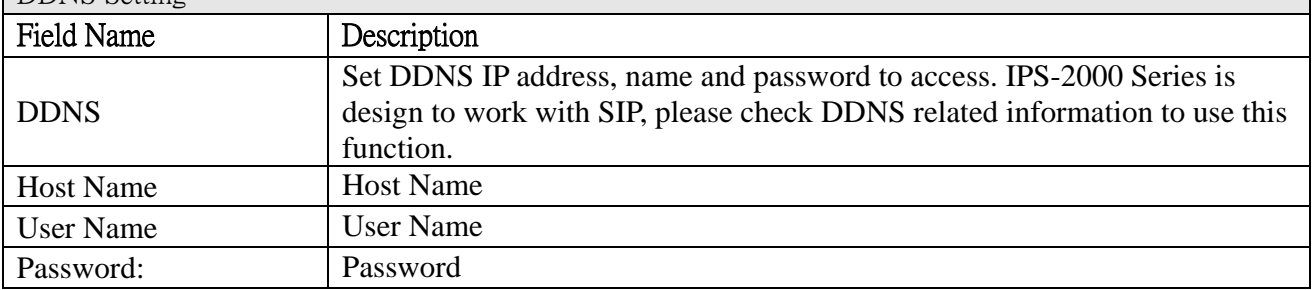

### ARTDIO

#### **IPS-2000 Series User's Manual/**使用手冊

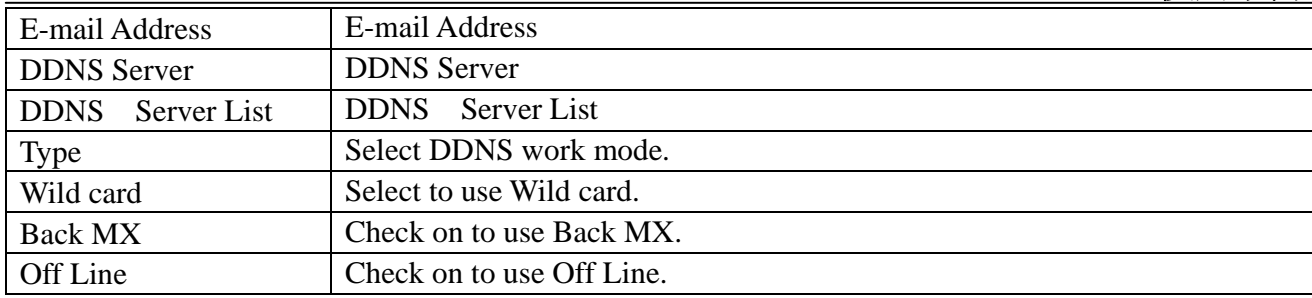

#### 3.3.4 VLAN Setting

To configure the VLAN settings of the IPS-2000 Series.

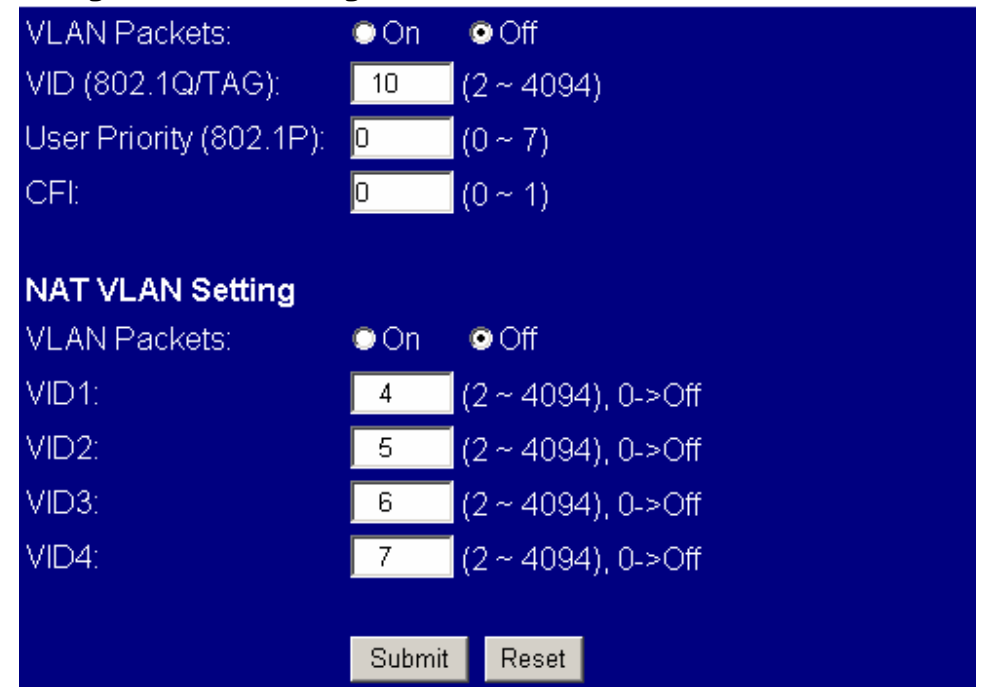

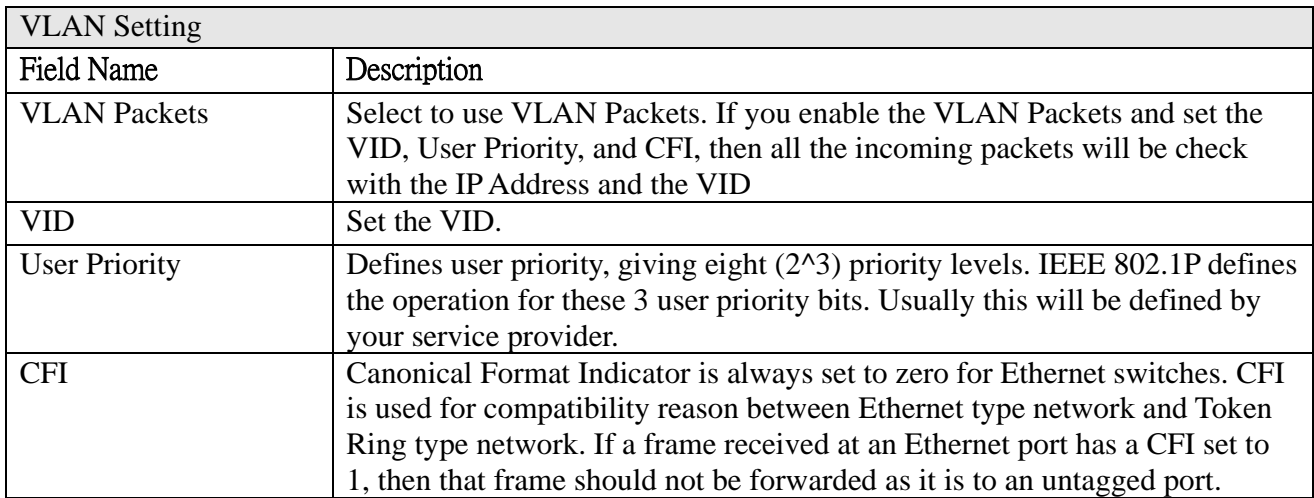

### Intelligent Communication

### 人RTD<sup>i</sup>O<br><u>Mcedigent Communication</u>

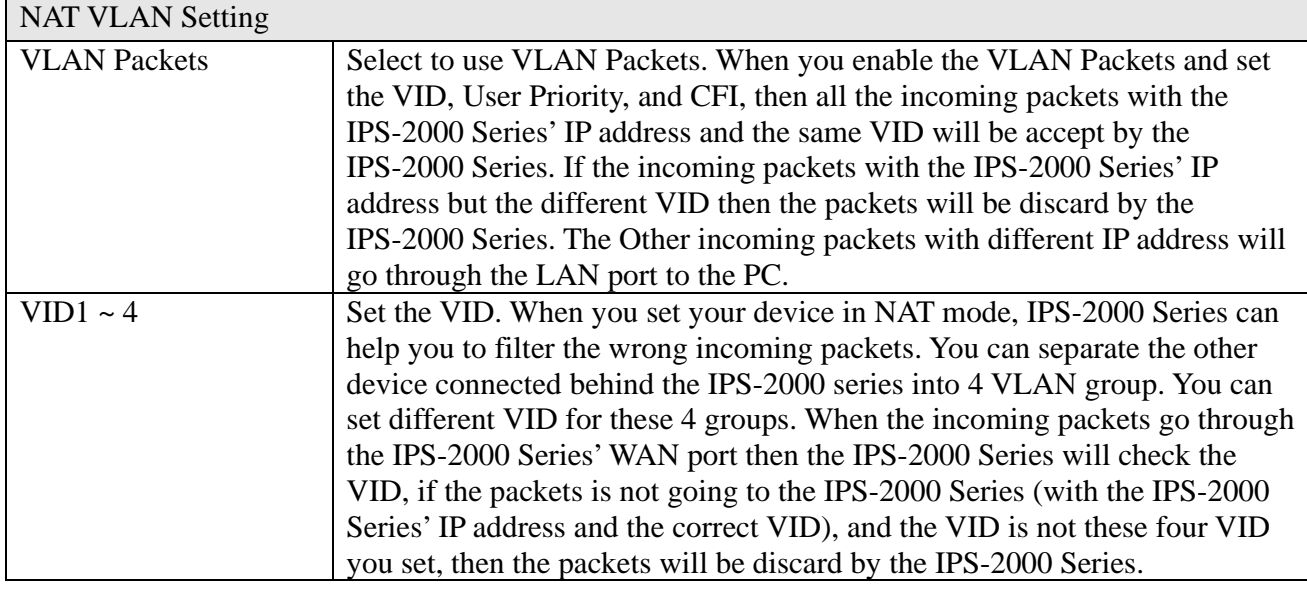

#### 3.3.5 SNTP Setting

To configure the SNTP settings of the IPS-2000 Series.<br>SNTP:  $\odot$  On  $\odot$  Off

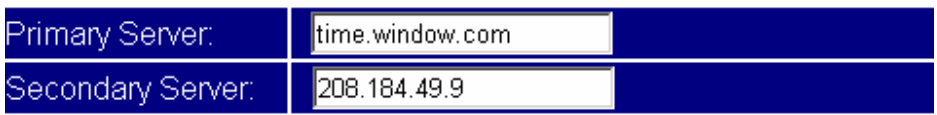

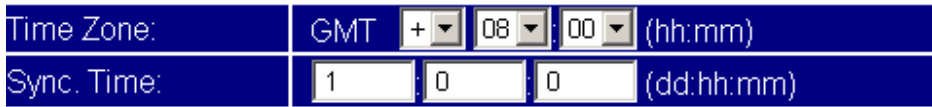

Submit Reset

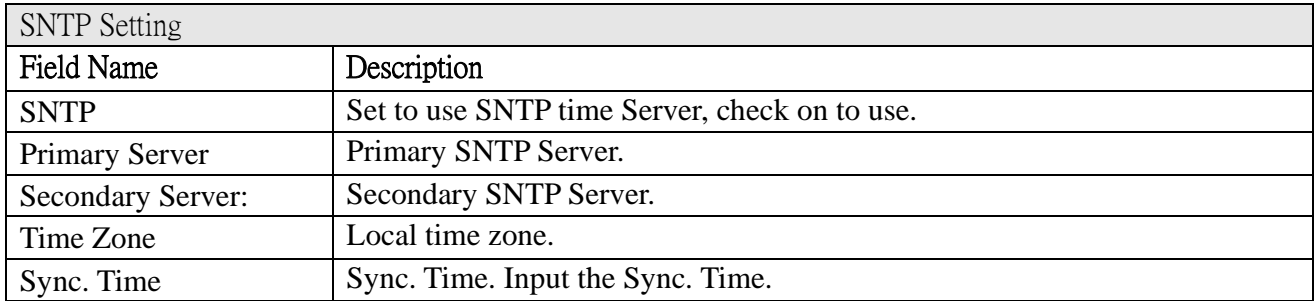

#### 3.4 NAT Router

PS. Only IPS-2000N Plus has NAT router function. IPS-2000 Plus does not have NAT router function.

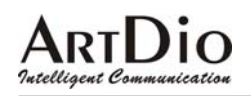

#### 3.4.1 NAT Setting

To configure the NAT settings of the IPS-2000N Plus.

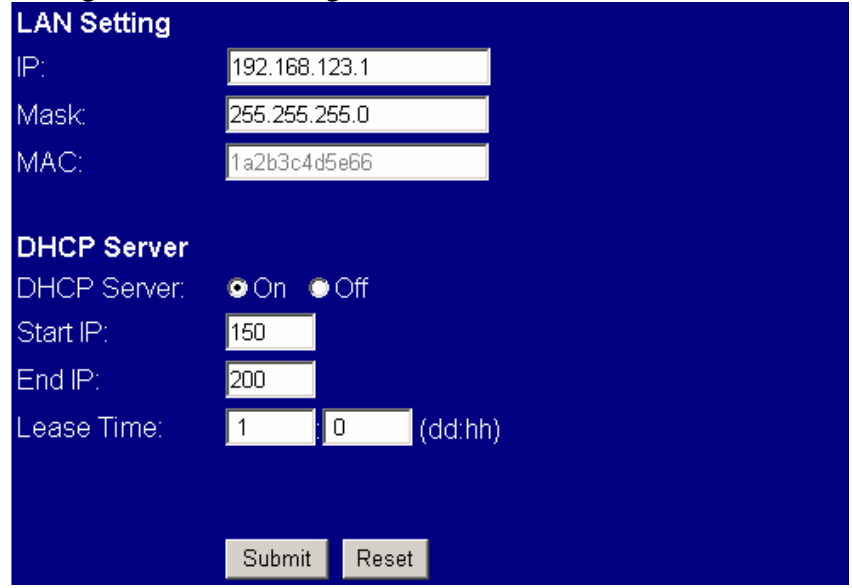

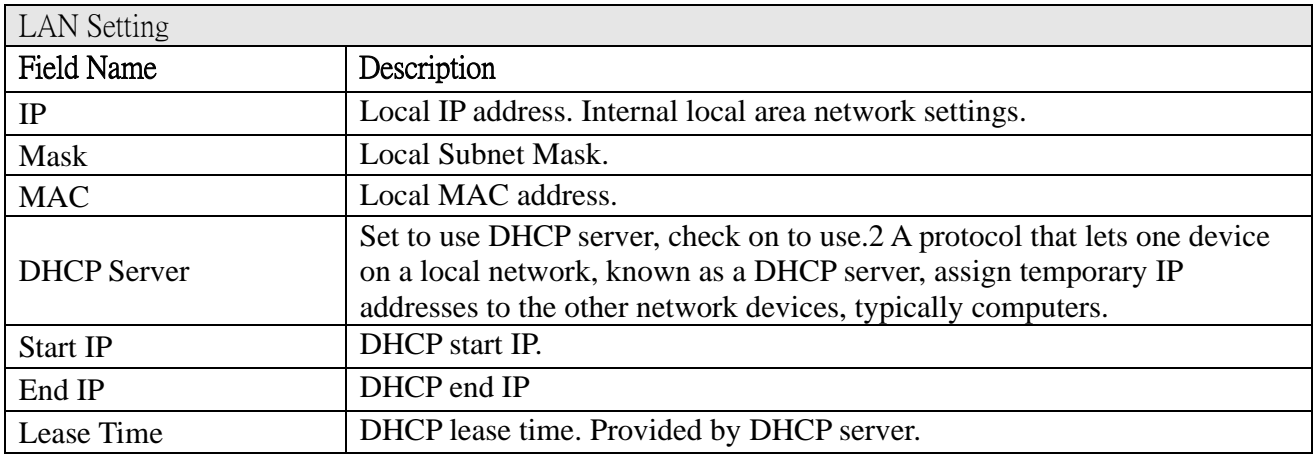

#### 3.4.2 DMZ Setting

To configure the DMZ settings of the IPS-2000N Plus.

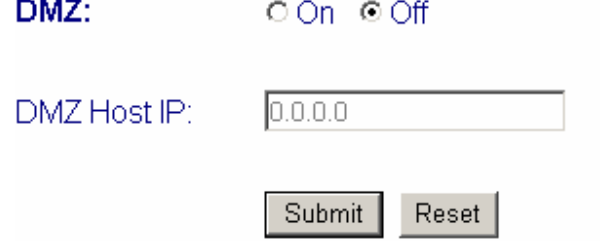

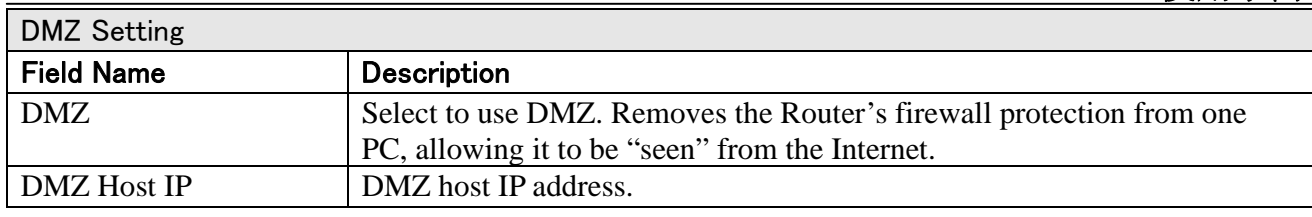

#### 3.5 SIP setting

#### 3.5.1 Service Domain

To configure the SIP service domain of IPS-2000 Series

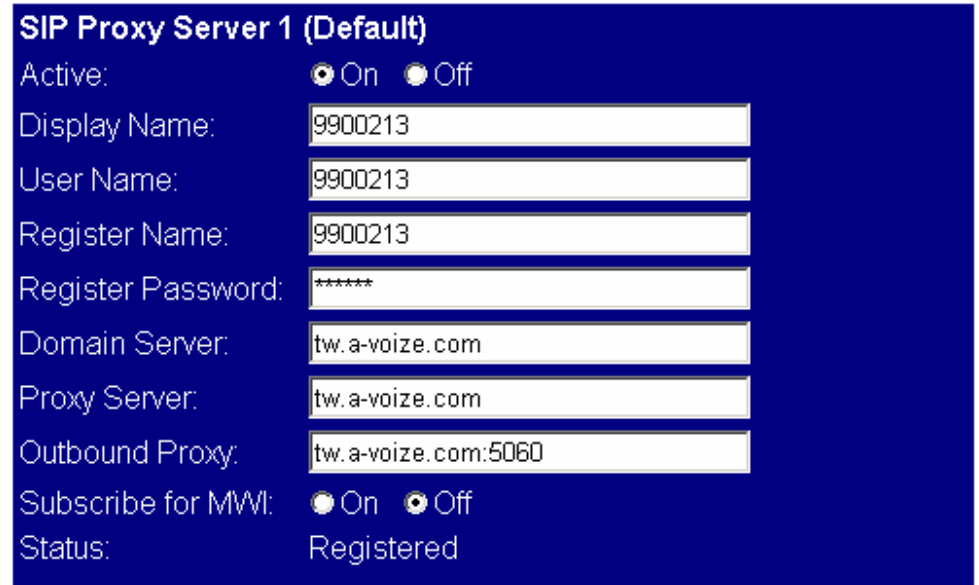

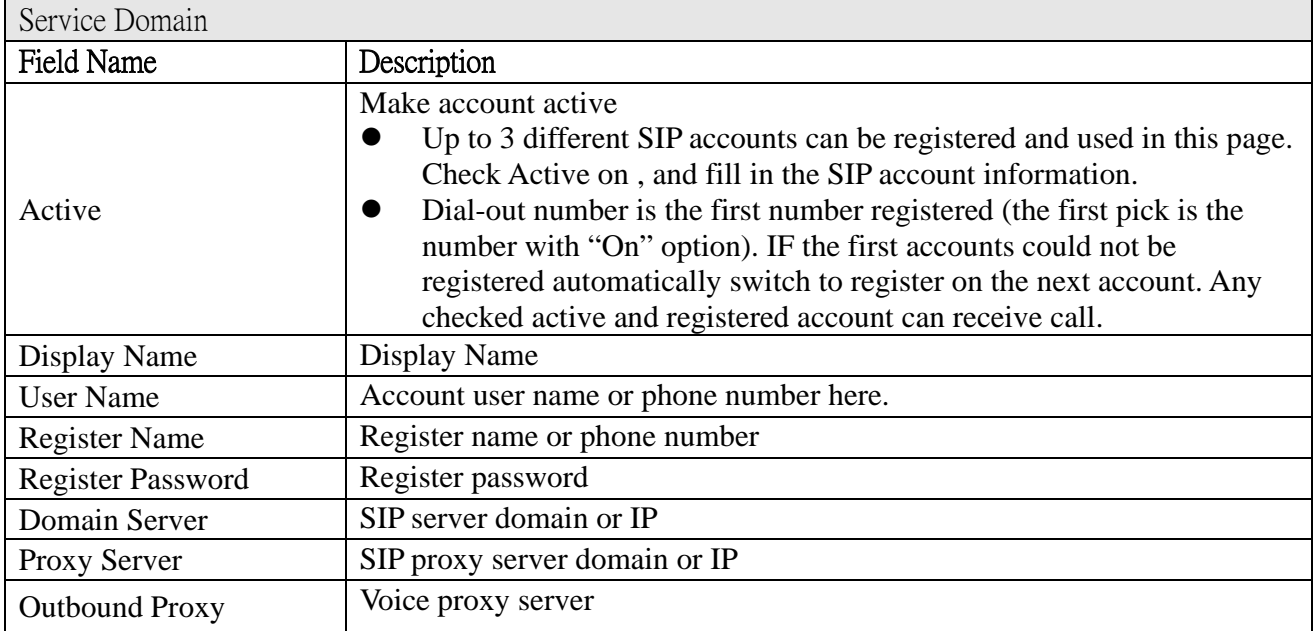

#### Intelligent Commu ication

### **ARTDIO**<br>Tatelligent Communication

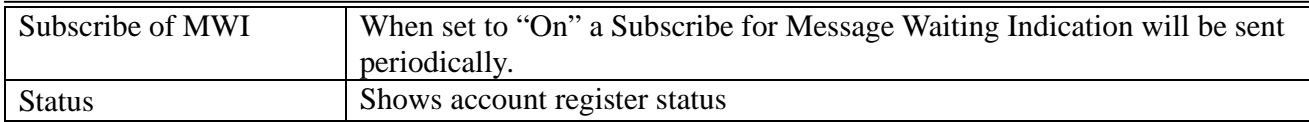

#### 3.5.2 Port Setting

To configure the port mapping of the SIP service domain of your VoIP service provider.

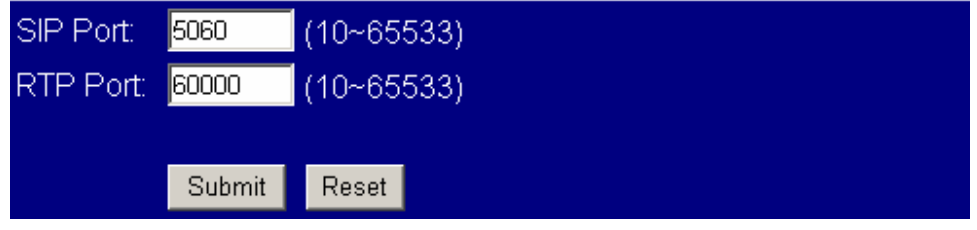

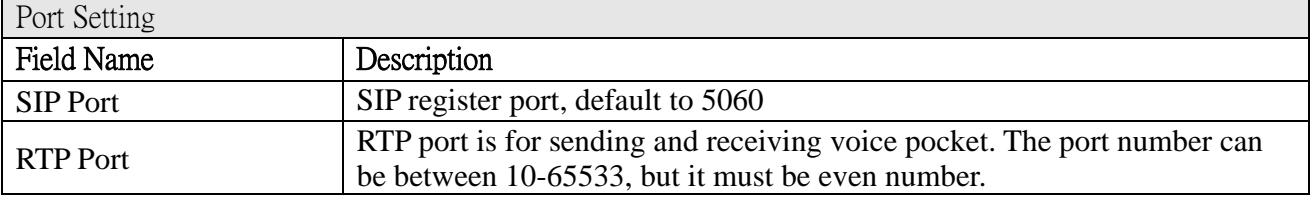

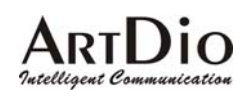

### 3.5.3 Codec Setting

To configure the voice code settings of the IPS-2000 Series.

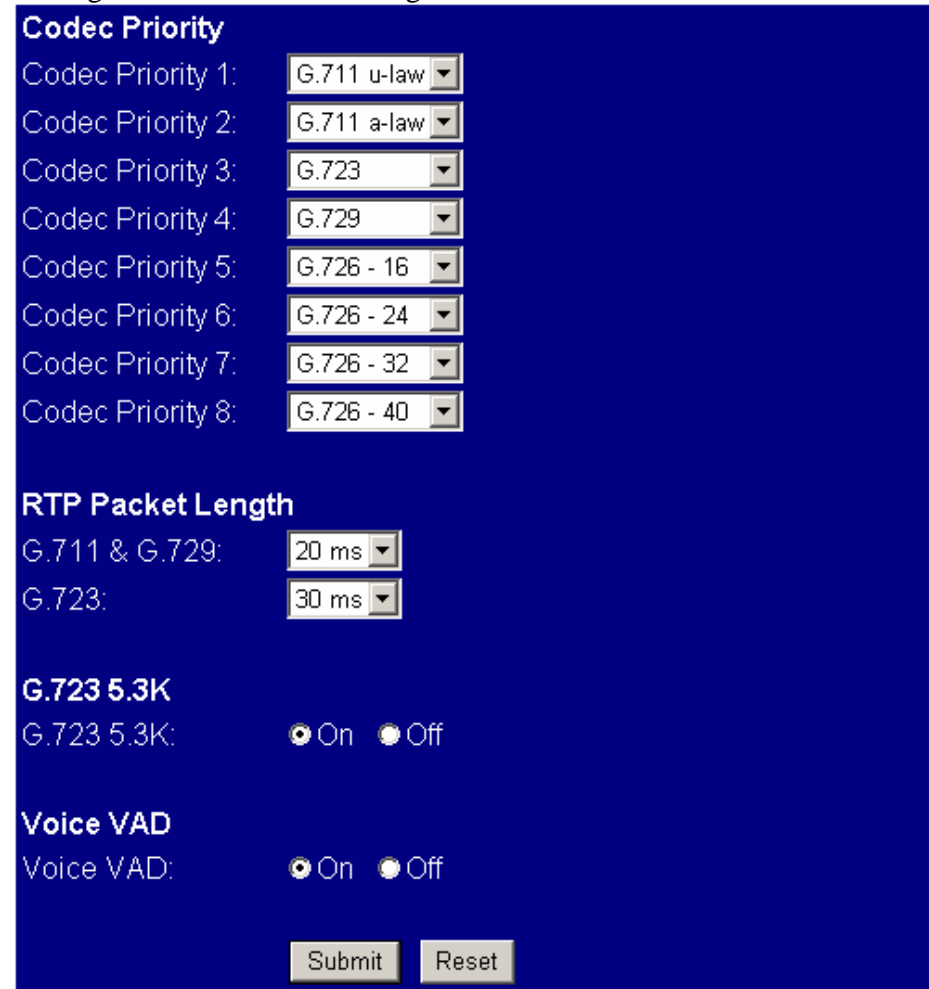

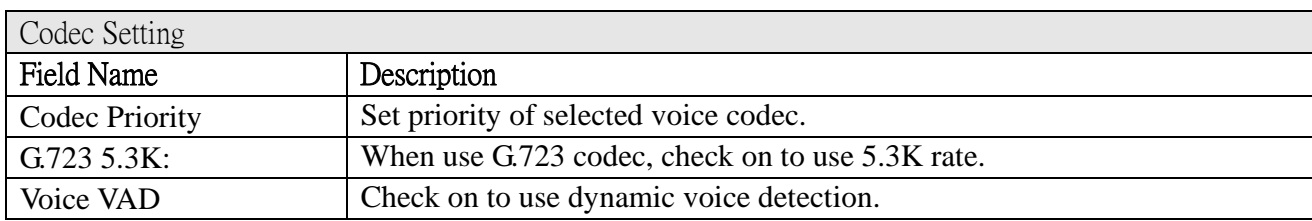

#### ARTI JIO Intelligent Com

#### **IPS-2000 Series User's Manual/**使用手冊

#### 3.5.4 Codec ID

To configure the Codec ID of the IPS-2000 Series. Including all settings for G.726 codec, and setting for RFC2833.

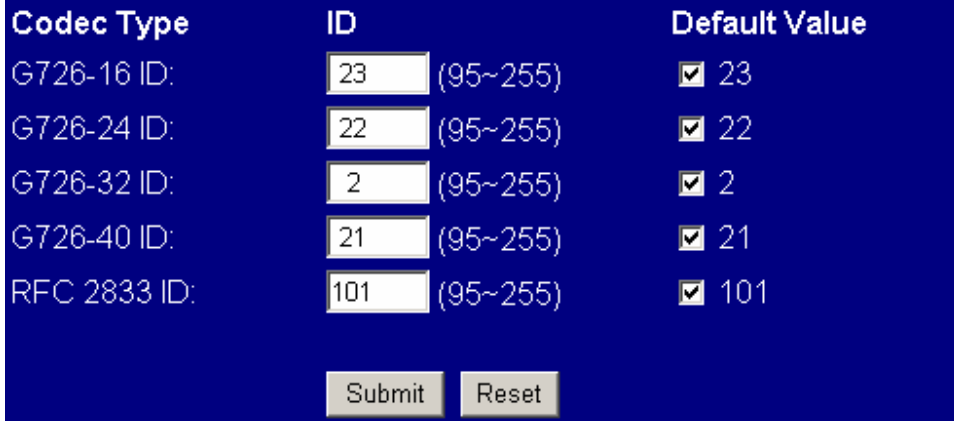

#### 3.5.5 DTMF Setting

You could set the DTMF setting in this page.

- © RFC 2833
- O Inband DTMF
- C Send DTMF SIP Info

Submit Reset

Inband DTMF and Send DTMF SIP Info selection, information provided by your ISP.

#### 3.5.6 STUN Setting

To configure the STUN settings for SIP NAT pass-through. You could set the IP of STUN server in this page.

#### STUN:  $OM$  ©  $Off$

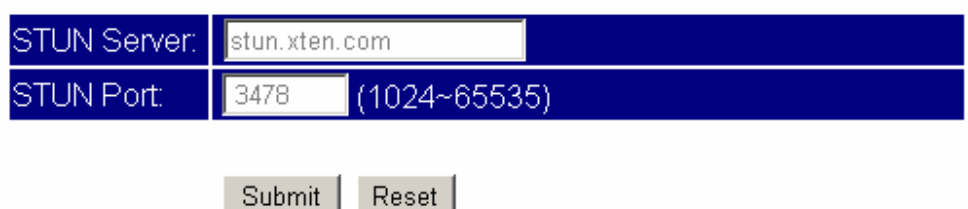

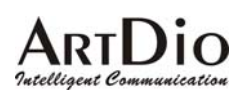

## **ARTDIO**<br>Tatelligent Communication

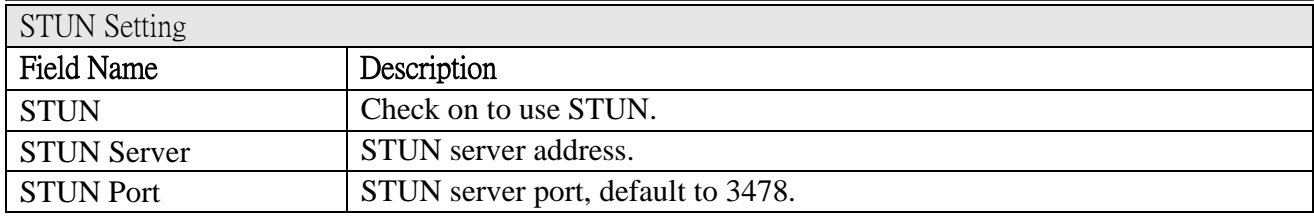

#### 3.5.7 RPort Setting

Check on to use RPort.

You could enable/disable the RPort setting in this page.

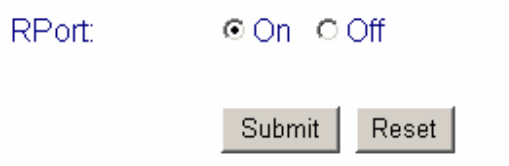

#### 3.5.8 Other Setting

You could set other settings in this page.

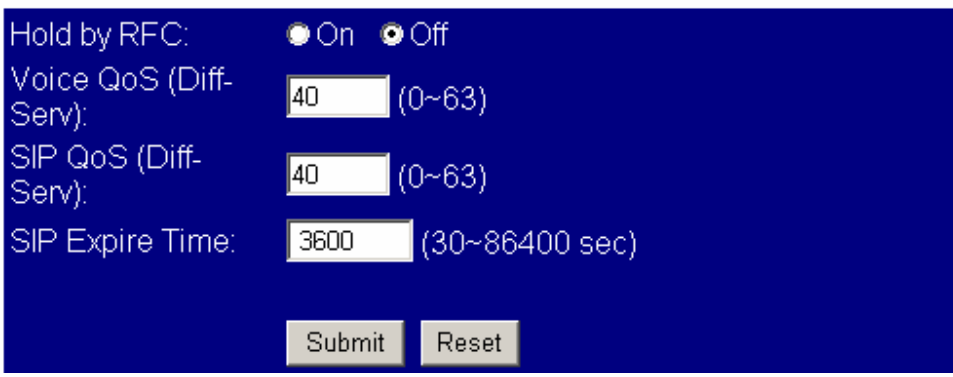

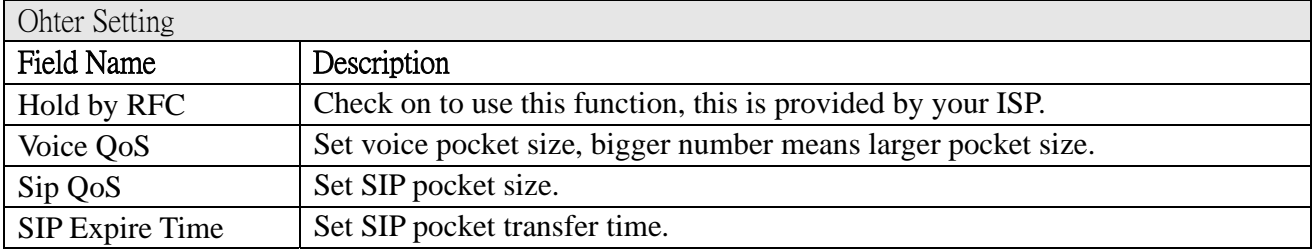

Intelligent Com

### ARTD IO<br><u>™celligent Communication</u>

#### 3.6 Others

#### 3.6.1 Auto Config

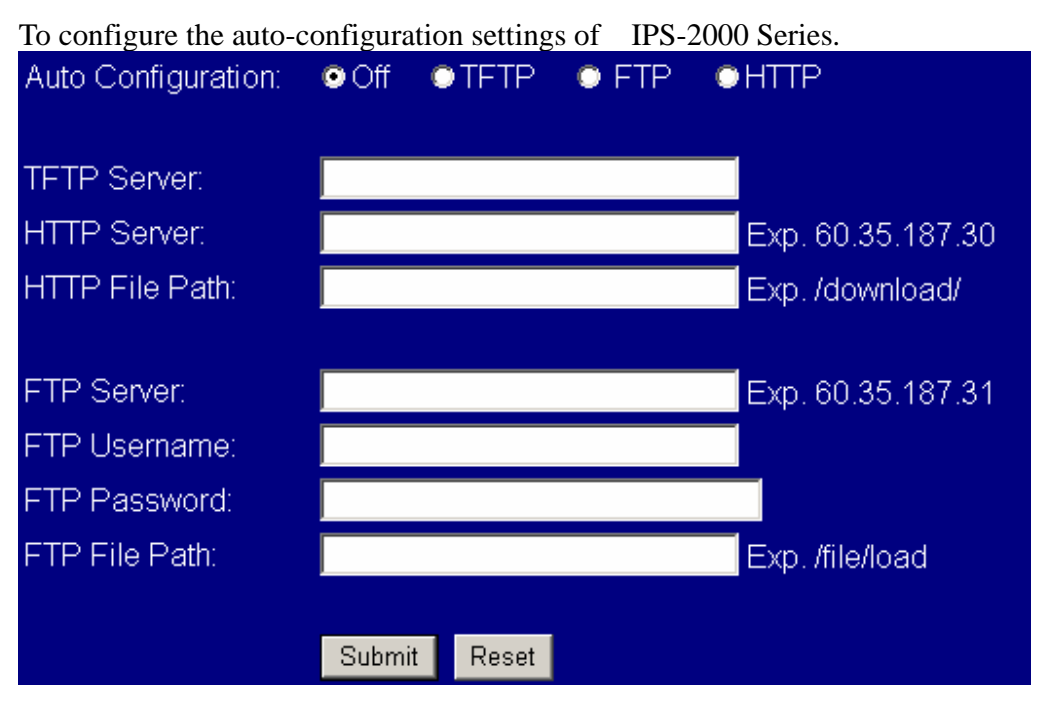

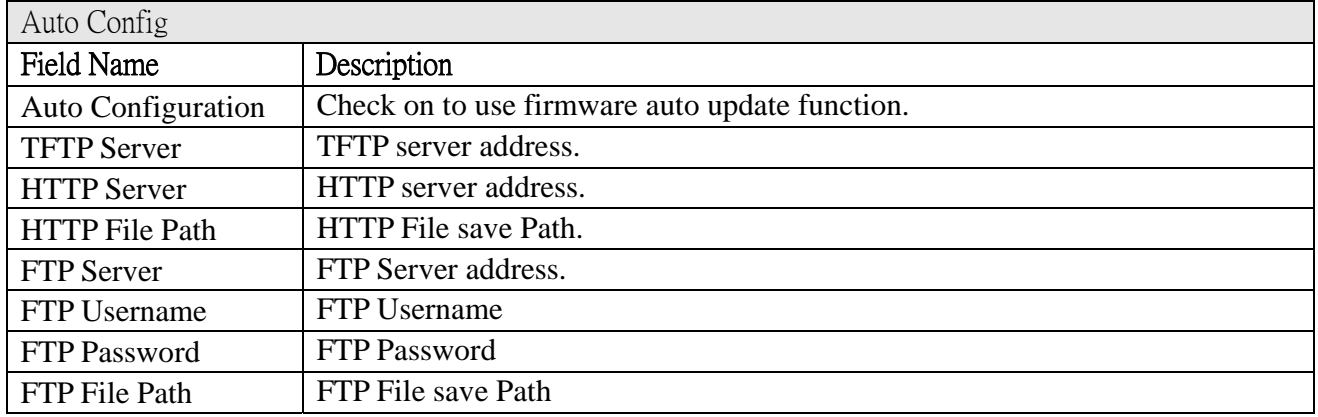

#### 3.6.2 Firmware upgrade

To configure the firmware upgrade settings of the IPS-2000 Series.

# **ARTDIO**<br>
The Communication **IPS-2000 Series User's Manual/**使用手冊<br>
You could update the newest firmware.

#### Method: © Local PC O TFTP

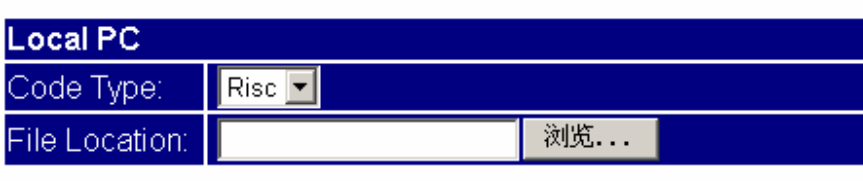

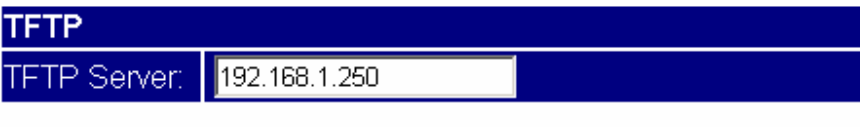

Update Reset

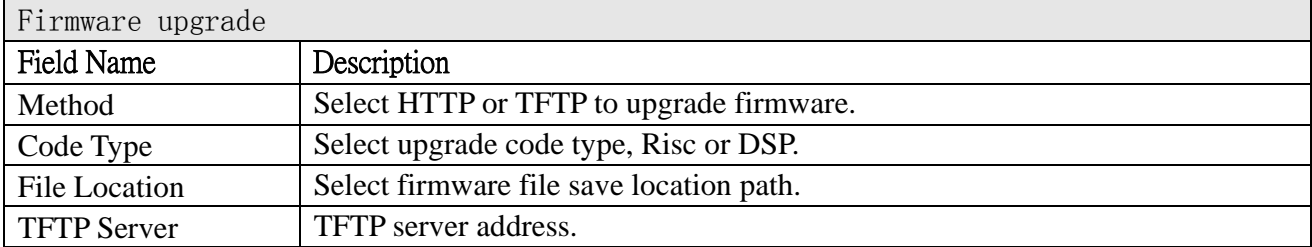

#### 3.6.3 Auto update

To configure the Auto update settings of the IPS-2000 Series.
## **ARTDIO**<br>
The Communication Technology **IPS-2000 Series User's Manual/**使用手冊

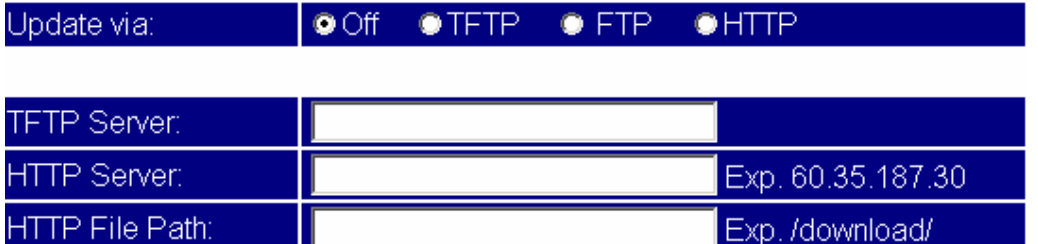

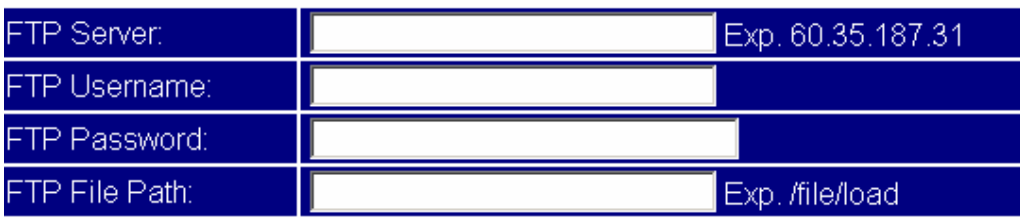

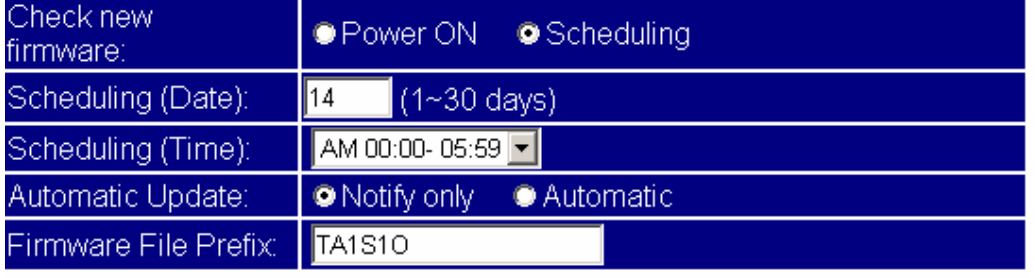

Next update time:

Submit Reset

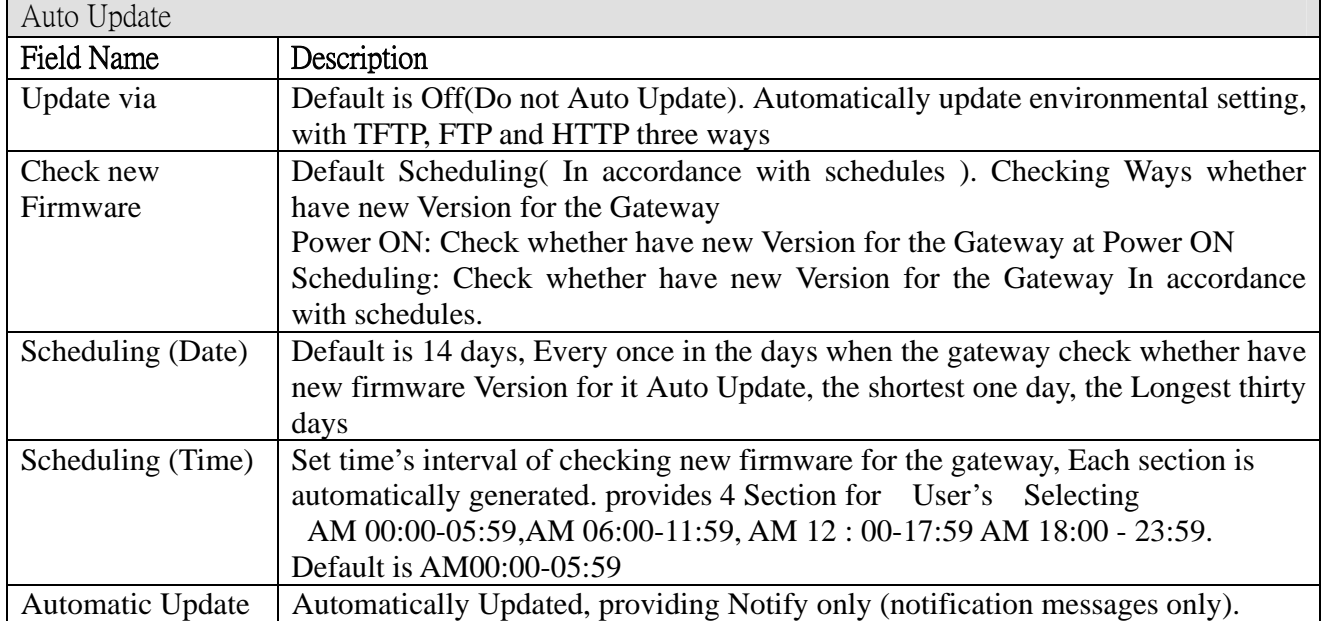

## Intelligent Communicatio

### ARTD IO<br><u>™celligent Communication</u>

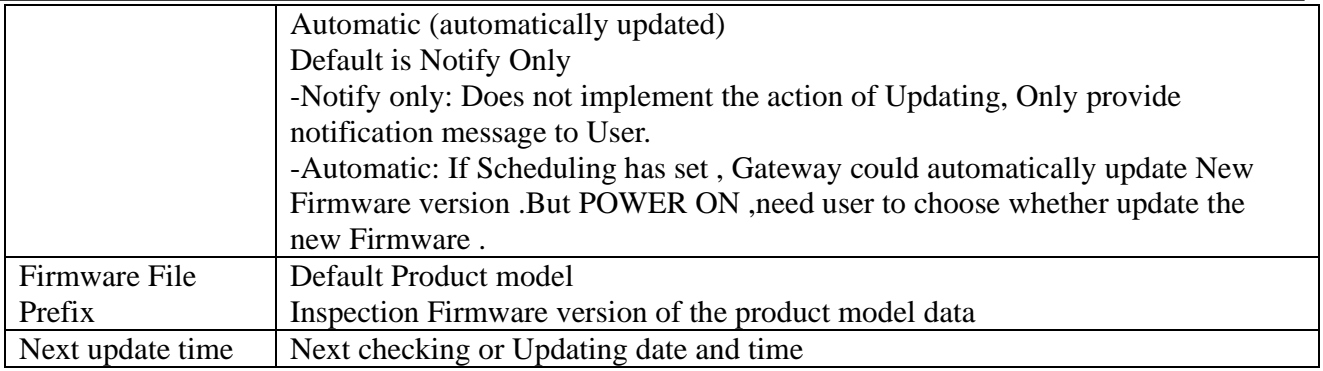

#### 3.6.4 Default Setting

Reset to default setting.

You could click the restore button to restore the factory settings.

Restore Restore default settings:

#### 3.6.5 Advanced Setting

Select PTT type by country. Please check with your VoIP service provider if you would like to change the settings.

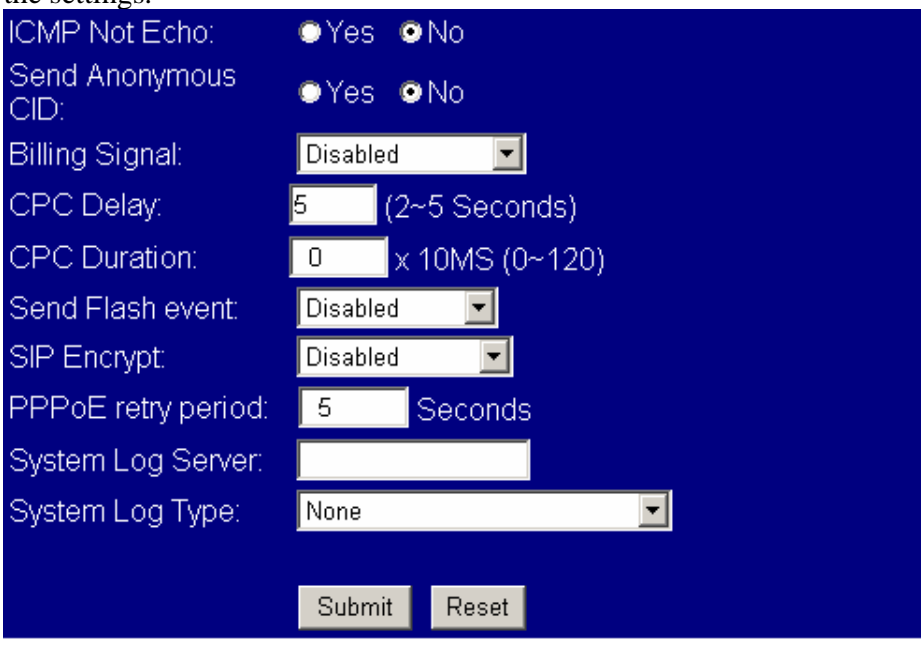

Advanced Setting

### Intelligent Communication

### **IPS-2000 Series User's Manual/**使用手冊

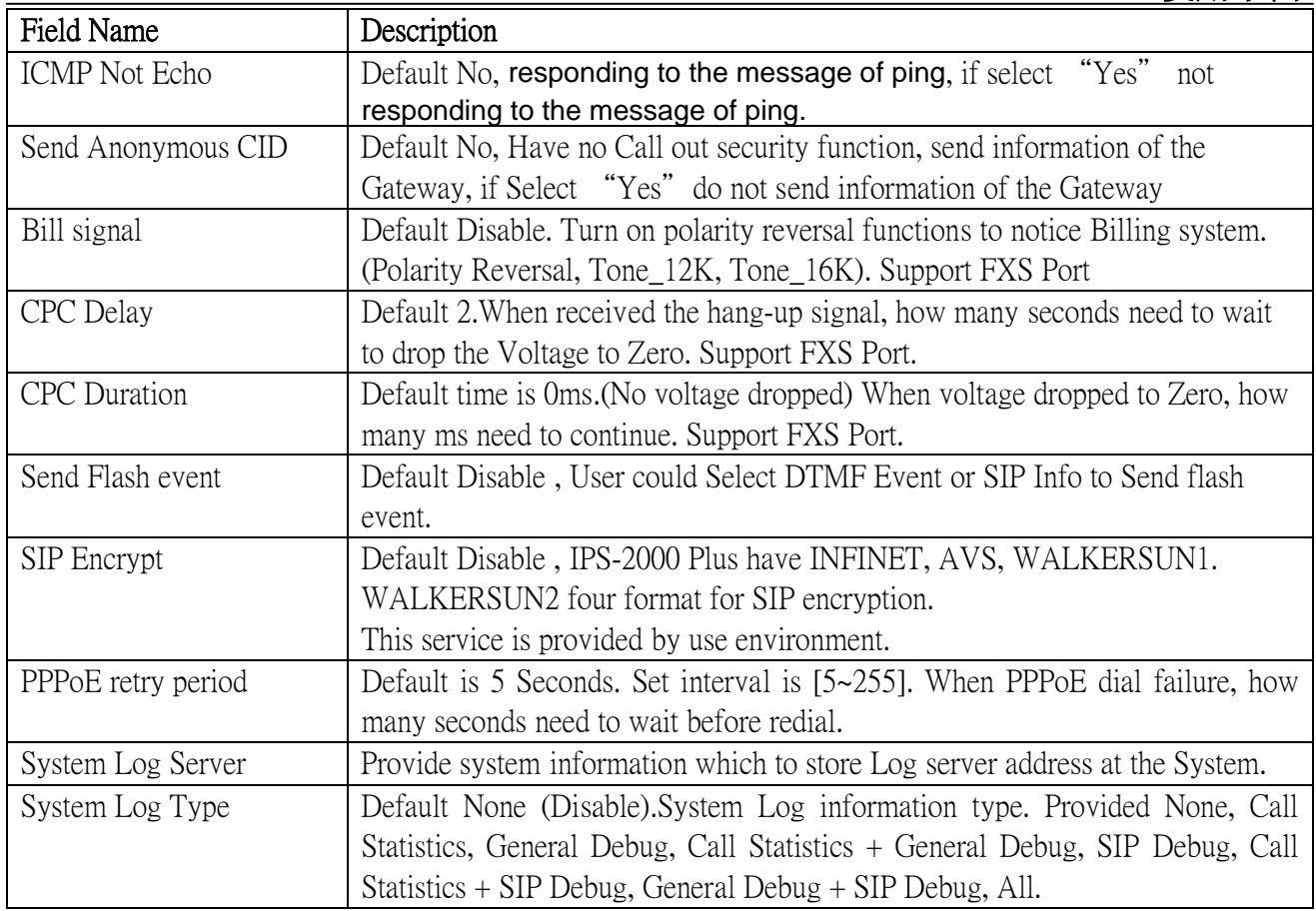

### 3.6.6 FXO & FXS port

You could select the FXO & FXS impedence of the analog telephone by different country in this page.

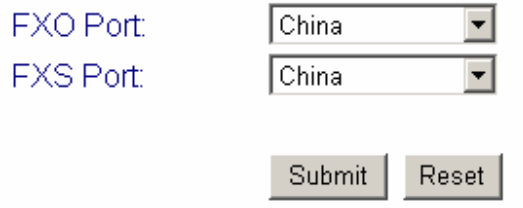

#### 3.6.7 System Auth

To configure the user logins of the IPS-2000 Series.

## Intelligent Communication

### 人RTD<sup>i</sup>O<br><u>Meddigent Commanication</u>

You could change the login username/password in this page.

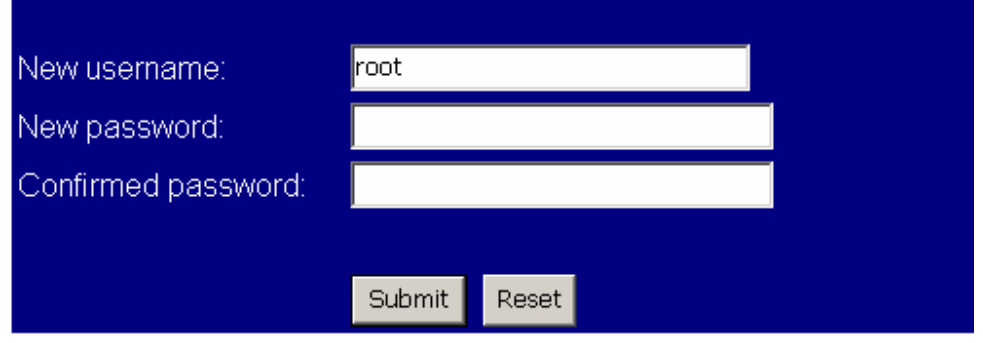

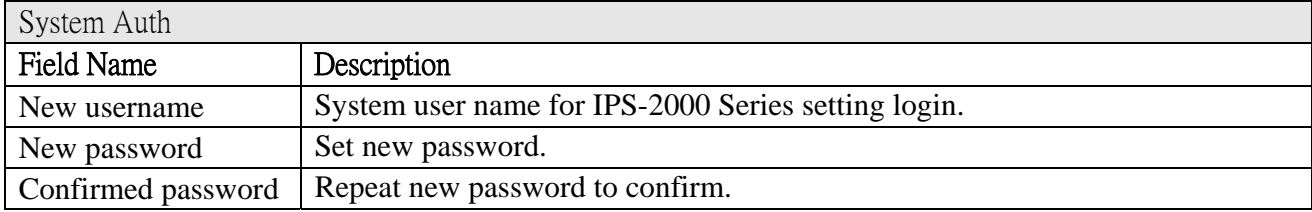

#### 3.7 Save Change

Click "Save" to save all changed settings, then IPS-2000 Series will restart.

#### 3.8 Reboot

Click "Reboot" button to reboot the system.

You could press the reboot button to restart the system.

Reboot system: Reboot

### **4. Product Specifications**

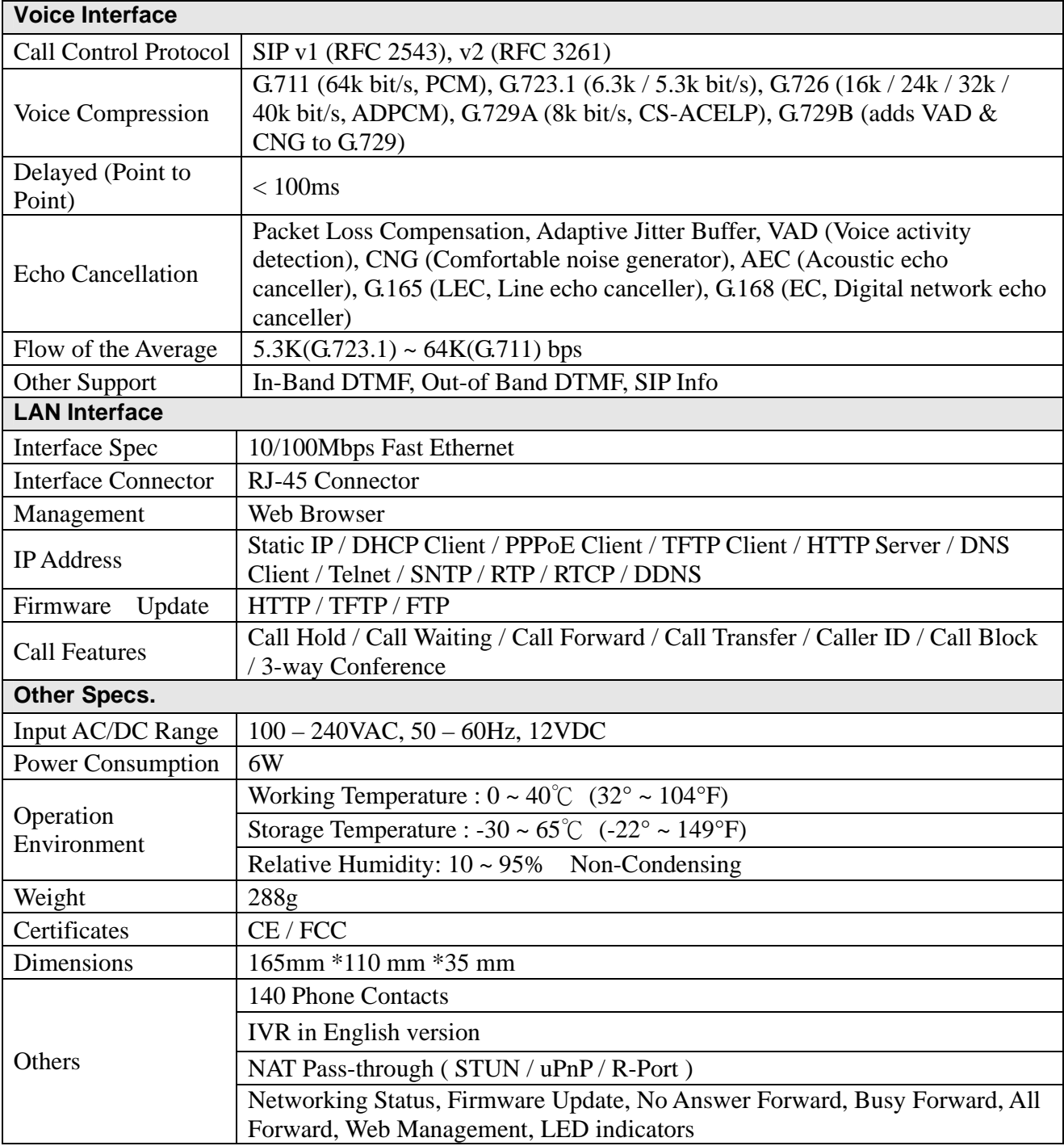

#### **5. Frequently Asked Questions (FAQ)**

#### **1. How to confirm the IPS-2000 Series is successfully registered?**

If IPS-2000 Series is successfully registered, the register indicator will be on. If the light is not on means the registration failed. Normally the IPS-2000 Series registration process takes about 2 minutes to be completed.

#### **2. After connected to a power outlet, the power indicator is on, but WAN(LAN2) indicator is not on, why?**

Please check your cable connector if it is loose. Or else, please check your Internet connection with the server.

#### **3. Can I dial the phone if a blackout occurs?**

If the power is cut off , the IPS-2000 Series do not have power supply which means the Gateway would not be able to receive and make phone calls. But the PSTN phone line is able to function as normal to receive and make calls.

#### **4. Does it support PSTN inbound call?**

Yes, it supports PSTN Inbound Call. Inbound Transit means that users use a PSTN line to make calls to IP telephone which connected a PSTN line, and this call will be forwarded to another Gateway through IVR answer function.

How to Dial An Inbound Transit Call:

Dial a call to your IP telephone through the PSTN line, you will hear a dial tone after the phone rings (3-9) times, and dial the SIP account number. If PIN code is set you need to input the PIN code before dialing the SIP number.

#### **5. How to make a PSTN phone call?**

If Default is PSTN mode, pick up the phone, after you hear a dialing tone then dial a PSTN number. If Default is IP mode, pick up the phone, press the default "\*" sign to switch to PSTN mode, once you hear a dial tone, you can dial a PSTN number.

#### **6. How to make a call to IP phone number?**

If Default is PSTN mode, pick up the phone, press the default "\*" sign to switch to IP mode, once you hear a dial tone, you can dial the number following by a "#" sign.

#### **7. How to use the "Hold" function?**

When you are on a call, press the "hold" key or swap key to keep the called party on hold.

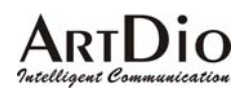

#### **8. How to use the Call Waiting function?**

When you are on a call, you will hear an alert tone means you receive a second incoming call. If you want to answer the new call, press "hold" key or "Swap" key to switch to the new party.

#### **9. How to use Call Transfer?**

#### Blind Transfer

When you are on a call with A and want to transfer the call to B, press "flash" or "hold" key to keep A, then press #510# and dial the B party's number followed by a "#" sign, the call will transfer to B.

#### Attendant Transfer

When you are on a call with A and want to transfer the call to B, press "flash" or "hold" key to keep A, then press #511# and dial the B party's number followed by a "#" sign. When B is connected, you can talk with B, after you hang up ,A will connect C.

#### **10. How to make a "3-way Conference" call?**

When you are on a call with A and want to invite B to the conference, press "flash" or "hold" key to keep A, then press #512# and dial the B party's number followed by a "#" sign. When B is connected, press "flash" or "hold" key and will connect the 3-way conference call.

#### **11. How to use Speed Dial?**

First you have to enter the phone numbers to be stored in the phone book list. Then to place a call on the speed dial list, press "\*" sign (switch to IP line), dial the stored speed dial number followed by a "#" sign.

Note: the speed dial function can only be used on IP to IP calls.

#### **12. What types of telephone devices does IPS-2000 Series supports?**

The IPS-2000 Series supports all phones that are international standard, including traditional phone set and DECT (Digital Enhanced Cordless Telecommunication) wireless phone set. It can support most of the phone functions. Please refer to your phone's user guide for more information.

#### **13. Dial plan set example**

### Intelligent Communicatio

#### **IPS-2000 Series User's Manual/**使用手冊

### Dial Plan

You could the set the dial plan in this page

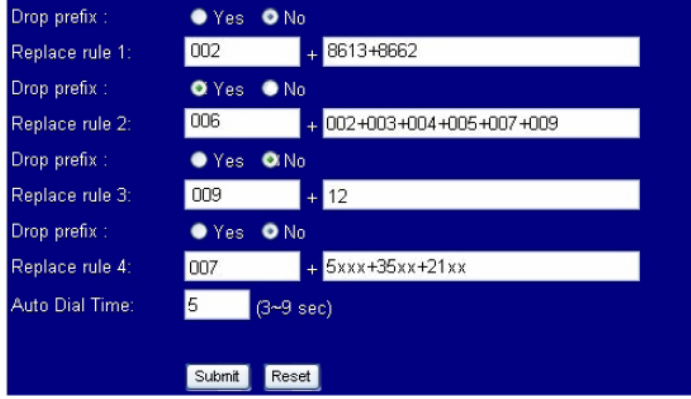

Example 1: Drop prefix: No, Replace rule 1: 002, 8613+8662.

- Explain 1:When the dialing number with a prefix of 8613, 002 will automatically add before all the numbers. Allocated to the actual numbers are  $[002+8613+xxx]$ .
- Explain 2: When the dialing number with a prefix of 8662, 002 will automatically add before all the numbers. Allocated to the actual numbers are  $[002+8662+xxx]$ .
- Example 2: Drop prefix: Yes, Replace rule 2: 006, 002+003+004+005+007+009.
	- Explain 1: When the dialing number with a prefix of 002, 006 will replace 002, and your actual calling is [006+xxx].
	- Explain 2: When the dialing number with a prefix of 003, 006 will replace 003, and your actual calling is [006+xxx].

Example 3: Drop prefix: No, Replace rule 3: 009, 12.

Explain 1: When the dial numbers beginning with 12, before all the numbers will automatically add 009.Allocated to the actual numbers are [009+12+xxx].

Example 4: Drop prefix: No, Replace rule 4: 007, 5xxx+35xx+21xx.

- Explain  $1:$  When the dial numbers beginning with 5, and follow with 3 numbers, 007 will automatically add before all of the numbers. Allocated to the actual numbers are  $[007 + 5xxx]$ .
- Explain 2: When the dial numbers beginning with 534, and follow with 2 numbers, it isn't suitable for rules. Allocated to the actual numbers are [534].
- Explain  $3:$  When the dial numbers beginning with 35, and follow with 2 numbers, 007 will automatically add before all of the numbers. Allocated to the actual numbers are  $[007+35xx]$ .
- Explain  $4:$  When you dial 358822, the numbers beginning with 35, but followed by 4 numbers, so it isn't suitable for rules. Allocated to the actual numbers is [358822].

### Intelligent Communication

#### **14. How to switch with multi-account?**

If your IPS-2000 Series has also set 2-3 SIP platform accounts, if switched to the platform may wish to use the following method:

For example IPS-2000 Series has set three SIP platforms, A is default account, and you want to switch to B platforms:

- $\bullet$  Pick up the phone and switch to IP line
- $\bullet$  Press  $\frac{\pi}{2}$ \*"
- $\bullet$  Hook on the phone
- Now you can use B account to dial.
- If want to use C platform:
- $\bullet$  Pick up the phone and switch to IP line
- $\bullet$  Press  $\cdot \cdot \cdot$ <sup>3\*"</sup>
- Hook on the phone
- Now you can use C account to dial.
- If want to use A platform:
- $\bullet$  Pick up the phone and switch to IP line
- $\bullet$  Press "1\*"
- Hook on the phone
- $\bullet$  Now you can use A account to dial.

If IPS-2000 Series reboot, then the default platform is A.

### Intelligent Communicatio

### ART**D** IO<br>Matelligent Communication

Taiwan Head Quarter NO.476,Ming Hu Road,HsinChu 30065,Taiwan,R.O.C. Tel: +886-3-5202121 Fax: +886-3-5202129 KINYO/ Tel: +886-3-5295000 Fax: +886-3-5295005 ARTDio/ E-mail: sales@kinyo.com.tw KINYO/ E-mail: sales@kinyo.com.tw ARTDio/ http://www.kinyo.com.tw/ KINYO/ http://www.artdio.com.tw/ ARTDio/

U.S.A. Branch 14235 Lomitas Avenue,La Puente,CA91746, U.S.A. Tel:+1-626-333-3711 KINYO/ Tel:+1-626-336-0369 ARTDio/  $Fax: +1-626-961-9114$ 

Japan Branch Kinyo Bldg,7F,1-6-13,Kyobashi,Chuo-Ku, Tokyo,104-0031,Japan Tel:+81-3-3538-2272 Fax:  $+81-3-3538-2276$ 

Fance Branch Rue Freycint 77400 LAGNY sur MARNE FRANCE Tel:  $+33-1-6412-4460$  $Fax: +33-1-6412-4461$ 

Shanghai Branch 8,775 Nong,Hang Dong Rd.,Shanghai,China Tel:  $+86-21-64216757$  $Fax: +86-21-64206680$ 

ShenZhen Plant No.5,Tianwan Road,Tianliao Village, Gongming Town,Baoan District,ShenZhen City, Guangdong Province 518132,China.

SuZhou Plant No.1268 jiaotong Road,Wujiang Economic Development Zone,Wujiang City,Jiangsu Province 215200,China

The company reserves the rights to continuously improve the product at any time and support will be based upon the latest release of the product. Please visit our website at www.artdio.net to download the latest driver and user's manual.

### Intelligent C.

#### **1.** 產品介紹

#### 1.1 包裝內容

IPS-2000 Series 包含了以下配備:

- IPS-2000 Series
- 電源供應器
- z RJ -45 網路線
- z 產品使用說明書

#### 1.2 產品特性

- 適用於普通話機與網路話機之整合與備援
- 支援 SIP v1 (RFC 2543), SIP v2(RFC 3261), TCP/UDP/IP, RTP/RTCP, HTTP,ICMP,ARP/RARP,DNS,DHCP(包括使用者端與服務端), SNTP, PPPoE, STUN, TFTP 等網 路協定
- z 支援 FXS 電話擴充及 FXO 局端電信網路
- 強大的數位信號處理能力確保高品質語音;先進的抖動控制,以及防止資料封包潰漏技術
- z 支援多種編解碼協定,如:G.711 (64k bit/s, PCM), G.723.1 (6.3k / 5.3k bit/s), G.726 (16k / 24k / 32k / 40k bit/s, ADPCM), G.729A, G.729B
- z 支援來電等候,來電等待,來電轉移,來電轉接,來電拒接,音頻撥號,3 方會議等等
- z 支援語音調節,快速撥號,電話簿
- z 支援靜音抑制,(VAD)靜音檢測,(CNG)背景雜訊生成,回波抵消(AEC), G.165(LEC,線發 回聲消除),G.168(EC, 數傳網路回聲消除)
- 支援 DTMF 功能: In-Band DTMF, Out-of Band DTMF, SIP Info
- 支援 OoS: OoS support
- z 支援路由功能
- 支援網頁瀏覽器,遠端登入控制,互動語音
- z 支援多重使用者模式
- $\bullet$   $\quad$  支援使用 HTTP/TFTP 協定軟體升級
- 小巧輕便的設計便於旅行使用
- z 輕便的通用電源

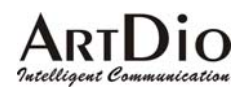

### **IPS-2000 Series User's Manual/**使用手冊

#### 1.3 產品示意圖

此產品依需求不同而提供平放式或直立式之設計

如圖所示:

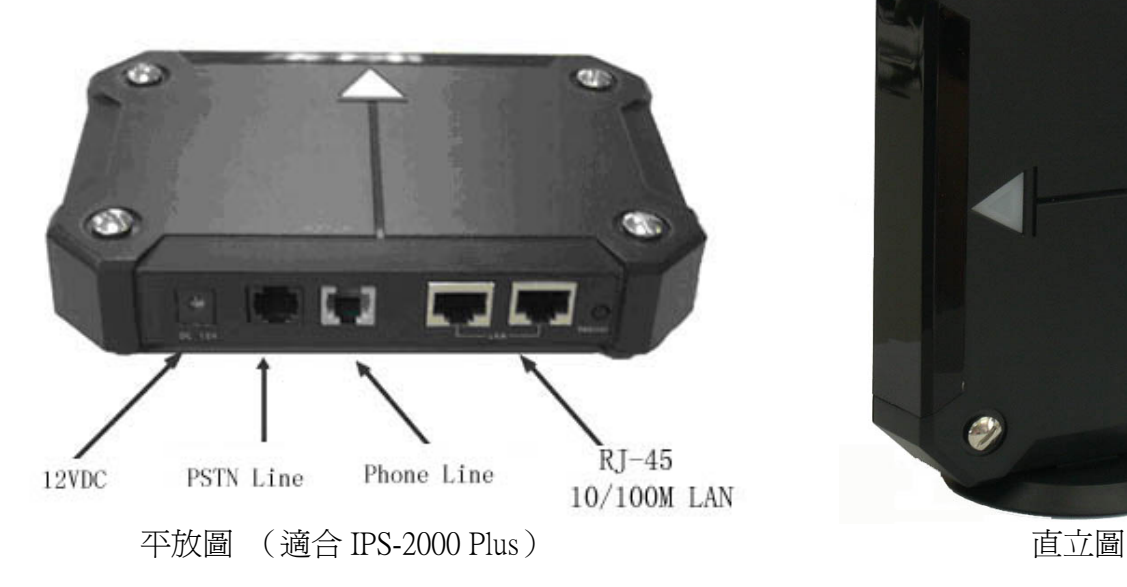

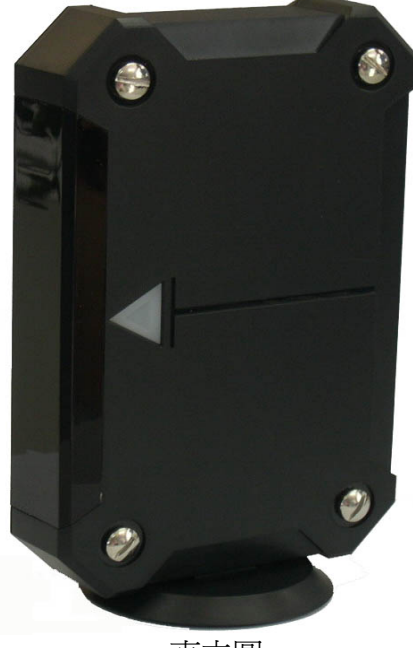

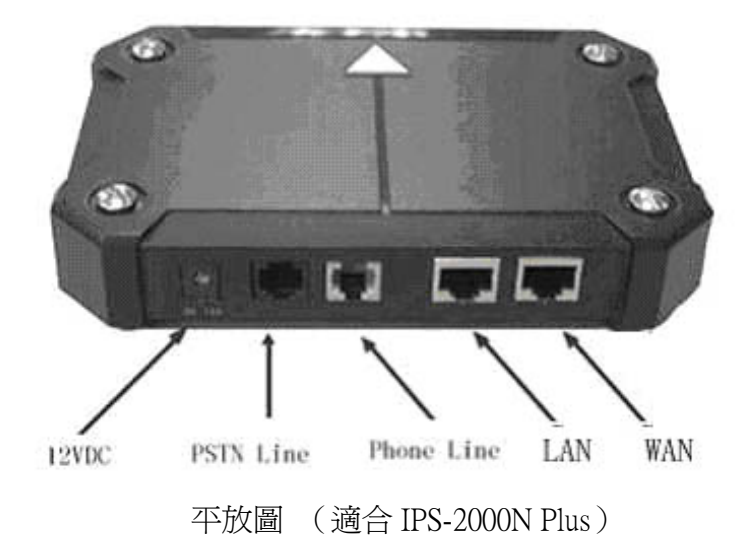

#### **2.** 快速安裝

### 2.1 介面說明(適合 IPS-2000 Plus)

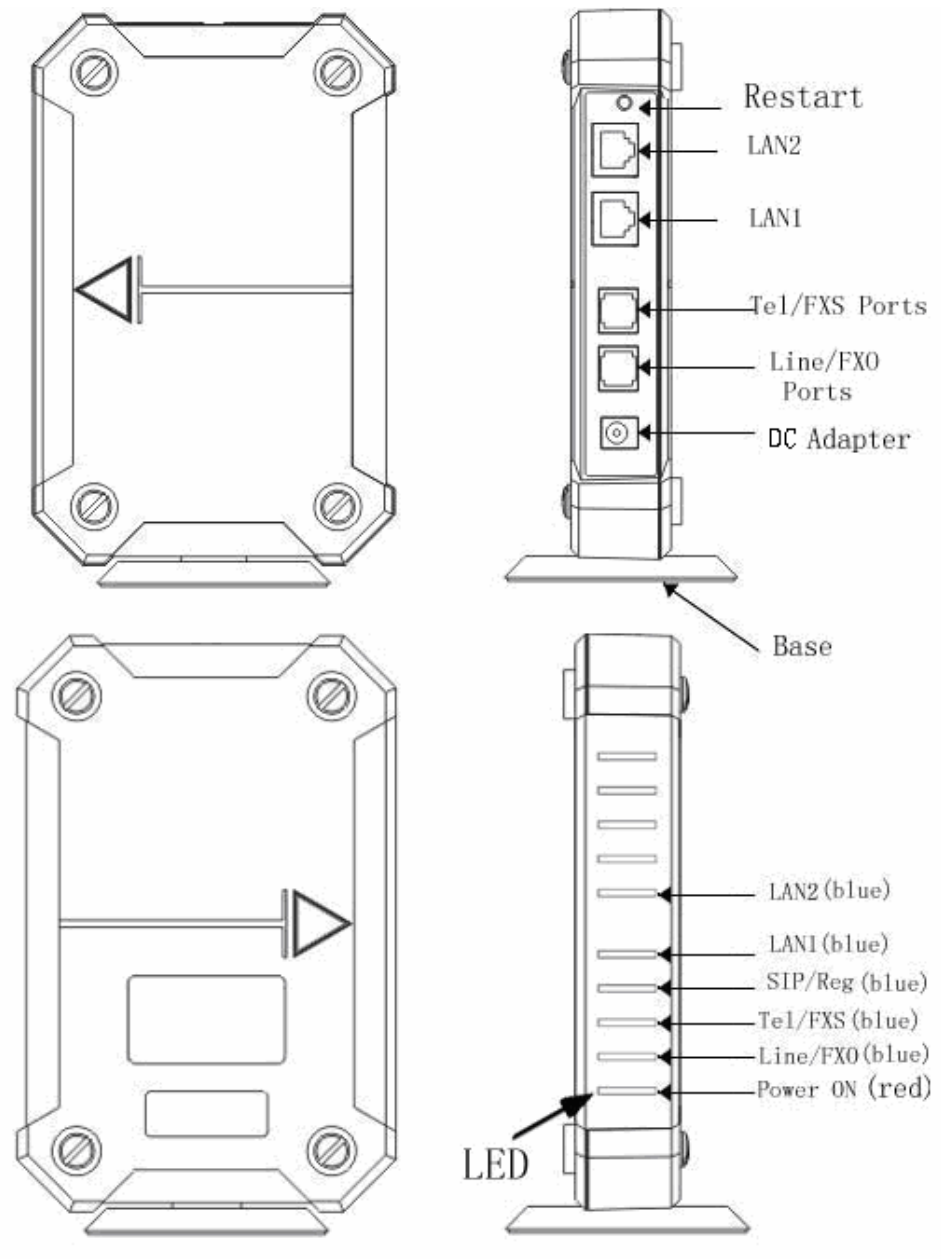

## **ARTDIO**<br>The Communication **IPS-2000 Series User's Manual/**使用手冊

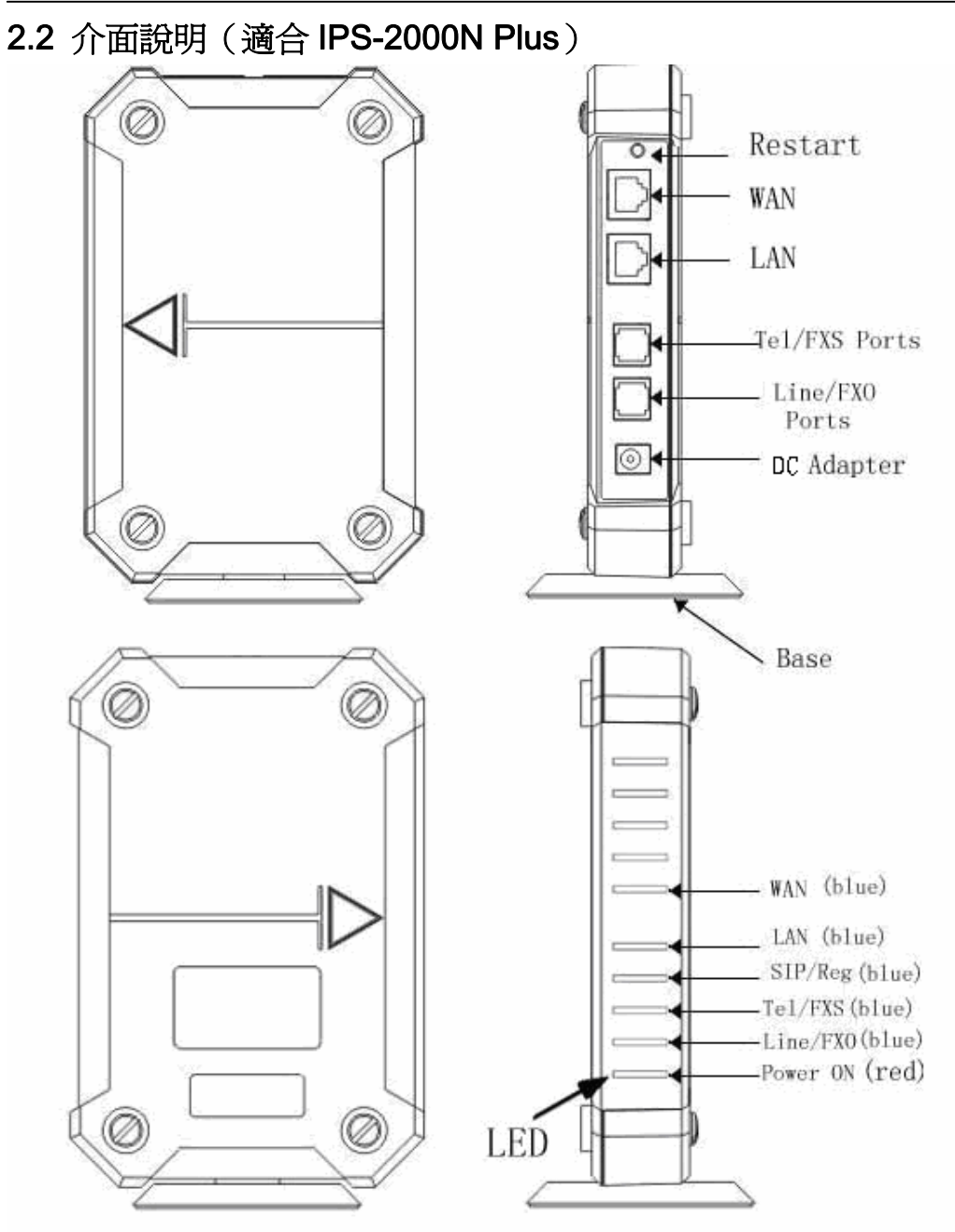

#### 2.3 設備安裝

網路設定(下圖 IPS-2000 Series 網路拓撲圖,可用於一般使用者)

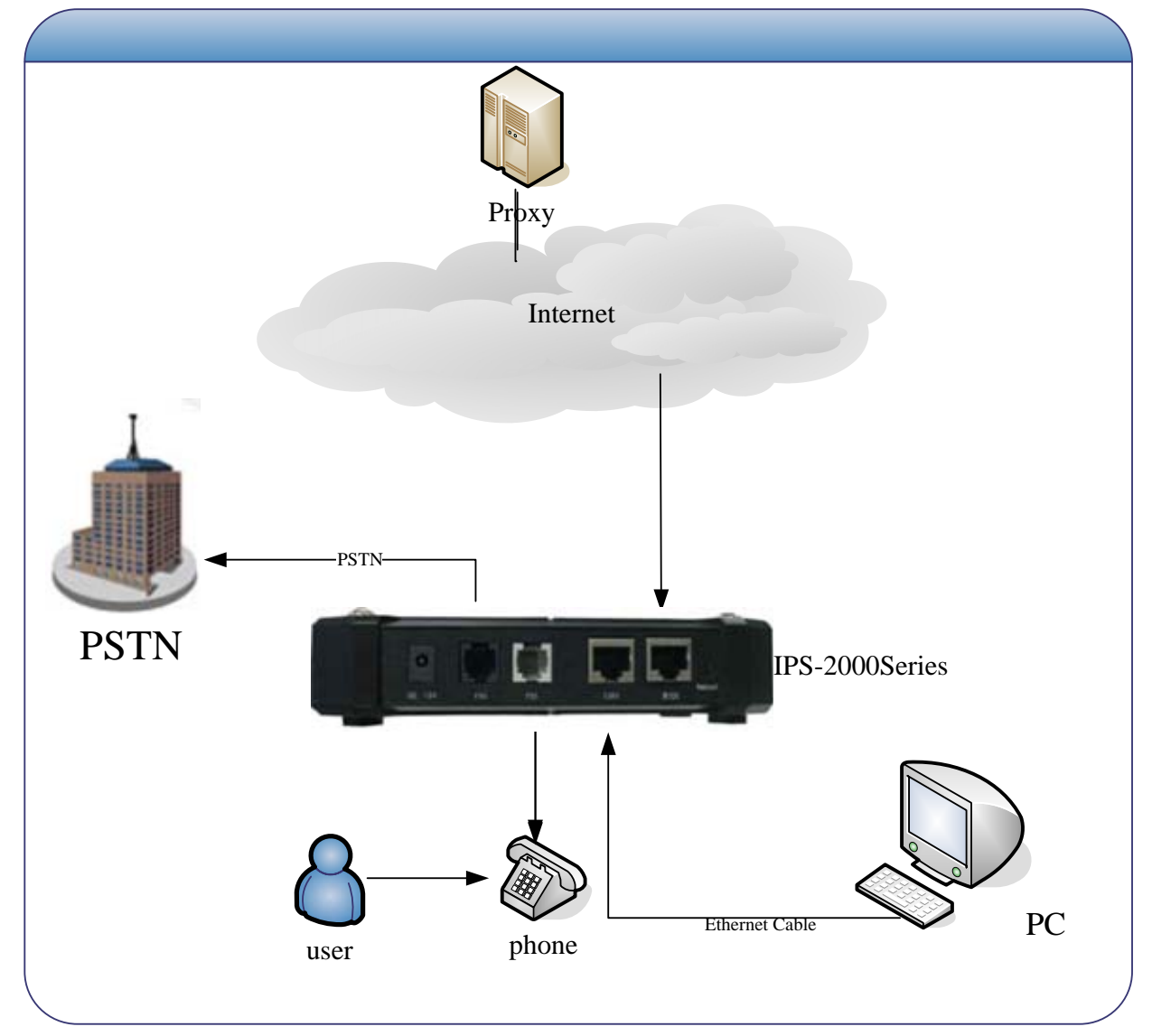

### 環境設定 (適合 IPS-2000 Series)

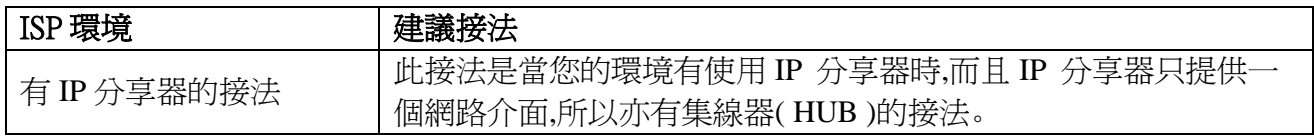

## Intelligent Communication

## ART**Dio**<br>Metelligent Communication

IPS-2000 Series 的連線概念圖如下所示,將 RJ-45 一端連接至您 IPS-2000 Series 的 WAN 埠,另 一端連接至 IP 分享器的 LAN 埠。PC 或其他上網設備,可以接在 IP 分享器上。 ADSL Modem **Contractions SOUTH** DC Adapter Router PSTN Phone

#### 環境設定 (適合 IPS-2000 Series)

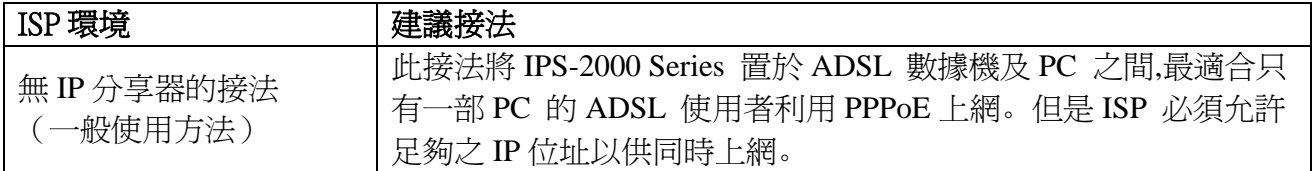

## Intelliaent Communicatio

人RTD<sup>i</sup>O<br><u>Mcedigent Communication</u>

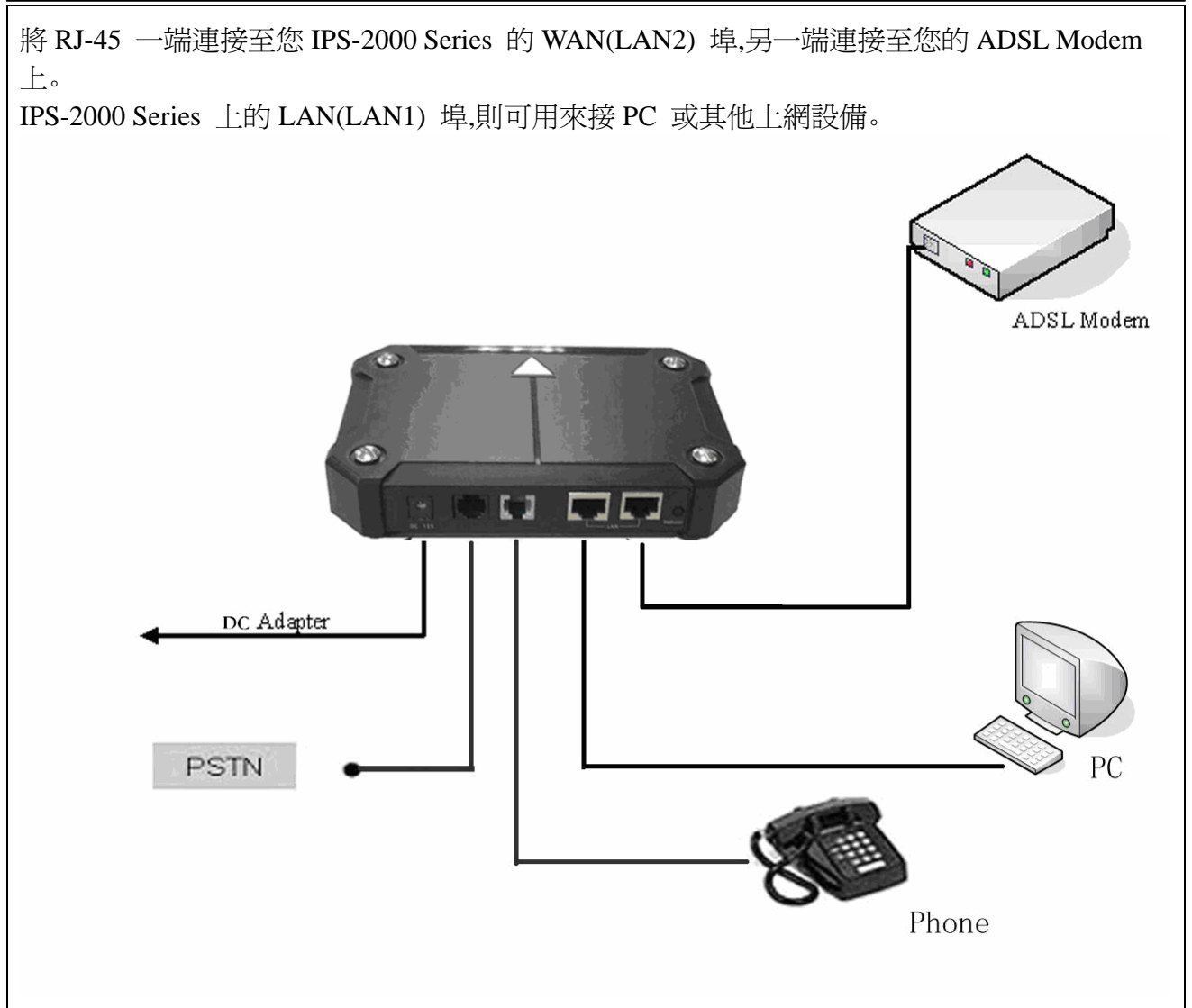

z 如果不知道目前所在網路環境屬於那種形態,請向 ISP 服務商查詢。

### 2.4 註冊登入

#### 2.4.1 STATUS(狀態指示)燈號說明(適合 IPS-2000 Plus)

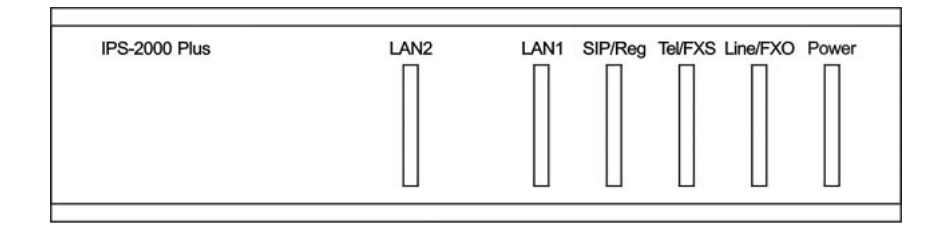

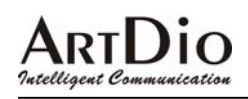

#### **IPS-2000 Series User's Manual/**使用手冊

#### 2.4.2 STATUS (狀態指示)燈號說明(適合 IPS-2000N Plus)

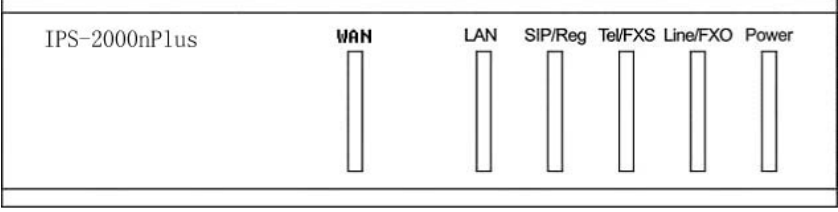

#### 2.3 圖示

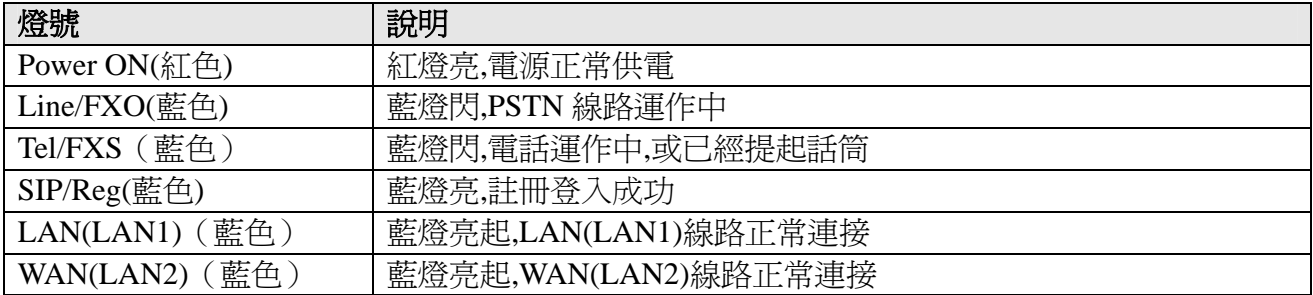

#### 2.4.3 快速啟動註冊說明

#### 步驟 1 快速啟動

接入電源,電源燈亮起,設備正常啟動,緊接著是 Tel/FXS 和 SIP/Reg 指示燈跳動閃爍,然後 LAN(LAN1)燈和 WAN(LAN2)(有設備接入)燈亮起,表示您的設備已正常啓動並連接到了網路。

#### 步驟 2 設定網路

IPS-2000 Series 使用話機按鍵設定和修改 IP 位址的操作方法:

- 1. 修改 IP 可以按下#112 XXX\*XXX\*XXX\*XXX#
- 2. 修改 Mask IP 可以按下#113 XXX\*XXX\*XXX\*XXX#
- 3. 修改 Gateway IP 可以按下#114 XXX\*XXX\*XXX\*XXX#
- 4. 修改 DNS Server 可以按下#115 XXX\*XXX\*XXX\*XXX#

IPS-2000 Series 的預設 IP 為 192.168.1.100,如需要把 IP 位址改為 192.168.1.12,則可以依次按下 #112192\*168\*001\*012#,重新啟動後修改成功。使用者也可以把設備設定成自動取得 IP 狀態, 也就 是 DHCP 的方式以自動取得 IP。只要拿起話筒或按下免持鍵,輸入#111#,設備重新啓動後自動取得 IP 位址。

#### 步驟 3 快速登入註冊

啟動成功後,拿起話筒或按下免持鍵,按下#126#後, 可以聽到語音 IP 提示,然後打開網頁瀏覽器,在 位址欄輸入 http://IPS-2000 Series IP:9999 (比如您的設備 IP 為 192.168.1.100,則在位址欄輸入 http://192.168.1.100:9999),進入到網頁設定登錄頁(如下圖所示),在Username處輸入使用者名稱root

### $\mathbf{a}$

#### **IPS-2000 Series User's Manual/**使用手冊

 $\overline{\phantom{a}}$ 

和在 Password 處輸入密碼 test (預設使用者名稱和密碼為 root 和 test,使用者可自行修改)。

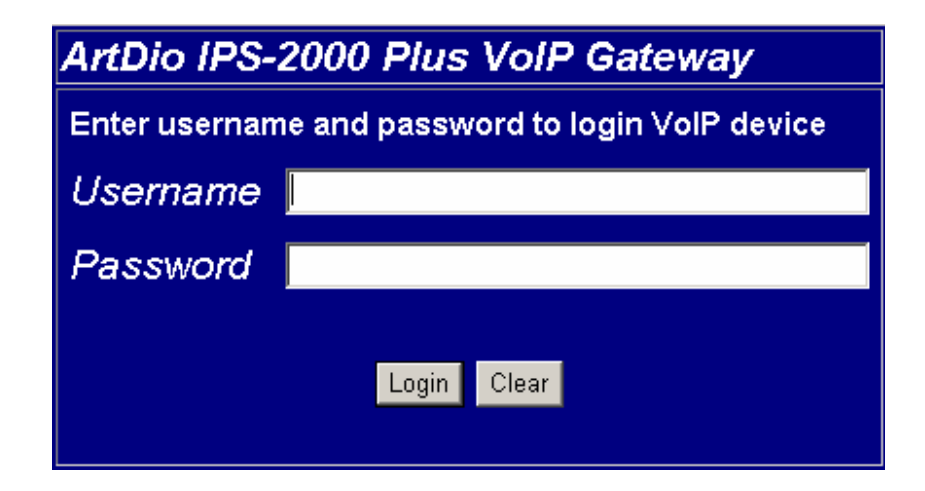

進入到網頁設定裏,把滑鼠移動到 SIP Setting 項,彈出下拉選單,選擇 Service Domain,在 Service Domain Setting 各欄位裏填寫入相關註冊資訊。以註冊newtw1.a-voize.com平臺為例,其埠號為5070, 使用者可以參照以下圖列設定您的 IPS-2000 Series。

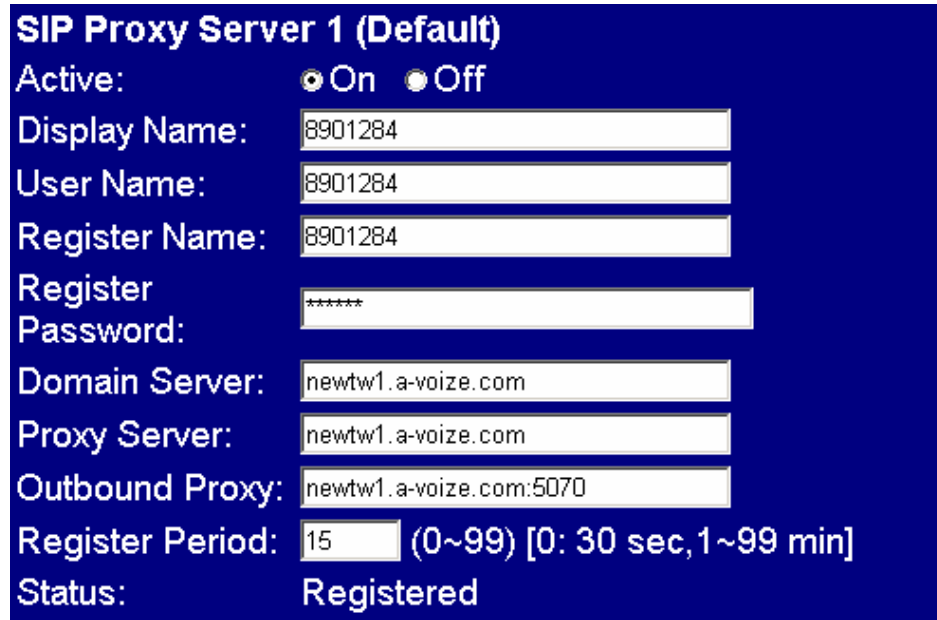

設定完後按下 Submit 按鈕儲存您的網頁設定,然後按下網頁左邊方框的 Save change 項,進入儲存 頁面,按下 Save 按鈕儲存所有設定,設備重新啓動,設定成功。

\*註: 註冊平臺, SIP Service Domain 等設定值, 需由 VoIP 電信服務商提供相關之設定值。

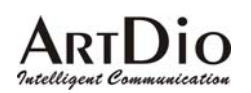

### 人RTD<sup>i</sup>O<br><u>Mcedigent Communication</u>

#### 2.5 電話機狀態設定

在話機上按照以下操作,可以讀取或改變其狀態。

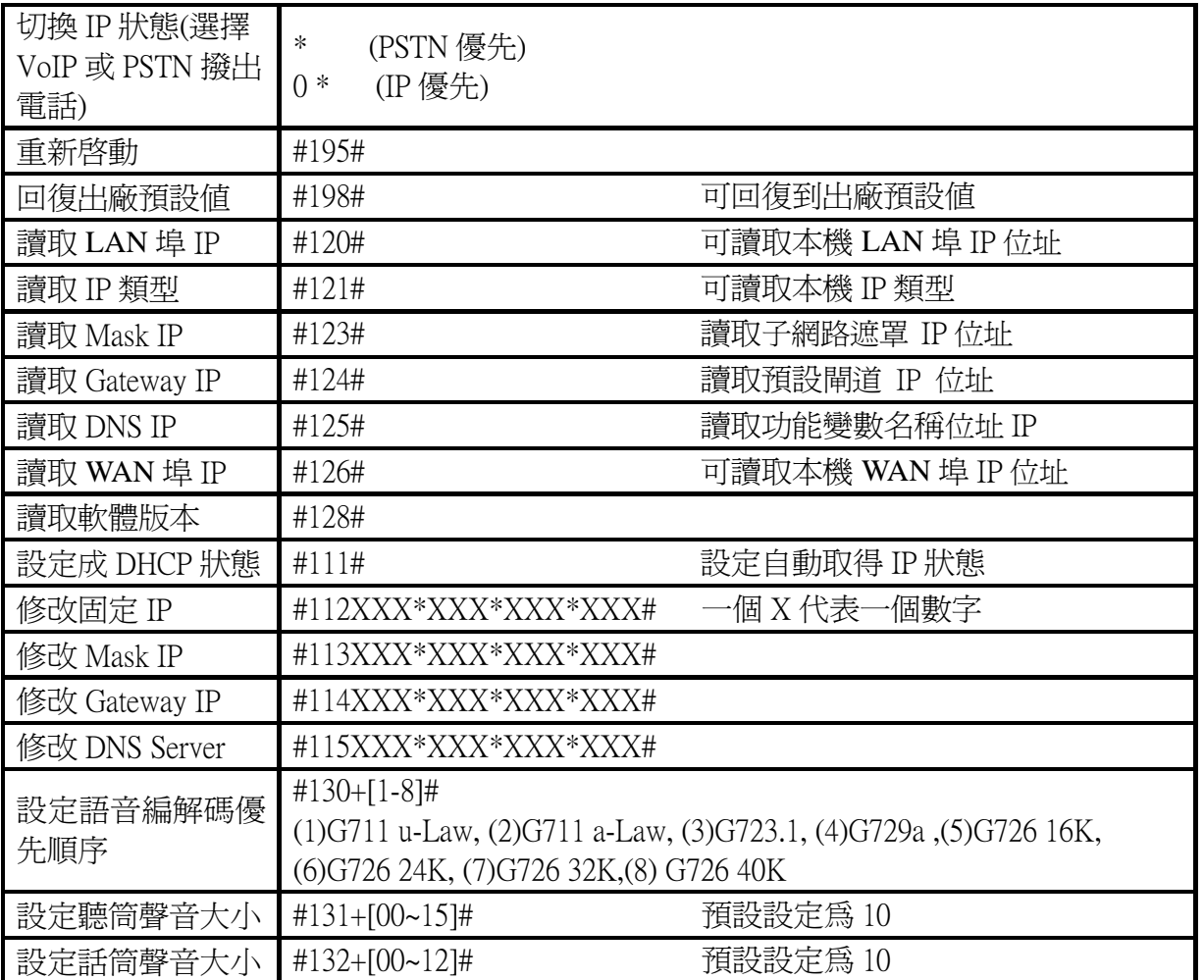

#### 2.6 IPS-2000 Series 的上下車功能

上車功能就是由 PSTN 透過 VoIP Gateway 的 FXO 轉撥到 IP 網路上的 VoIP 的 FXS。如下圖所示  $(A\rightarrow B)$ 

下車功能就是由透過 VoIP Gateway 的 FXO 轉撥到 PSTN 的電話號碼。如下圖所示(B->A)

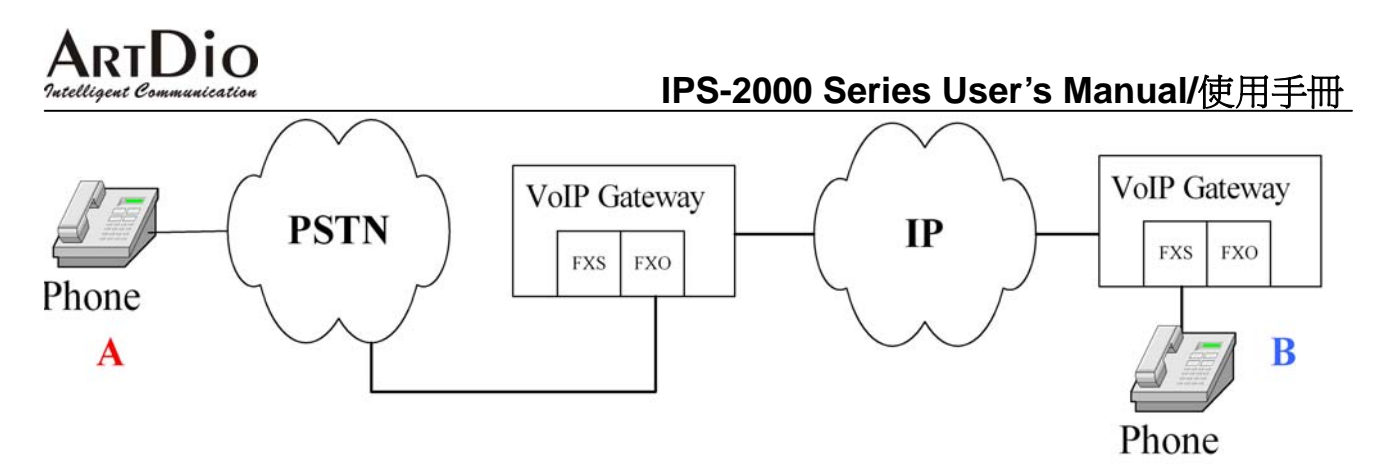

#### 2.7 IPS-2000 Series 上下車的操作步驟

#### 步驟 1 註冊帳號

首先確認 IPS-2000 Series 已經註冊有一個 SIP 號碼,並且也有一個 PSTN 電話號碼。

步驟2 開啓上下車

設定 Phone setting 裏的 Auto Answer 選擇項為 on。Auto Answer Counter 則表示將有上下車通話時 IPS-2000 Series 會震鈴數聲,若 Auto Answer Counter 為 0 則 IPS-2000 Series 不會震鈴直接進入上下車 狀態。

上車使用方法

- 直接撥打 IPS-2000 Series FXO 所接的 PSTN 外線,聽到數聲震鈴聲(此時 IPS-2000 Series 所接話 機亦會跟著震鈴)後會出現第二次撥號音,再轉撥所要撥打的電話。
- 若有設定 PIN CODE 時,在撥通後會聽到數聲震鈴聲(此時 IPS-2000 Series 所接話機亦會跟著震 鈴),接著數聲急促的嘟嘟聲,此時按 Pin code#後就會聽到第二次撥號音,再撥打目的地電話。

下車使用方法

- 撥打到 IPS-2000 Series 的 SIP 門號,聽到數聲震鈴聲(此時 IPS-2000 Series 所接話機亦會跟著震 鈴)後會出現第二次撥號音,再轉撥所要撥打下車的電話。
- 若有設定 PIN CODE 時,在撥打 IPS-2000 Series 的 SIP 門號撥通後會聽到數聲震鈴聲(此時 IPS-2000 Series 所接話機亦會跟著震鈴),接著數聲急促的嘟嘟聲,此時按 Pin code#後就會聽到 第二次撥號音,再撥打目的地電話。

#### **3.** 網頁設定

拿起話機話筒,於話機按鍵按下#126#就能聽到話機報出 IP 位址的語音,然後再請透過電腦與此 IPS-2000 Series 完成網路之連接, 並於電腦的網路瀏覽器之網頁位址欄裏輸入"http://IPS-2000 Series IP:9999 "進入網頁設定登錄介面,輸入使用者名稱和密碼。預設使用者名稱和密碼分別是 root 和 test 。輸入完密碼後,按 Login 便可以進入 IPS-2000 Series 的網頁設定畫面。(請參照前文, 「快速啟動註冊說明」部分。

網頁設定中,每頁設定完後按下 submit 鍵後,方可儲存設定値,然後按下左邊欄位的 save change 按鈕 鍵後,按下彈出 save 按鍵,方可儲存全部修改頁面。

以下為 IPS-2000 Series 網頁設定項,各個欄位說明

#### 3.1 Information(系統資訊)

IPS-2000 Series 系統基本資訊,可以看到軟體的版本資訊。 Model Name 產品型號 Firmware Version Firmware 軟體的版本 Codec Version Codec 軟體的編譯日期

### **System Information**

This page illustrate the system related information.

Model Name: IPS-2000 Plus Firmware Version:  $V1.0.0.6$ Wed Nov 15 16:28:59 2006. Codec Version:

#### 3.2 Phone Setting(話機設定)

3.2.1 Caller ID

設定來電顯示

# **ARTDIO**<br>
The Caller ID Setting **IPS-2000 Series User's Manual/**使用手冊

You could enable/disable the caller ID setting in this page.

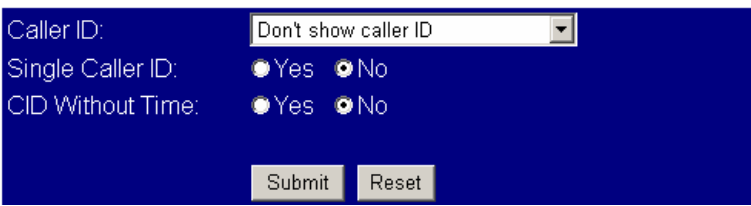

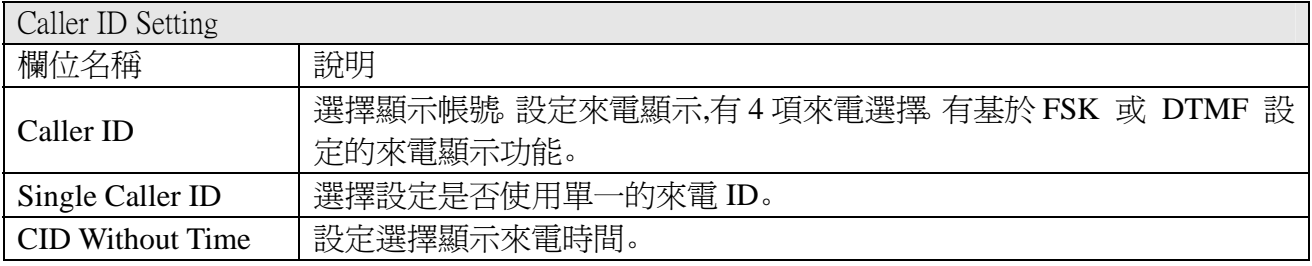

### 3.2.2 Phone Book(電話簿)

#### 設定電話簿功能

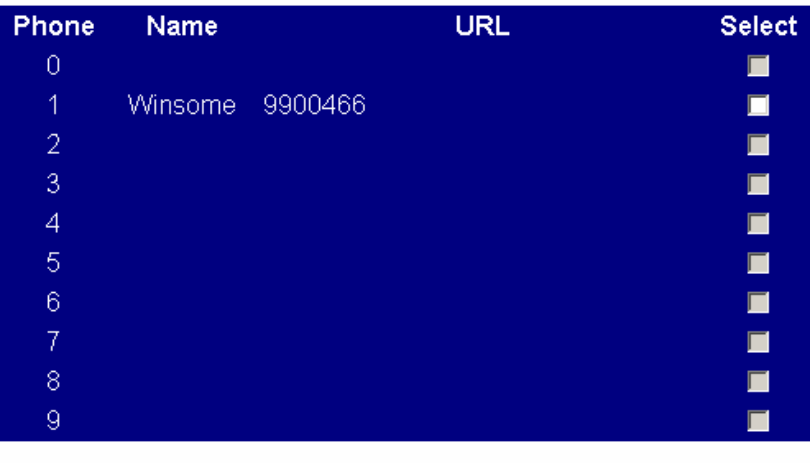

Delete Selected

Delete All Reset

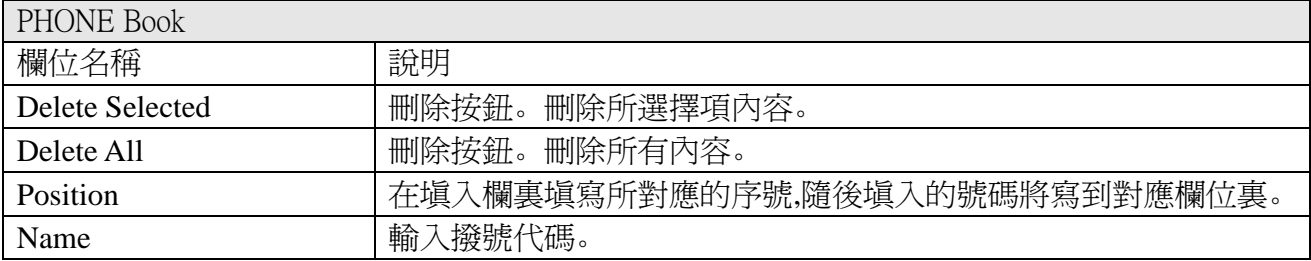

## **ARTDIO**<br><sup>*Intelligent Communication* IPS-2000 Series User's Manual/使用手冊</sup>

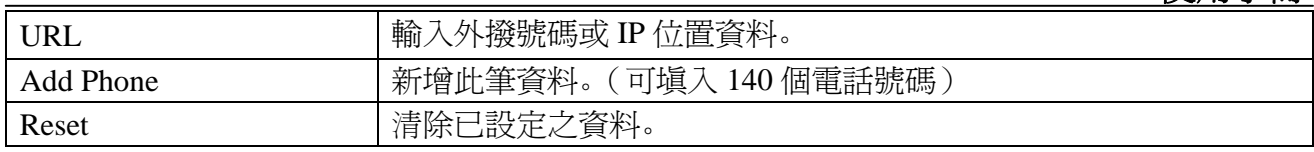

### 3.2.3 Auto Answer (自動應答)

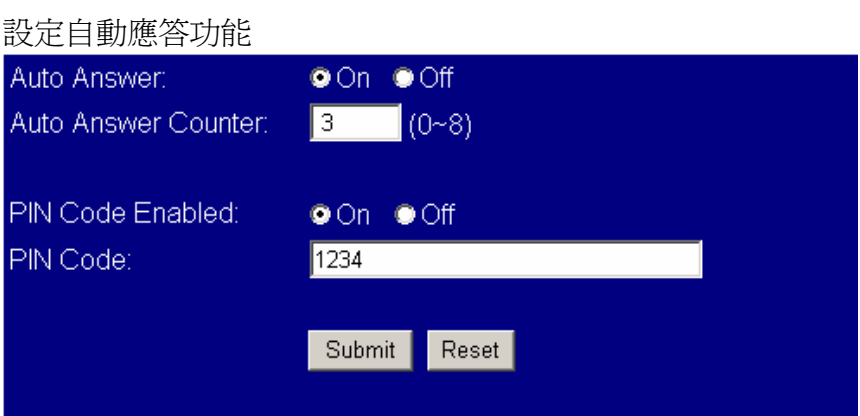

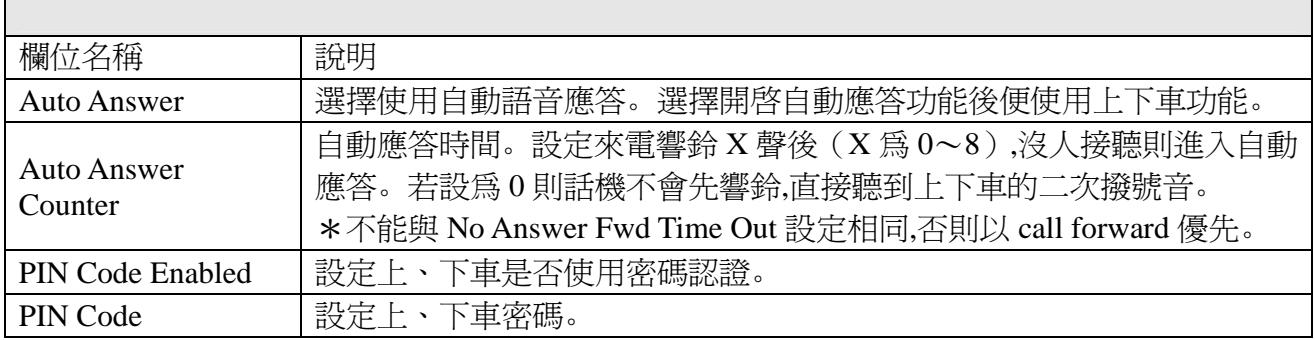

## **ARTDIO**<br>**IPS-2000 Series User's Manual/**使用手冊

3.2.4 Dial Plan Setting (撥號規則)

### Dial Plan

You could the set the dial plan in this page.

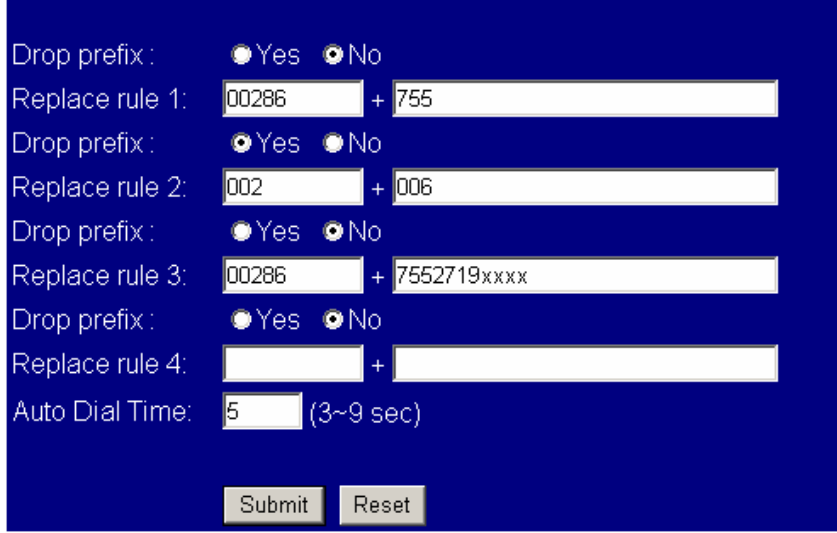

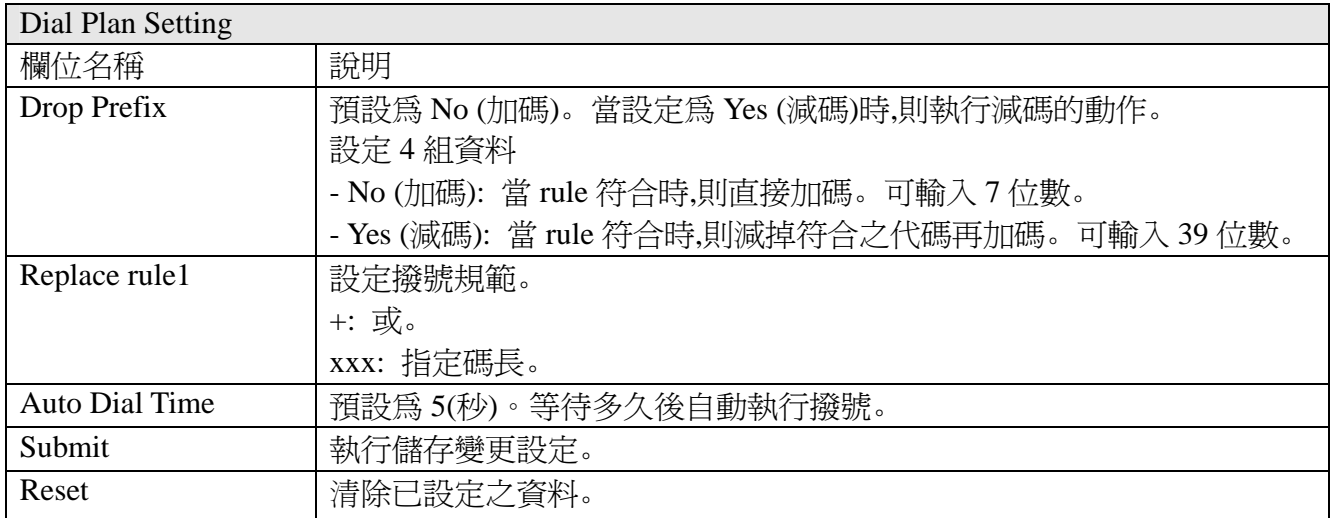

## **ARTDIO**<br>Tatelligent Communication<br>Tatelligent Communication

### 3.2.5 Forward Setting (電話轉接)

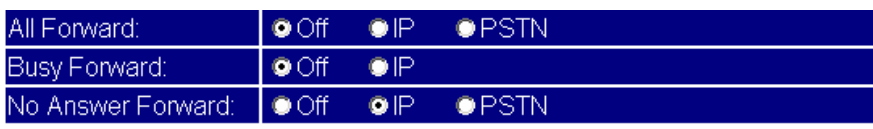

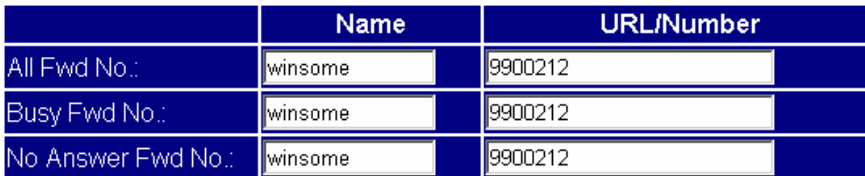

No Answer Fwd Time<br>Out:  $\boxed{2}$   $(2 \sim 8 \text{ Ring})$ 

> Submit Reset

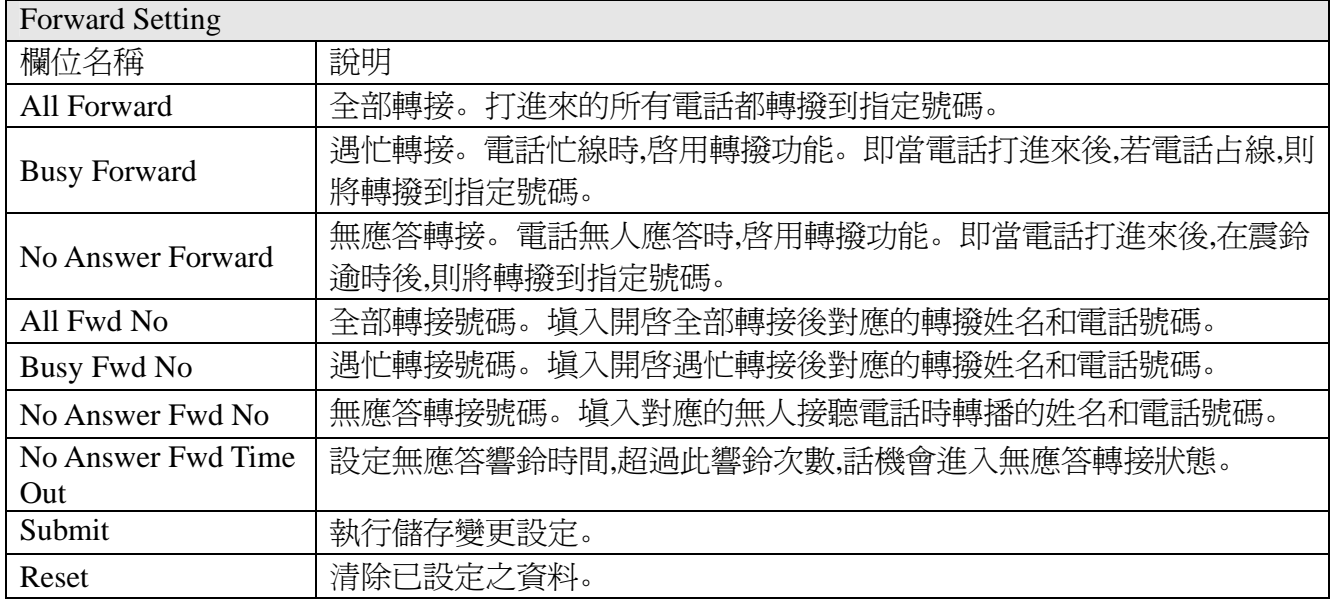

### 3.2.6 Call Waiting(來電等待)

設定來電等候功能

# **ARTDIO**<br> **IPS-2000 Series User's Manual/**使用手冊<br>
Call Waiting Setting

You could enable/disable the call waiting setting in this page.

 $\circ$  On  $\circ$  Off Call Waiting:

Submit | Reset |

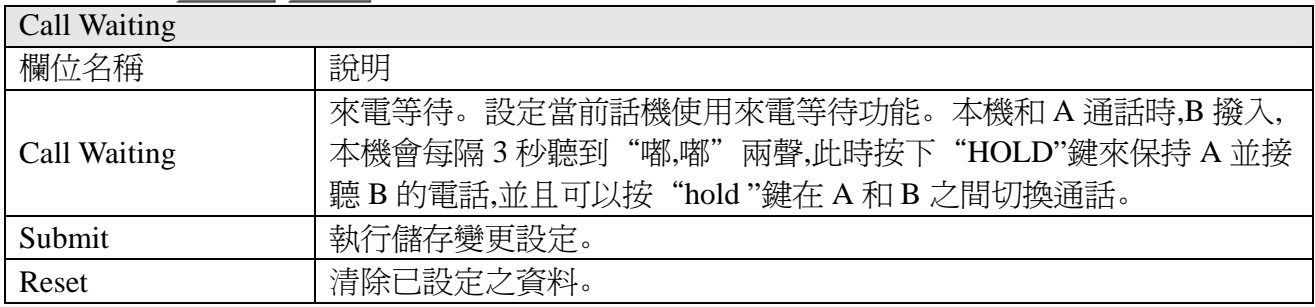

#### 3.2.7 DNS Setting(來電拒接)

設定拒接電話功能

You could set the do not disturb period of your phone in this page.

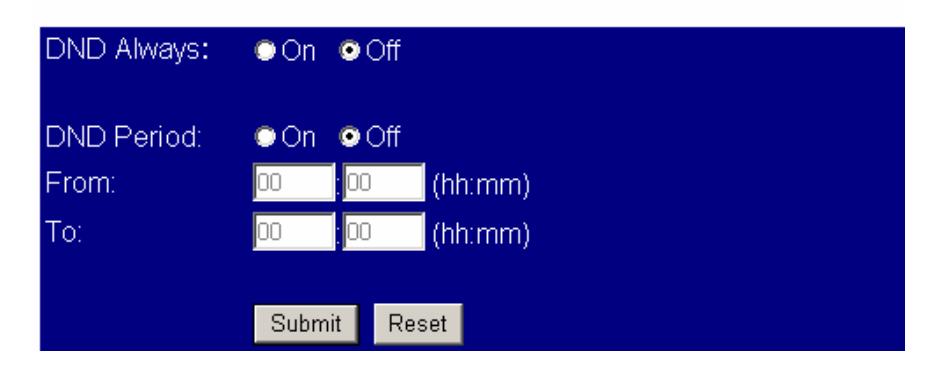

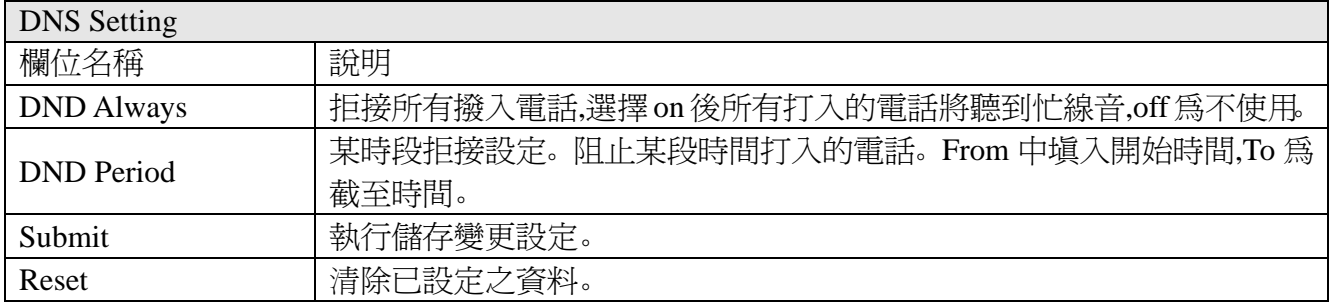

### **IPS-2000 Series User's Manual/**使用手冊

#### 3.2.8 Volume Setting(音量設定)

設定音量大小

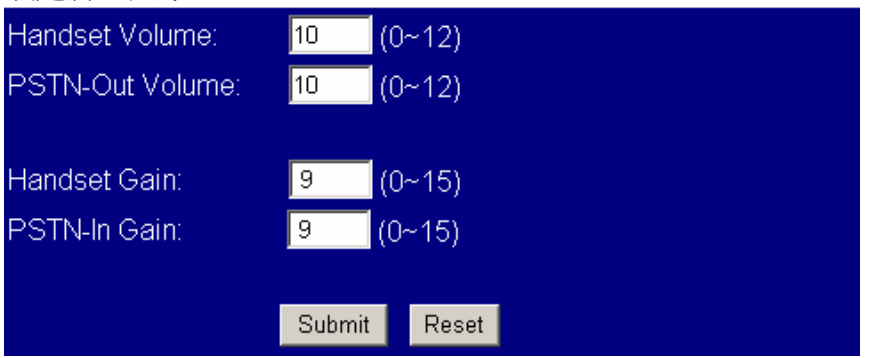

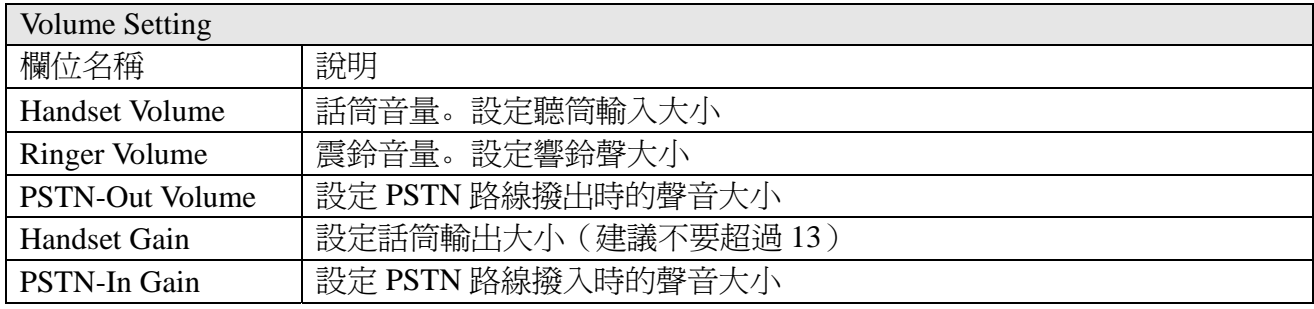

#### 3.2.9 Flash Time Setting (閃切設定)

You could set the flash time in this page.

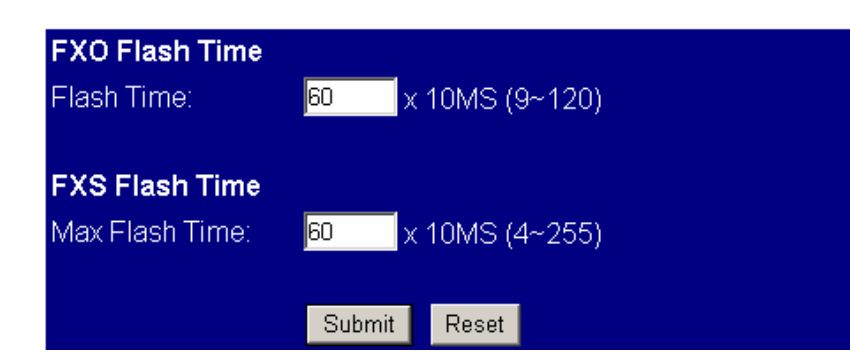

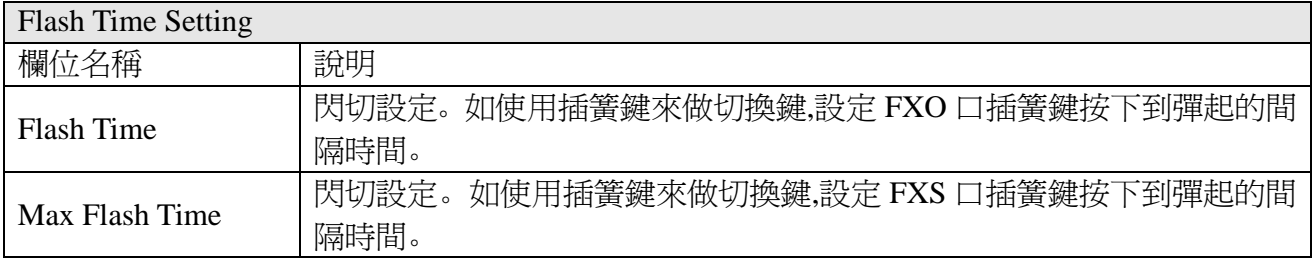

ARTDIO

#### **IPS-2000 Series User's Manual/**使用手冊

3.2.10 T.38 (FAX) Setting(傳真設定)

### T.38 (FAX) Setting

You could enable/disable the FAX function in this page.

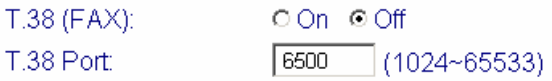

Submit Reset

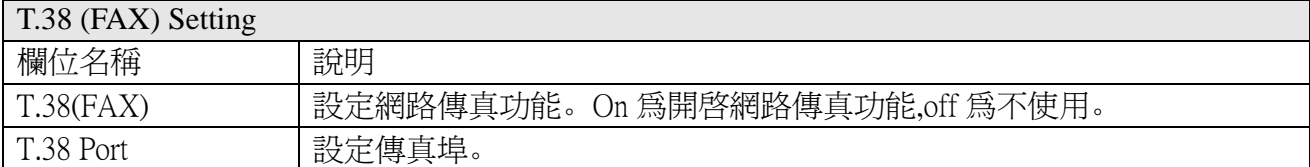

### 3.2.11 VoIP/PSTN Switch Setting(VoIP/PSTN 切換功能鍵設定) VoIP/PSTN Switch Setting

You could change the VoIP/PSTN mode switch key in this page.

VoIP/PSTN mode switch via key. <sup>™</sup>

Submit Reset

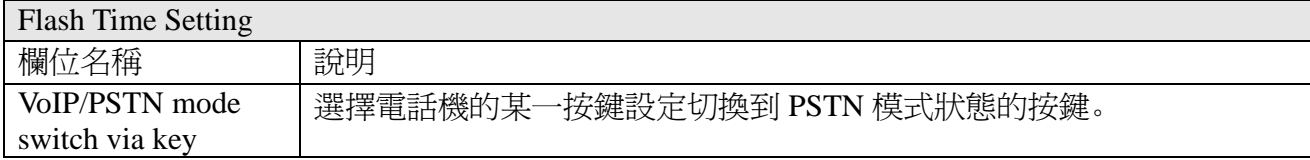

#### 3.3 Networking (網路)

#### 3.3.1 Status (網路狀態)

IPS-2000 Series 設備基本資訊顯示,開啟 Bridge 功能只顯示 Interface 0 資訊,開啟 NAT 功能顯示 Interface 0 和 Interface 1 資訊。

## **ARTDIO**<br> **IPS-2000 Series User's Manual/**使用手冊

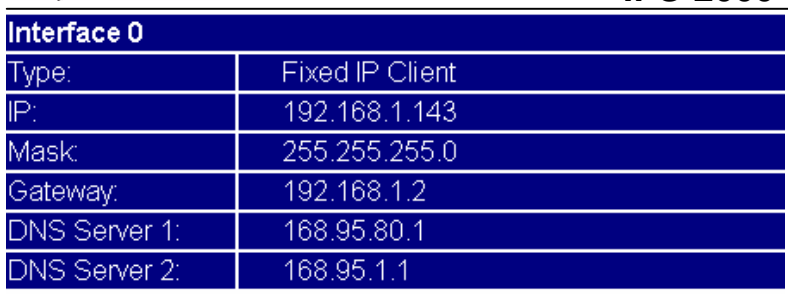

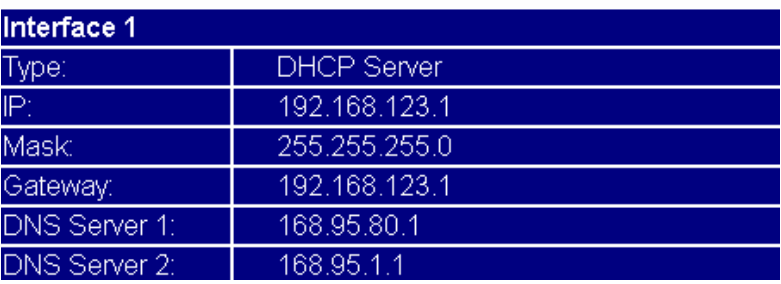

### 3.3.2 Network Setting(網路設定)

#### 設定網路環境

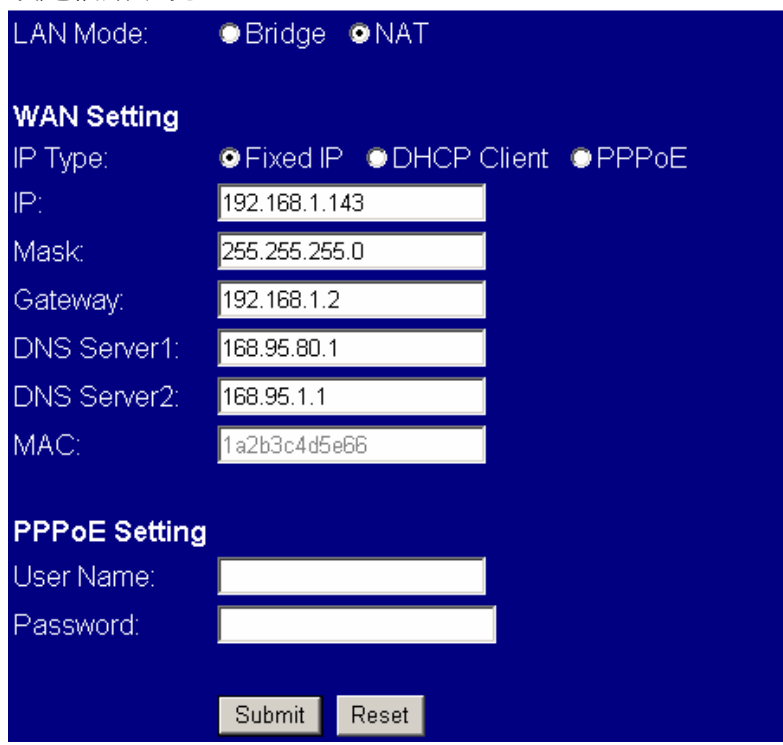

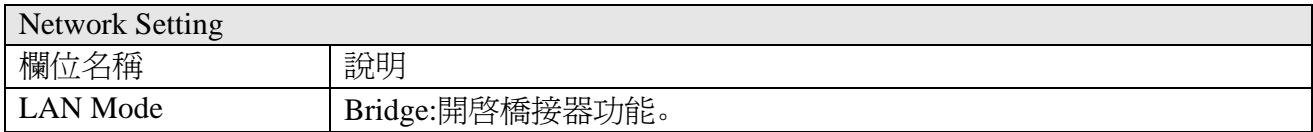

### Intelligent Communication

### 人RTD<sup>i</sup>O<br><u>Mcedigent Communication</u>

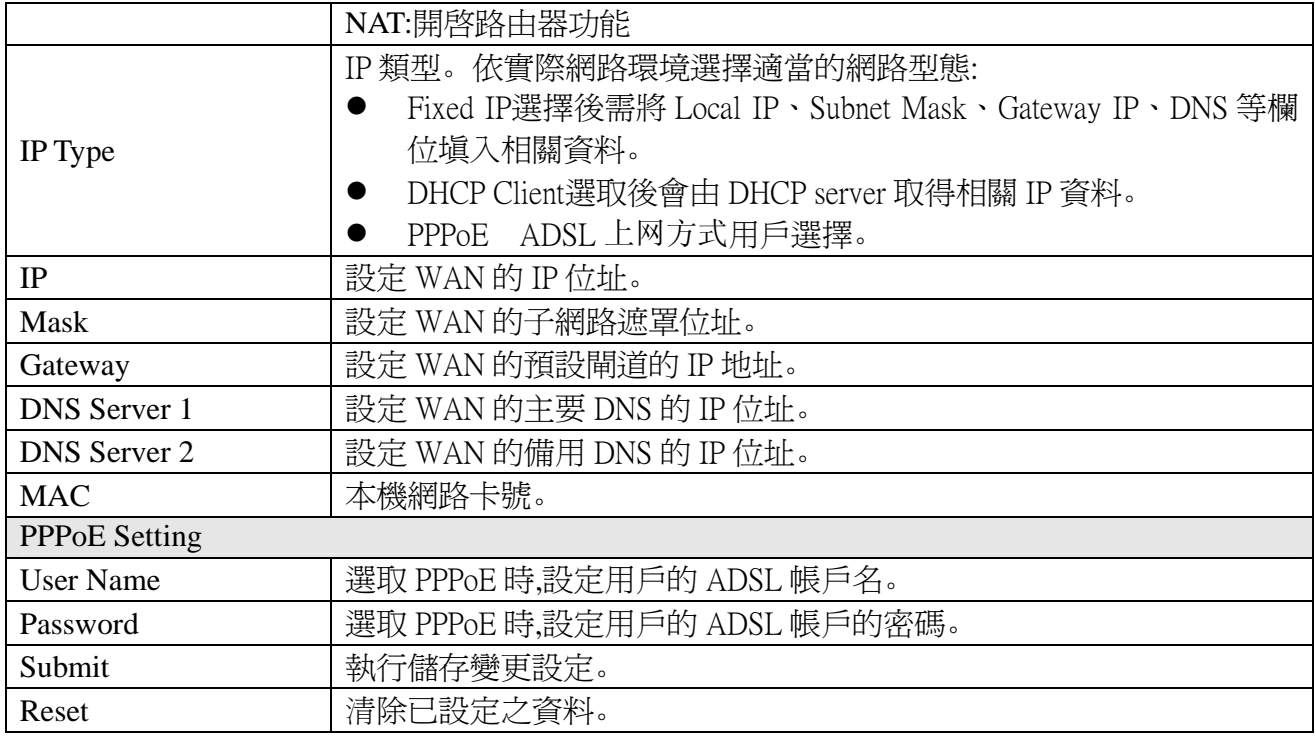

#### 3.3.3 DDNS Setting

#### 設定 DDNS 環境

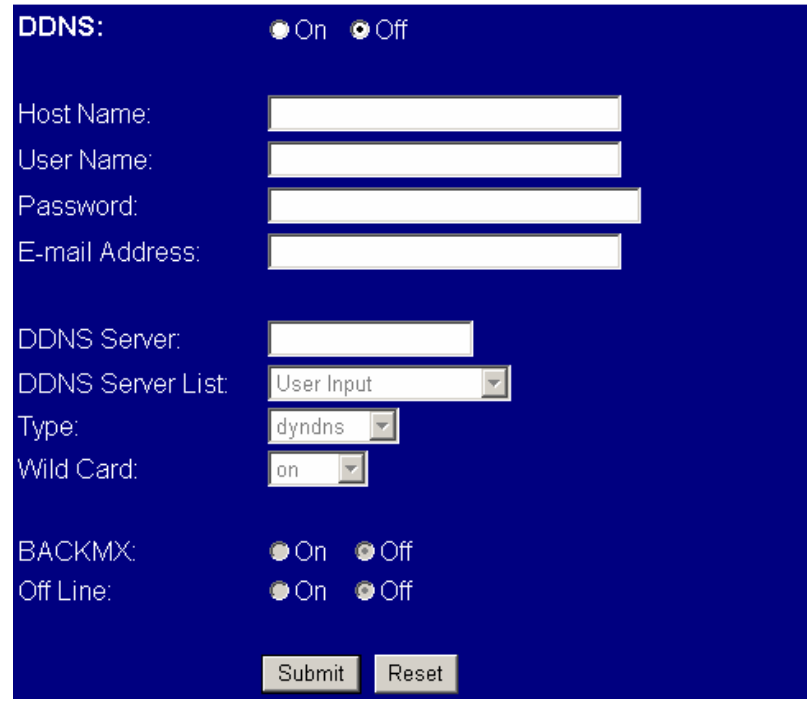

#### **DDNS** Setting

### **IPS-2000 Series User's Manual/**使用手冊

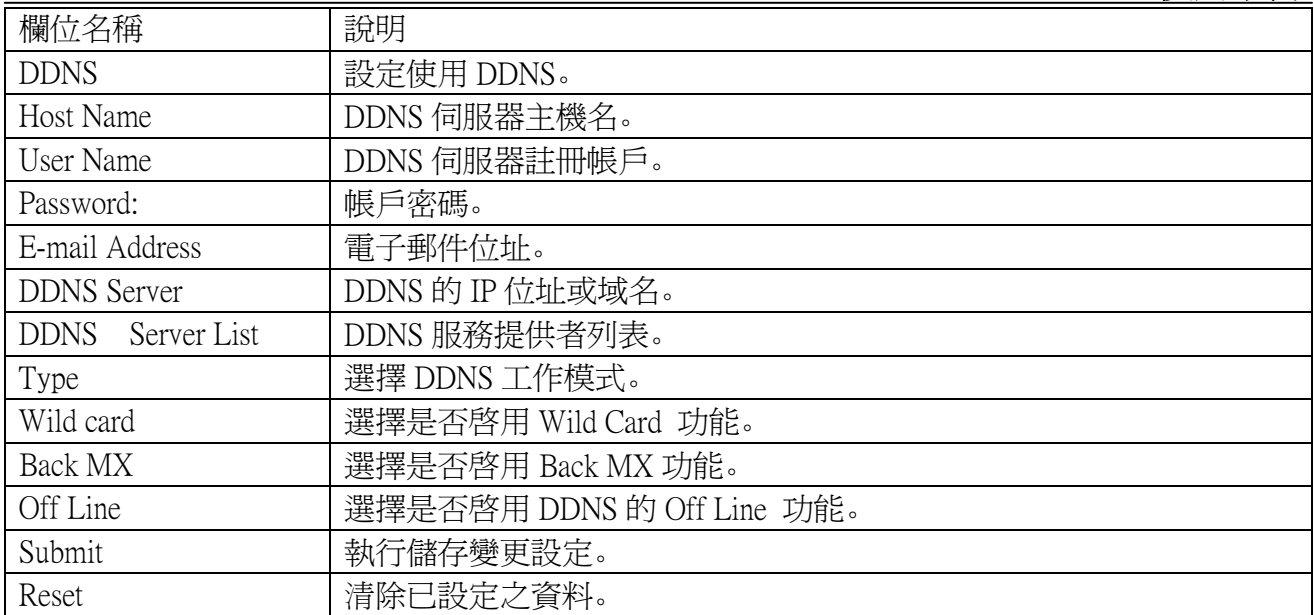

### 3.3.4 VLAN Setting

虛擬局域網 VLAN 之設定。

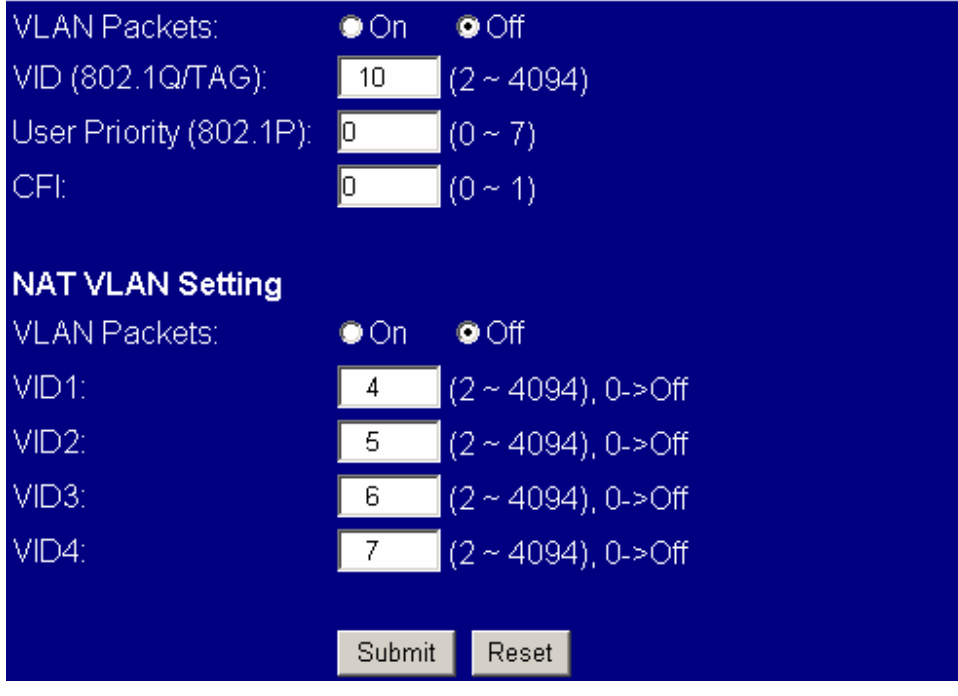

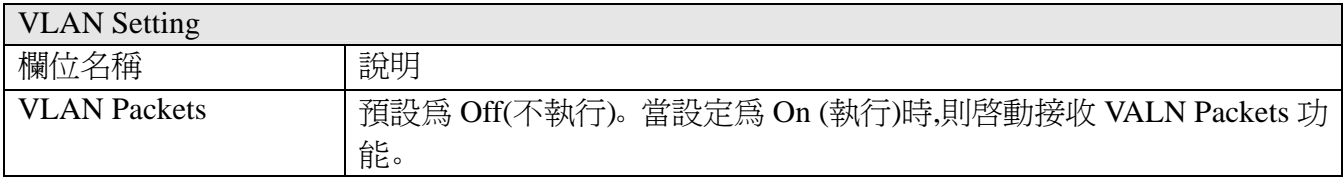

## **ARTDIO**<br><sup>*Intelligent Communication* IPS-2000 Series User's Manual/使用手冊</sup>

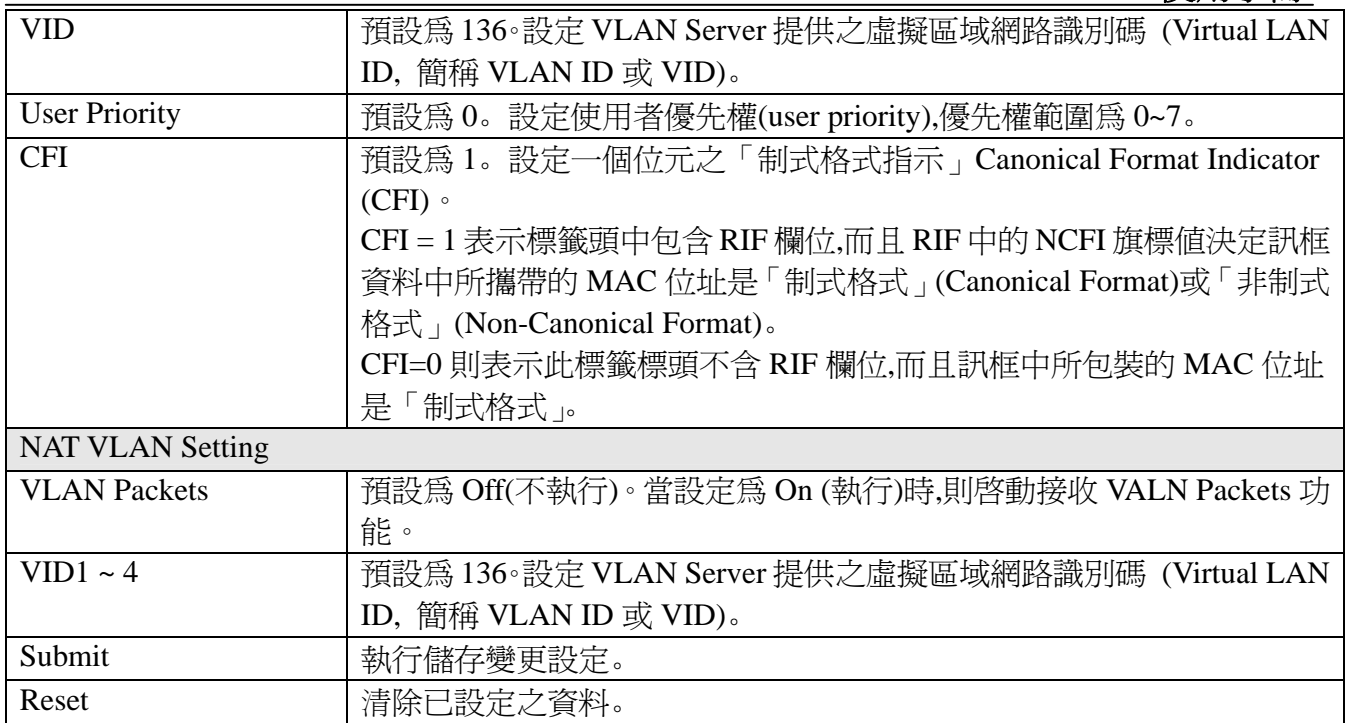

#### 3.3.5 SNTP Setting

設定 SNTP 環境<br>**SNTP**:

On OOff

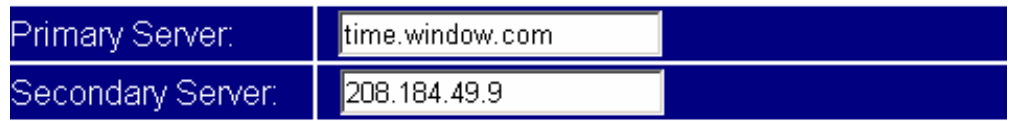

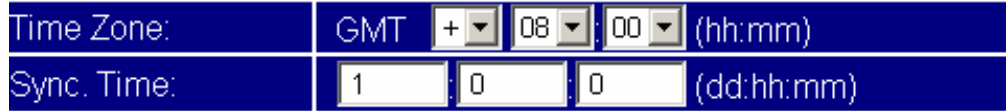

Submit Reset

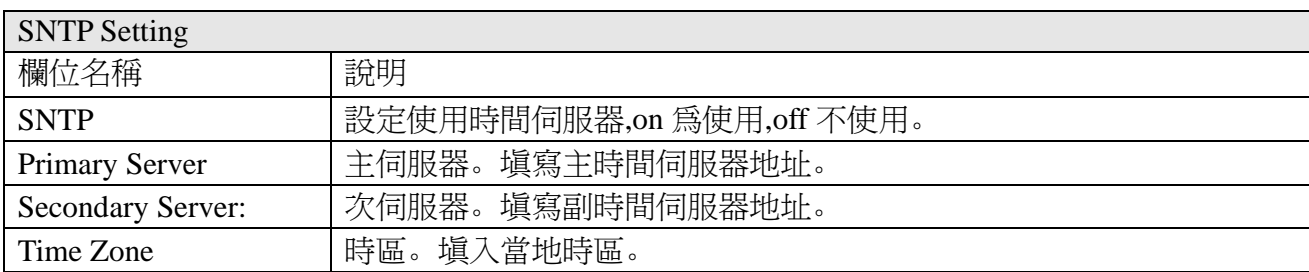

### Intelligent Comm

### **IPS-2000 Series User's Manual/**使用手冊

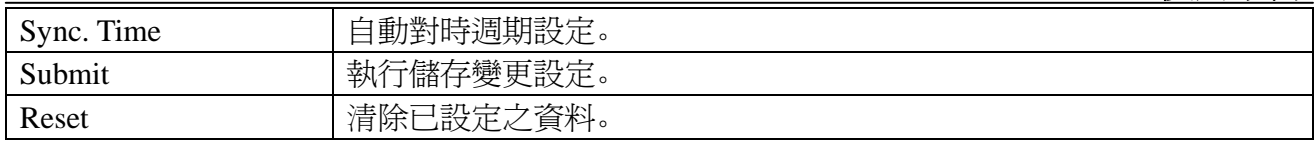

#### 3.4 NAT Router (NAT 路由器設定)

此 NAT Router 功能並非所有 IPS-2000 Series 都具備。一般為依特殊需求所設計之機種才具有 NAT Router 功能,如機型 IPS-2000N Plus 即具有此功能。

#### 3.4.1 NAT Setting

路由器 NAT 功能之設定

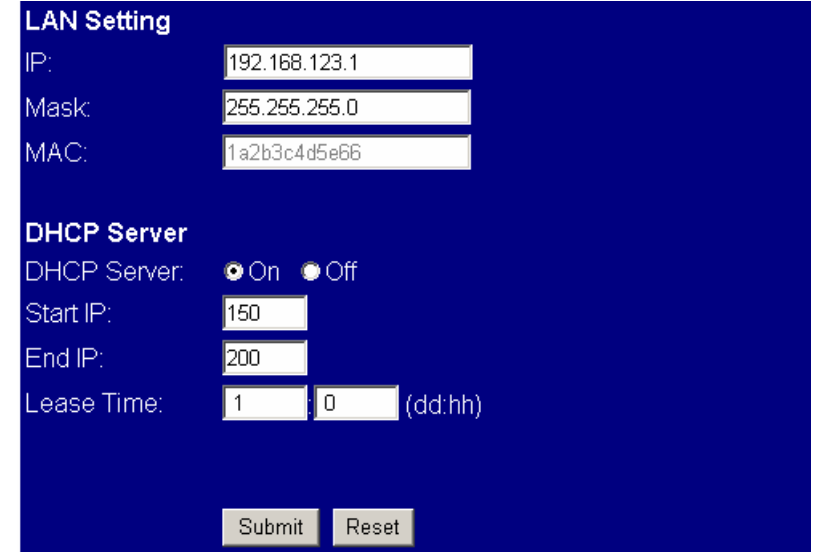

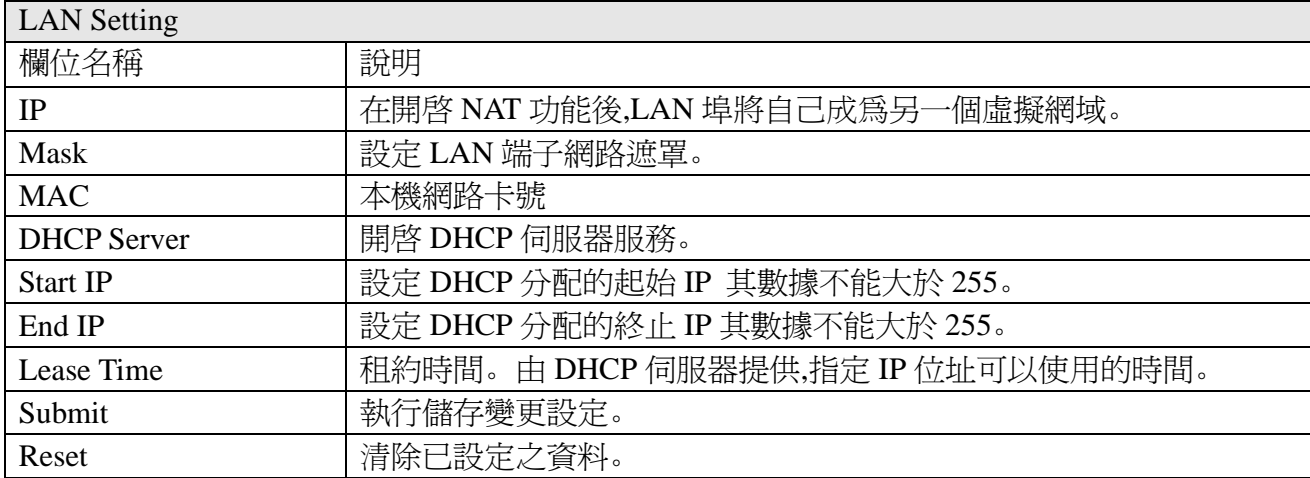

### Intelligent Communication

### ARTDIO<br><sup>Tatelligent Communication</sup>

#### 3.4.2 DMZ Setting

路由器 DMZ 功能之設定

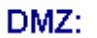

 $OM$  ©  $Off$ 

DMZ Host IP:

 $0.0.0.0$ 

Submit Reset

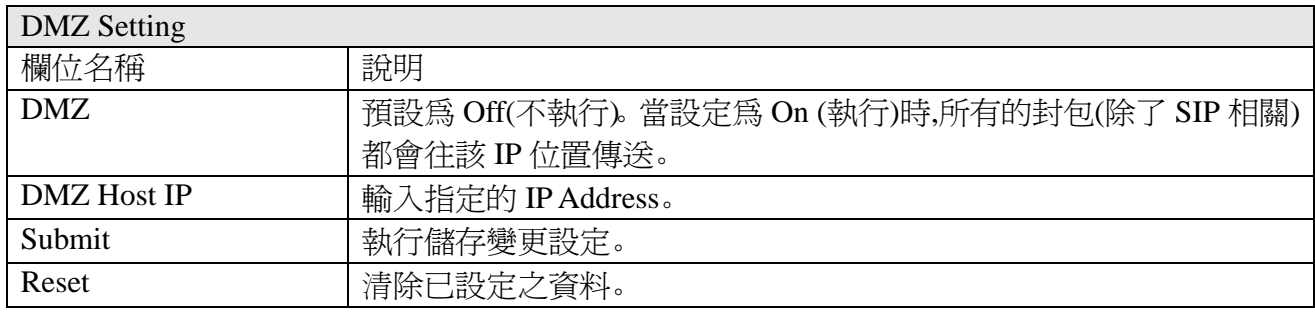

#### 3.5 SIP setting (SIP 設定)

#### 3.5.1 Service Domain(平台設定)

SIP Service Domain 功能之設定

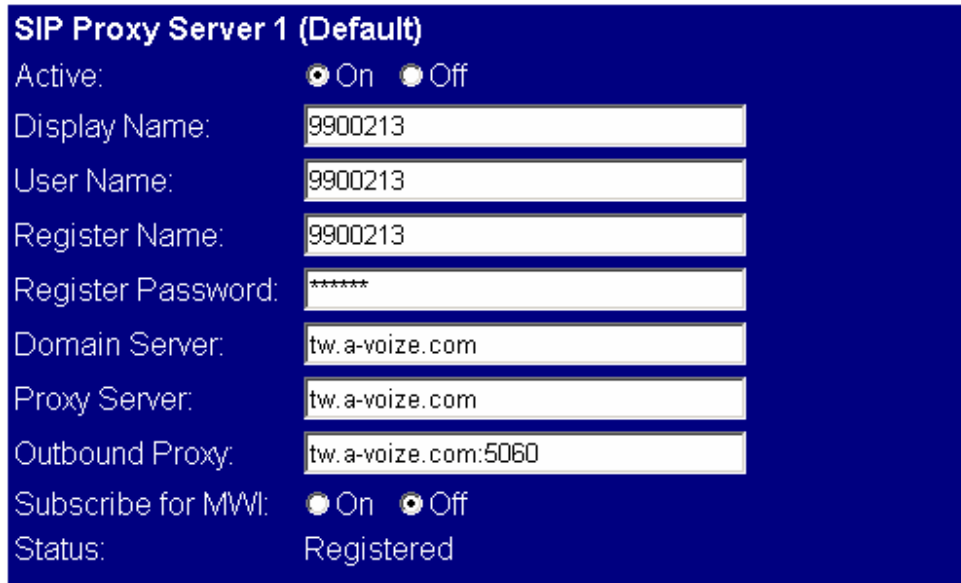

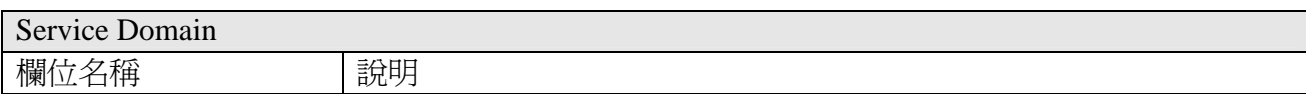

## Intelligent Communication

### **ARTDIO**<br><u>Macdigent Communication</u>

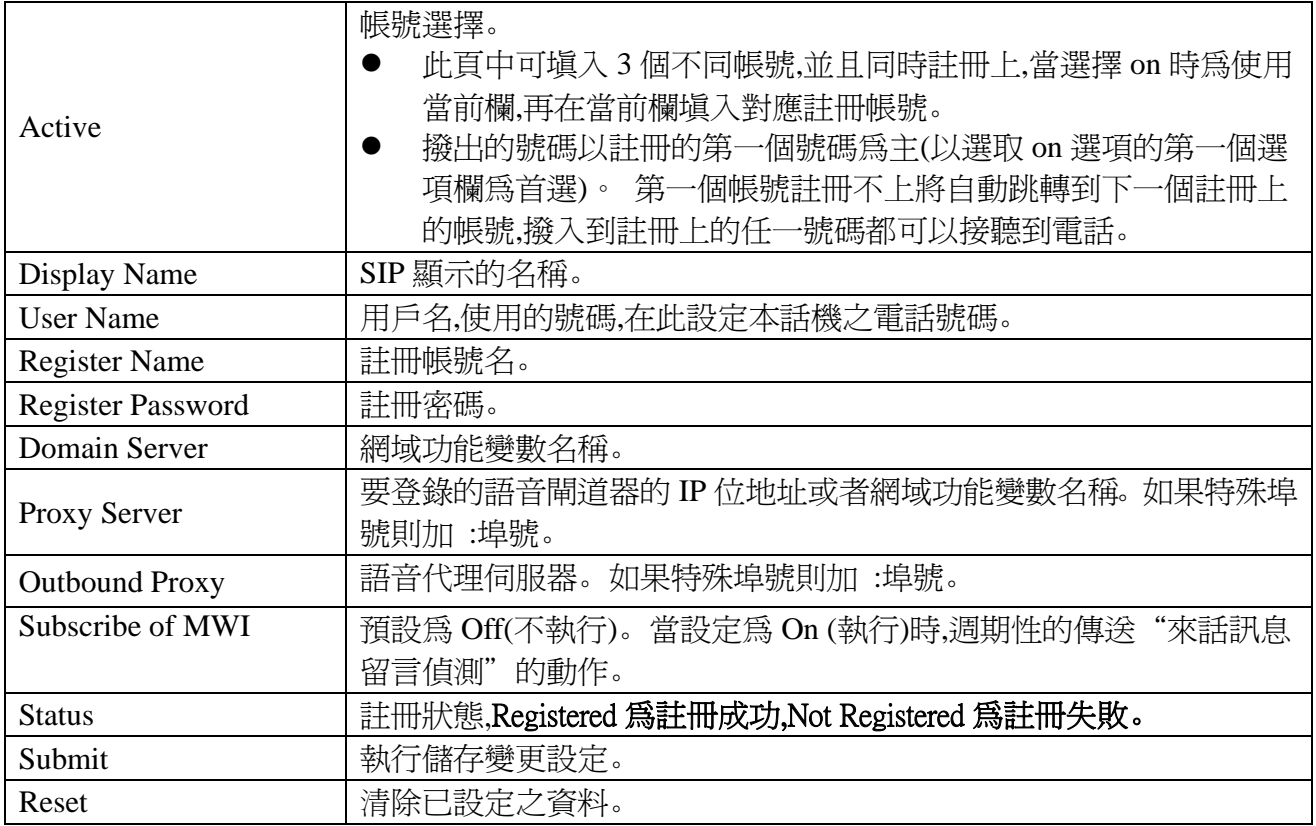

### 3.5.2 Port Setting(埠號設定)

SIP 對應 port 之設定

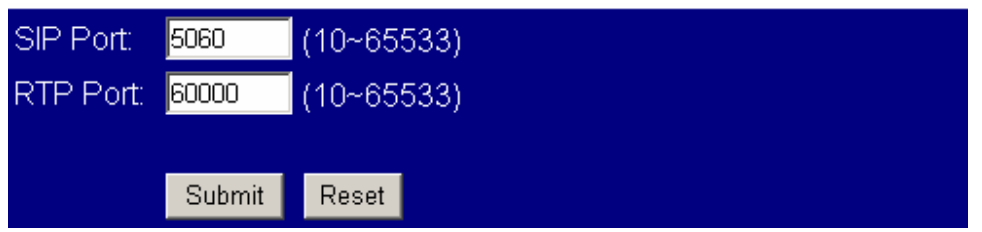

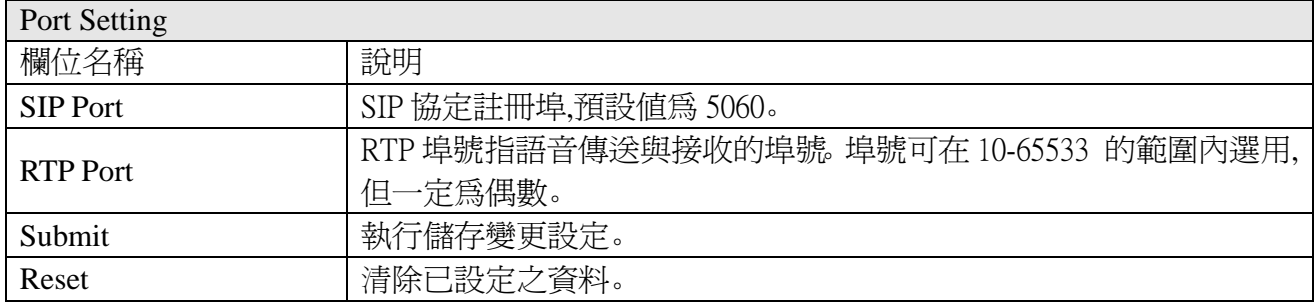
# **ARTDIO**<br>**IPS-2000 Series User's Manual/**使用手冊

## 3.5.3 Codec Setting(語音編解碼設定)

語音壓縮編解碼選擇之設定

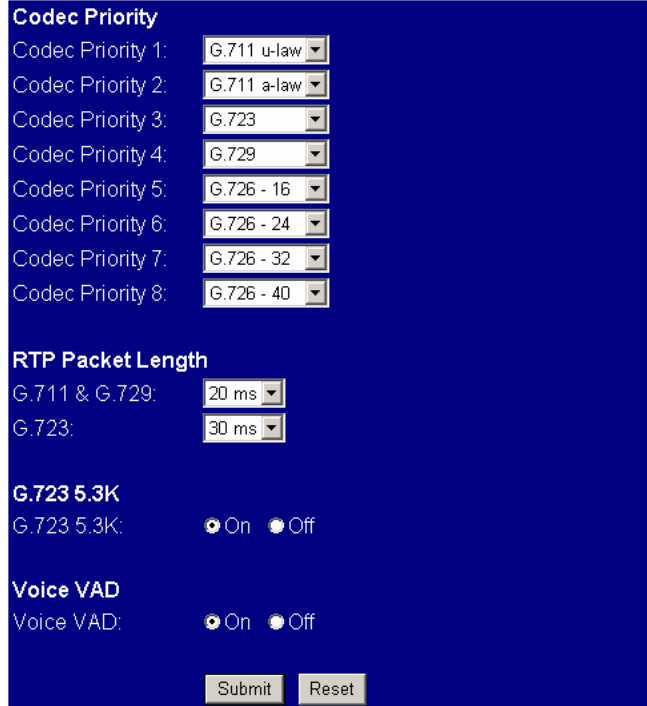

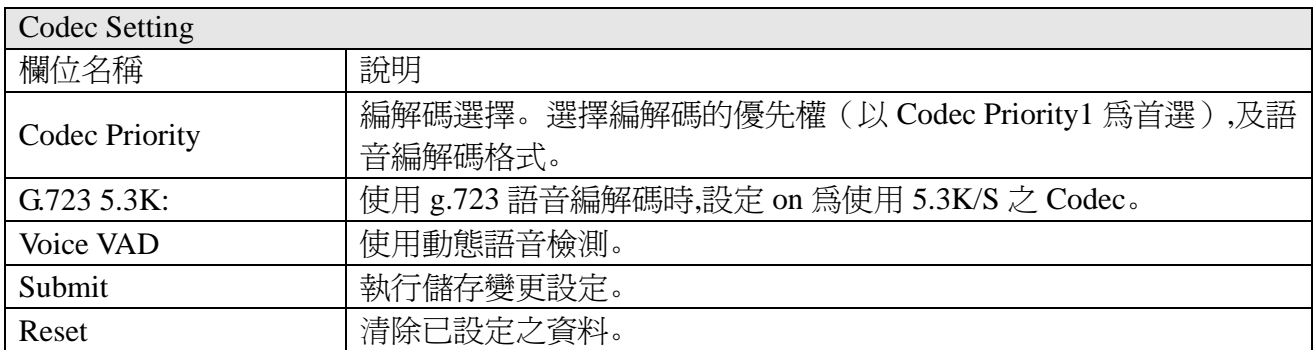

# 3.5.4 Codec ID

特殊編解碼之設定

# Intelligent Communication

# 人RTD<sup>io</sup><br><u>Mcddegent Commenication</u>

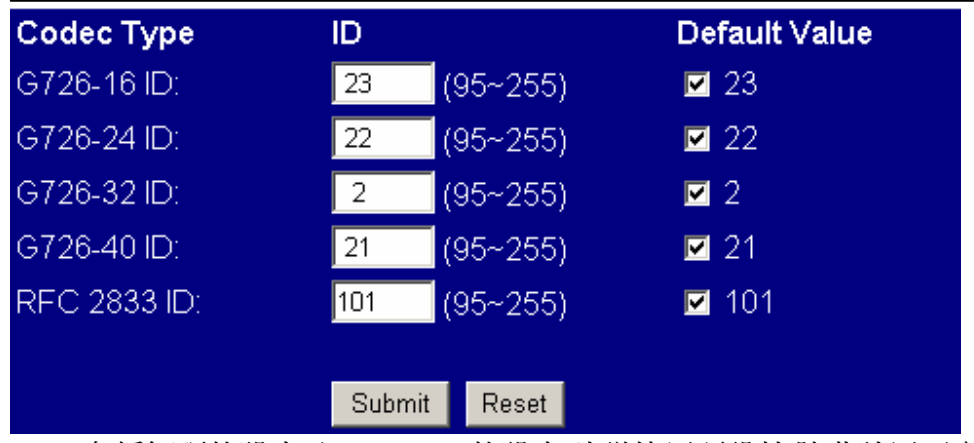

G726 各編解碼的設定及 RFC 2833 的設定,建議使用預設值,除非註冊平臺有其他要求。

### 3.5.5 DTMF Setting

- **RFC 2833**
- O Inband DTMF
- Send DTMF SIP Info

Submit (Reset)

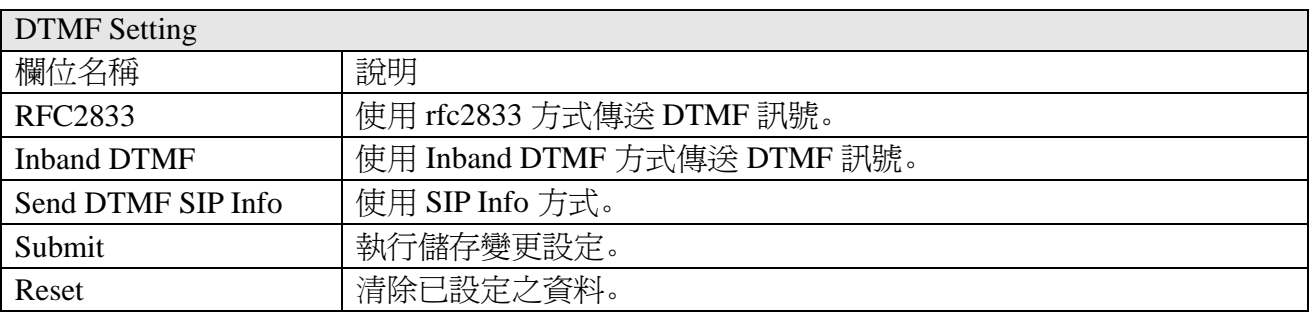

### 3.5.6 STUN Setting

採 STUN 方式穿越防火牆 NAT 之設定

STUN: O On © Off

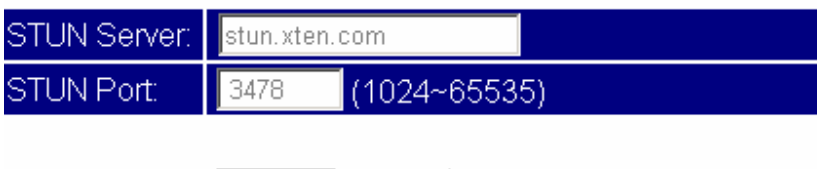

# Intelligent Communication

# 人RTD<sup>io</sup><br><u>Mcdiugent Communication</u>

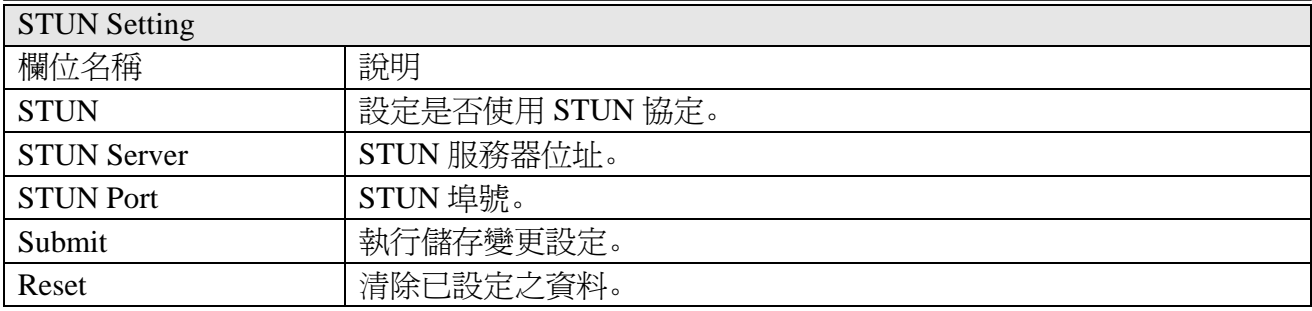

### 3.5.7 RPort Setting

RPort:

 $\Theta$  On  $\Theta$  Off

(Submit) (Reset)

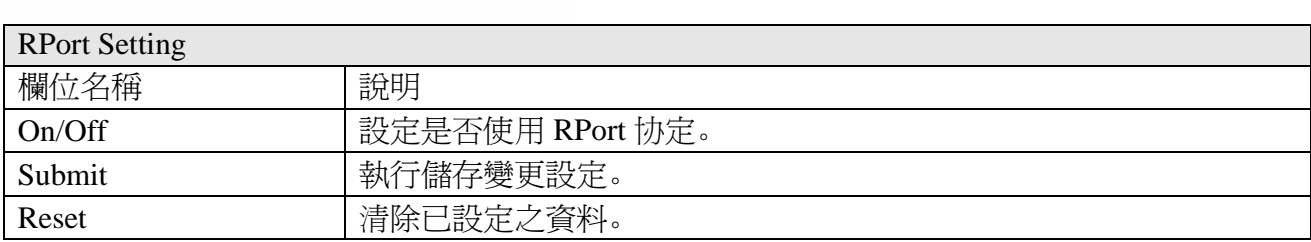

### 3.5.8 Other Setting

其他編碼相關設定功能

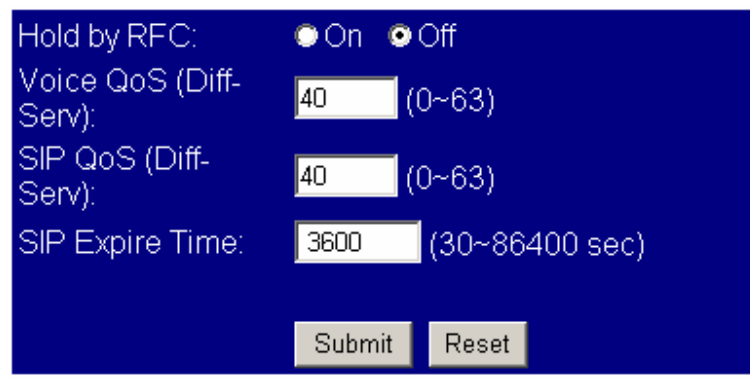

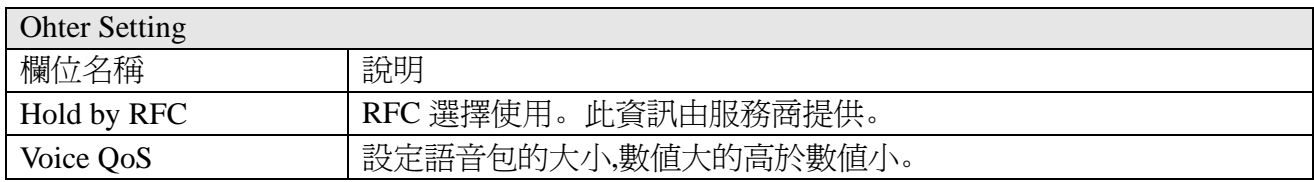

# Intelligent Communication

# **IPS-2000 Series User's Manual/**使用手冊

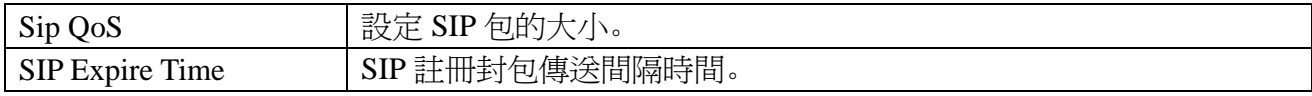

### 3.6 Others(其他設定)

# 3.6.1 Auto Config(自動設定)

#### 自動更新設定功能

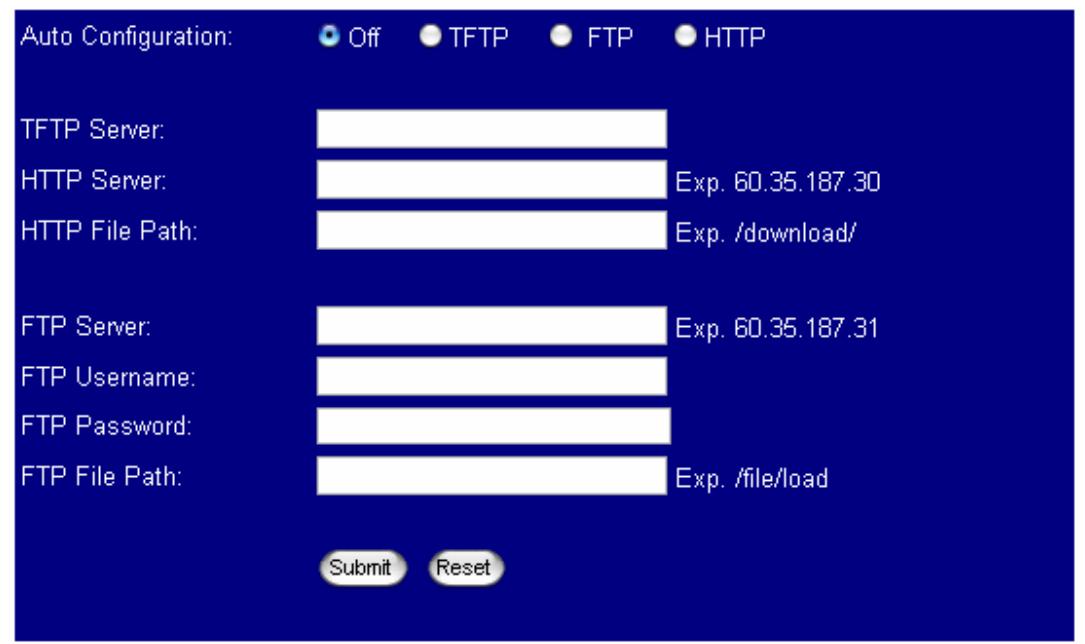

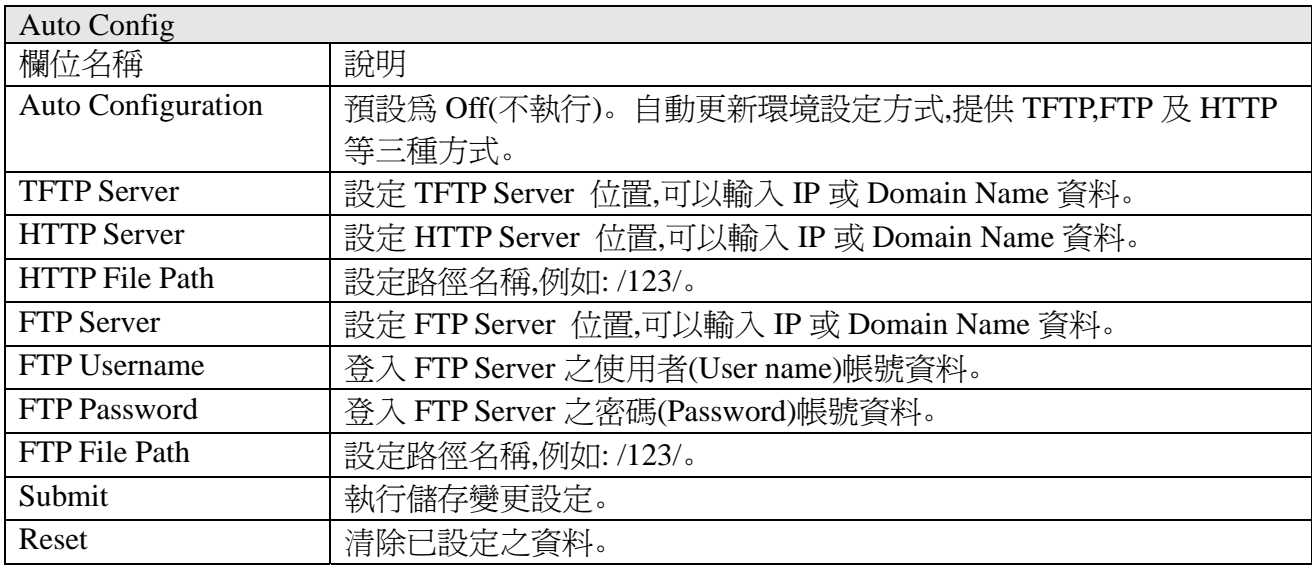

# ARTDIO<br><sup>9atelligent Communication</sup>

3.6.2 Firmware upgrade (朝體升級)

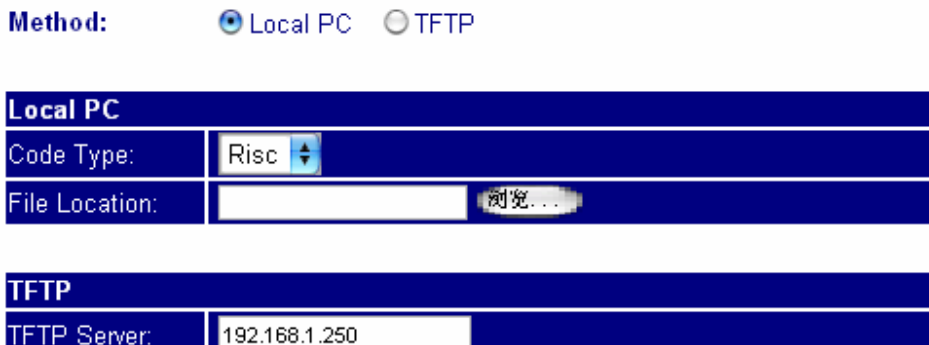

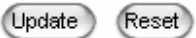

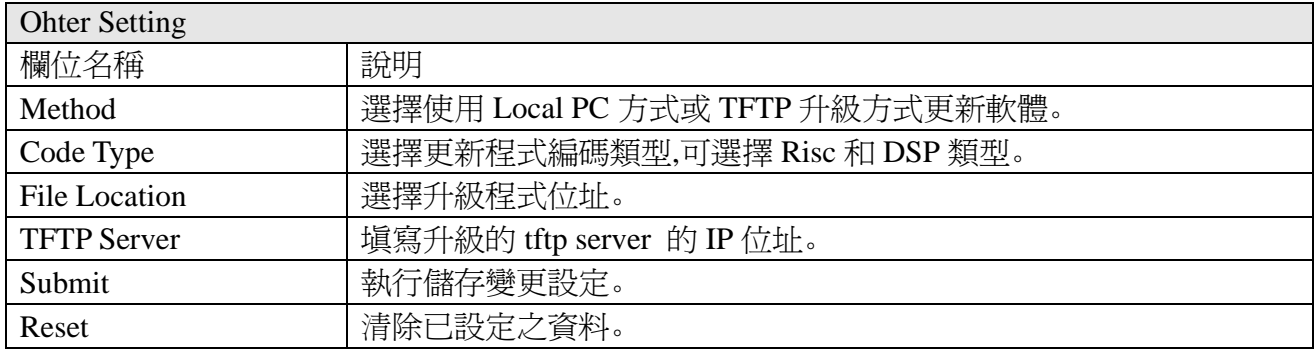

## 5.6. 3 Auto Update (自動升級韌體)

自動版本更新的功能,供提供更新 gz 或 ds 檔案格式;

# **ARTDIO**<br>
The Communication Technology **IPS-2000 Series User's Manual/**使用手冊

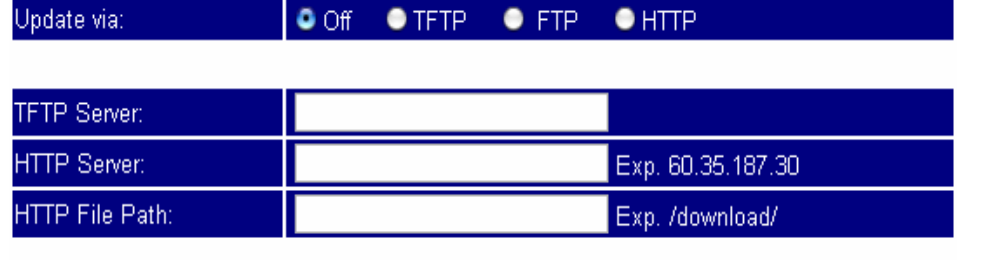

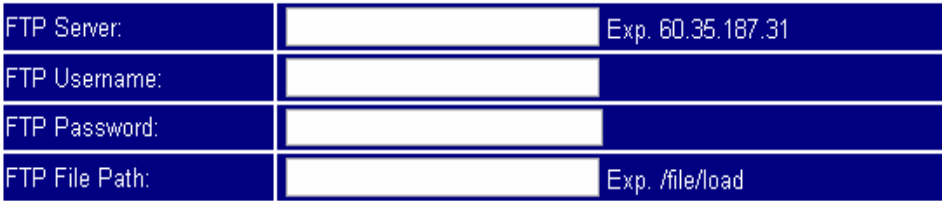

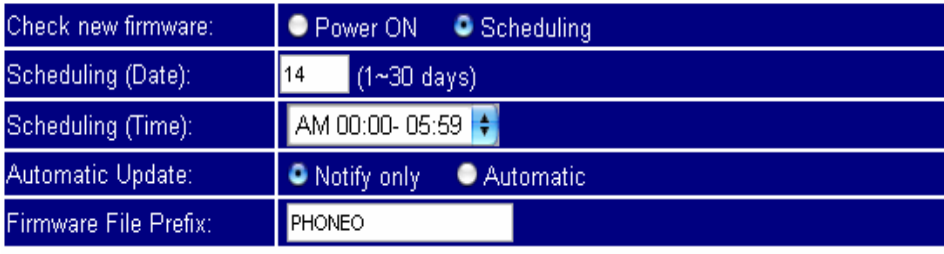

### Next update time:

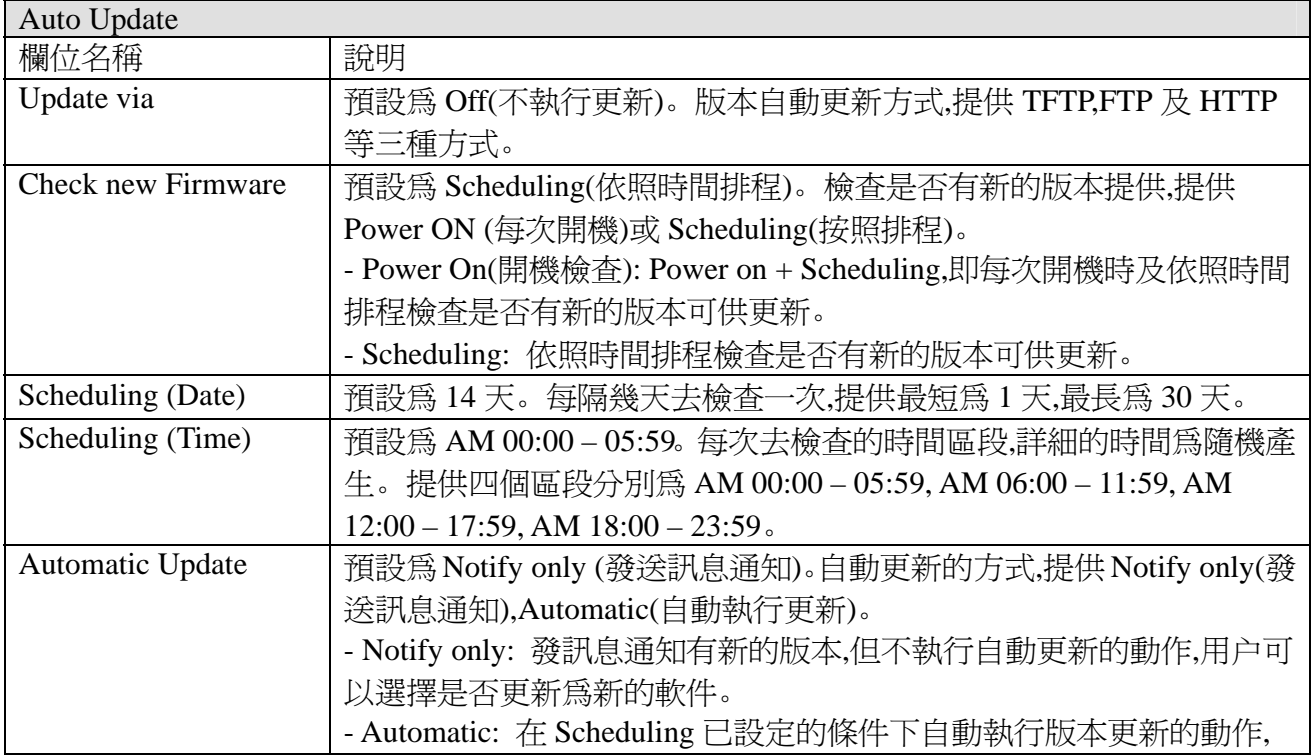

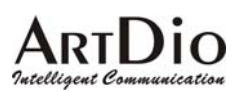

# **IPS-2000 Series User's Manual/**使用手冊

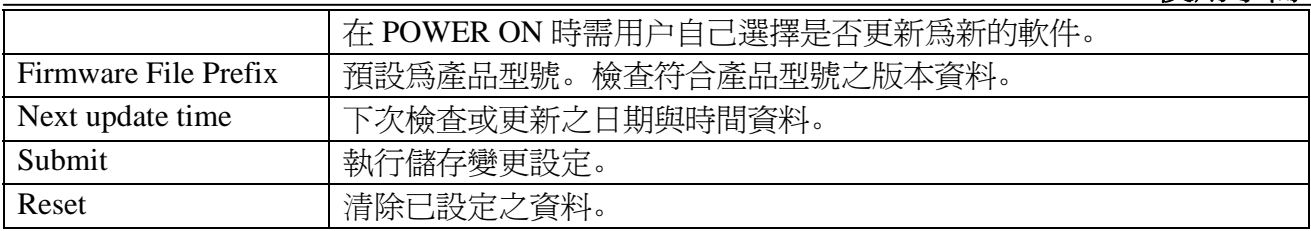

### 3.6.4 Default Setting(回復出廠設定值)

You could click the restore button to restore the factory settings.

Restore default settings: Restore

## 3.6.5 Advanced Setting(進階設定)

依地區電信設備之特性選擇適當之參數,須由經銷商或技術工程師之建議。

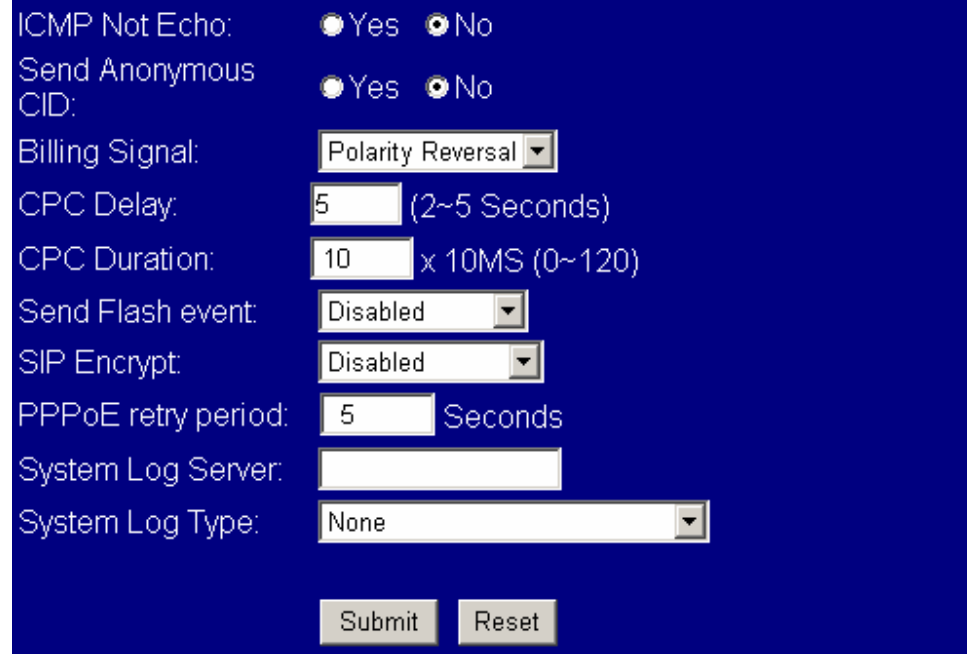

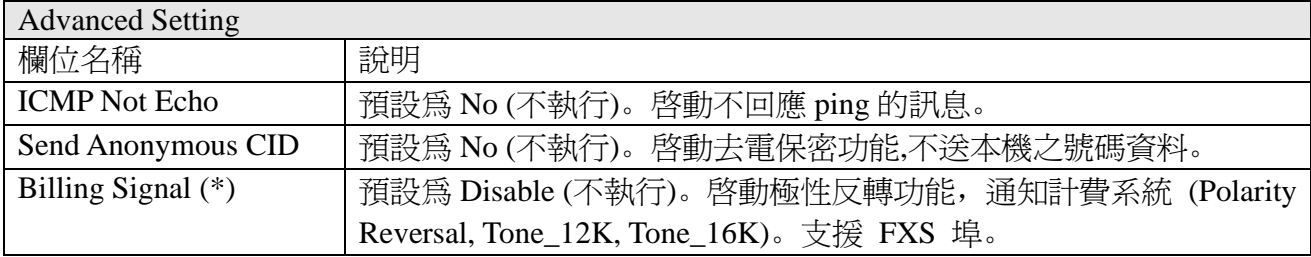

### Intelligent Commu uication

# **ARTDIO**<br>Matelligent Communication

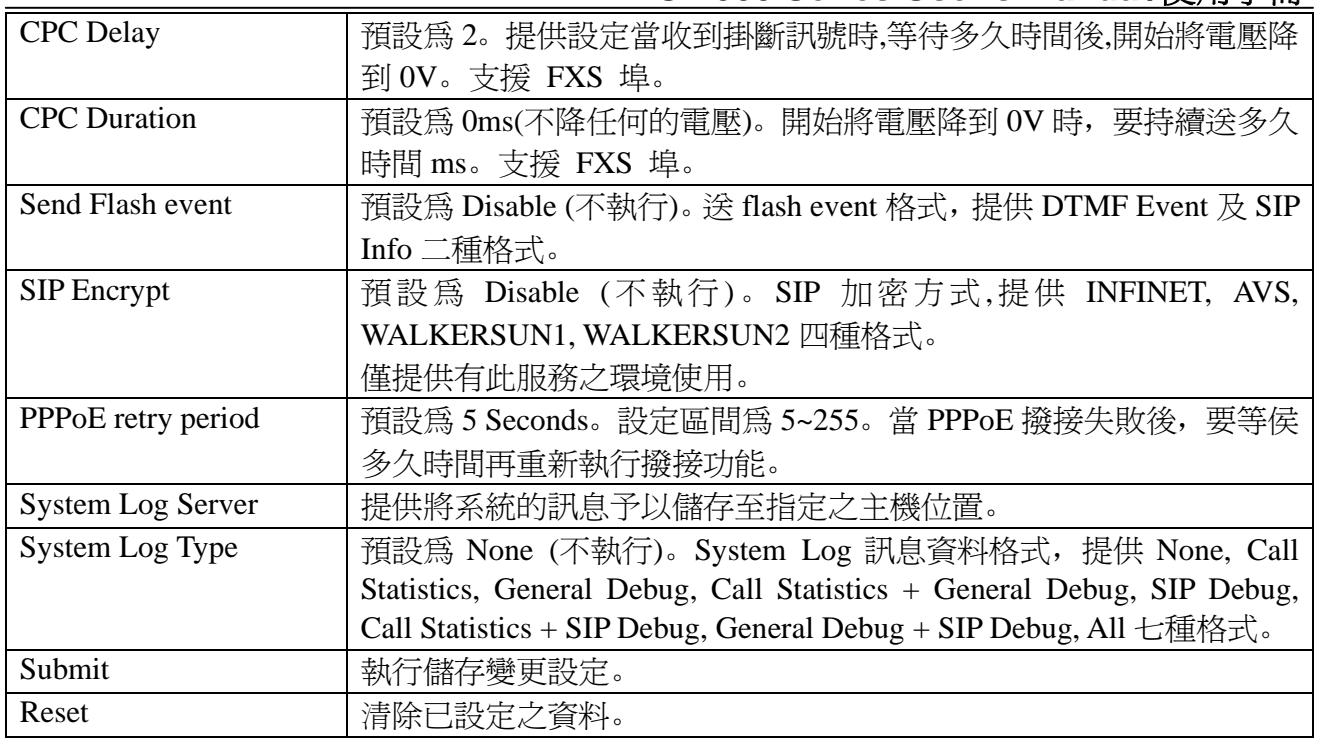

# 3.6.6 FXO & FXS port(FXO/FXS 設定)

依設備所在的國家區域設定

You could select the FXO & FXS impedence of the analog telephone by different country in this page.

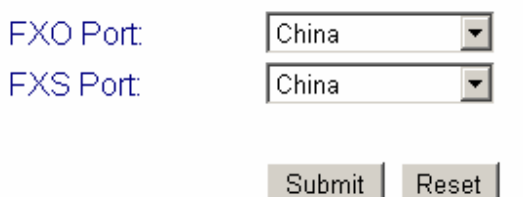

### 3.6.7 System Auth

設定使用者密碼

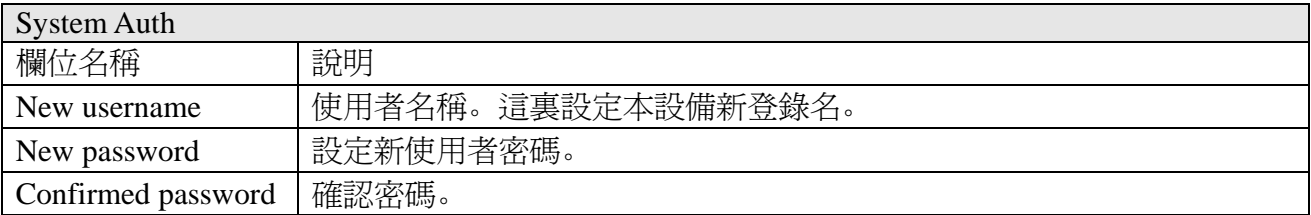

# **ARTDIO**<br>Theolligent Communication

### 3.7 Save Change (儲存設定)

點擊 save 鍵後將儲存所有設定,隨後 IPS-2000 Series 將重新啟動。

### 3.8 Reboot (重新啓動)

重新啓動。

# **4.** 產品規格

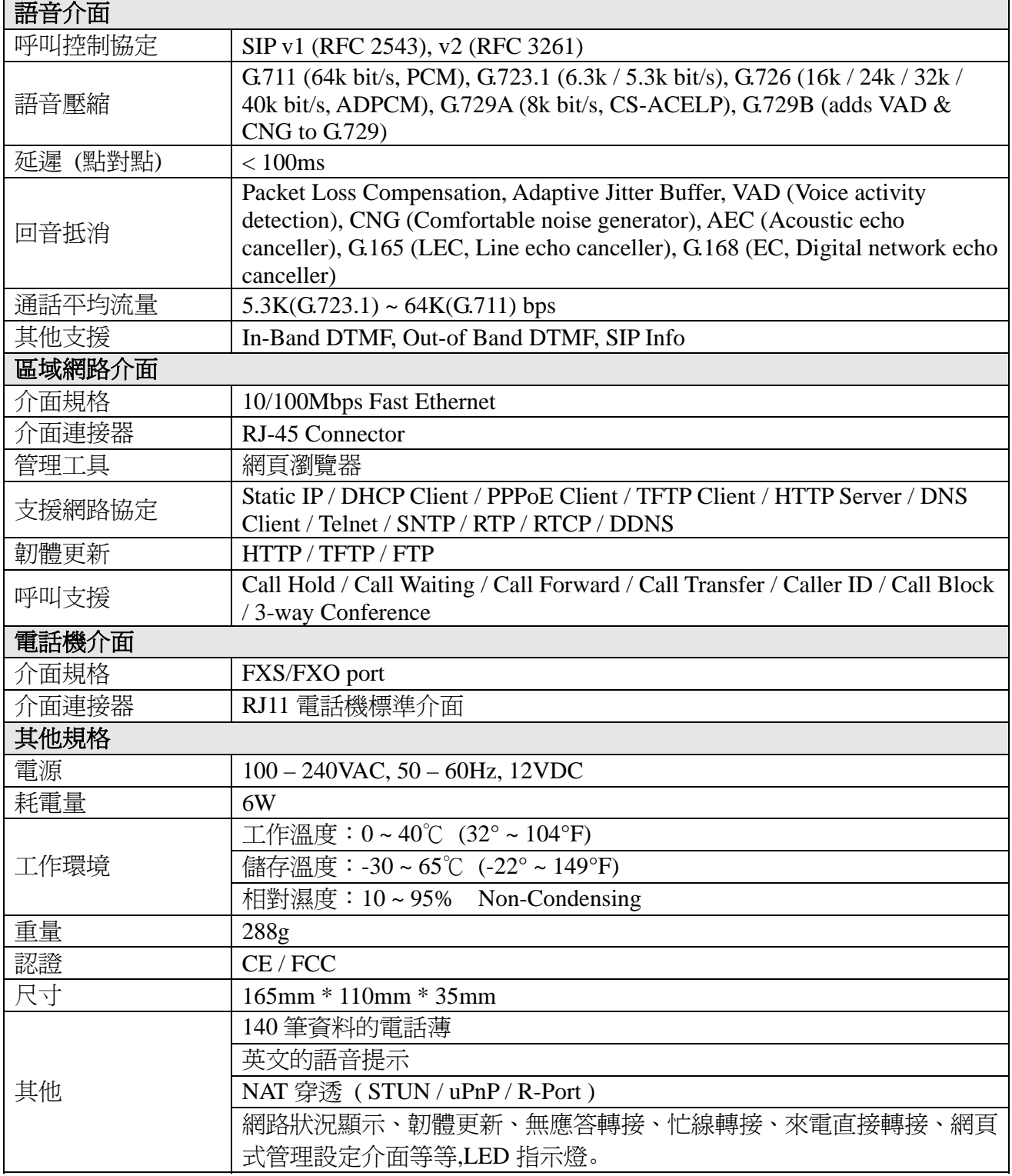

### **5.** 常見問題與排解(**Q&A**)

#### 1.怎樣確定 IPS-2000 Series 註冊成功?

如果 IPS-2000 Series 帳號註冊成功,IPS-2000 Series 的 register 燈會亮,如果燈滅則表示註冊不成 功。IPS-2000 Series 大約在 2 分鐘內能註冊成功。

#### 2 .接上電源後,POWER 燈能正常亮起,但 WAN(LAN2)燈不亮,這是為什麼?

這時請您檢查連接線路是否有鬆動,如果連接正常,請檢查您的網路是否正常。

#### 3.如果停電了是否會影響正常打電話?

停電後,IPS-2000 Series 將沒有電源供應,這是 IP 路線撥入或撥出的電話將不能接通,但 PSTN 路 線的電話還能正常撥打和接聽。

#### 4.是否支援上下車功能?

支援。上車使用方法:

- 直接從 PSTN 外線撥入,聽到數聲震鈴聲後會出現第二次撥號音,再轉撥所要撥打的電話。
- 若有設定 PIN CODE 時,在撥通後會聽到數聲震鈴聲.接著數聲急促的嘟嘟聲,此時按 Pin code# 後就會聽到第二次撥號音,再轉撥所要撥打的電話。

下車使用方法:

- 撥打 IPS-2000 Series 的 SIP 門號,聽到數聲震鈴聲後會出現第二次撥號音,再轉撥所要撥打下車 的電話。
- 若有設定 PIN CODE 時,在撥打 IPS-2000 Series 的 SIP 門號撥通後會聽到數聲震鈴聲,接著數聲 急促的嘟嘟聲,此時按 Pin code#後就會聽到第二次撥號音,再轉撥所要撥打下車的電話。

#### 5.如何正確撥打 PSTN 電話?

當 PSTN 優先時,拿起話筒,聽到撥號音後,即可撥打 PSTN 號碼;當 IP 優先時,拿起話筒,按一下切 換鍵(預設鍵為\*)切換到 PSTN 電話, 聽到撥號音後,即可撥打 PSTN 號碼。

#### 6.如何正確撥打 IP 電話?

當 PSTN 優先時,拿起話筒,按一下切換鍵(預設鍵為\*)切換到 IP 電話,聽到撥號音後,即可進行 撥號。撥完號碼後按下#鍵結束(也可不按)後,撥號完畢。

#### 7.保留(Hold)如何使用?

當正在接聽電話時,通過按一下 Hold 鍵或者插簧鍵可以保持對方,再按下一次將恢復通話。

#### 8.如何使用來電等待(Call Waiting)?

當正在通話時,從話機聽筒傳出"嘟嘟"兩聲,表示有插撥進來, 若想接聽插撥, 可以按 HOLD 鍵或者插簧鍵,就可以接聽插撥了。

#### 9.如何操作來電轉移 Call Transfer?

● 無條件轉移 (Blind Transfer)

A 與 B 在通話的過程中,A 執行轉接給第三方,A 先 Hold 住與 B 的通話,按#510#接著輸入第三方的 號碼,結束加"#"字鍵,即可將電話轉給第三方。

● 服務轉移 (Attendant Transfer)

A 與 B 在通話的過程中,A 執行轉接給第三方,A 先 hold 住與 B 的通話,#511#接著輸入第三方的號 碼,結束加"#"字鍵,則第三方開始振鈴,A 與 C 通話後,A 掛斷電話,則 B 與 C 可以互相通話。

# ARTDIO

### **IPS-2000 Series User's Manual/**使用手冊

#### 10.如何操作三方會議?

- 與使用者 A 建立通話。
- 通話中按下 Hold 鍵或者插簧鍵將 A 通話保留,再按#512#接著輸入 B 的號碼,結束加"#"字 鍵。
- 接通 B 後,告知有來雷並詢問接聽意願。
- 如果 B 不願意接聽,或轉接(諮詢) B 失敗,請按下 Hold 鍵或者插簧鍵取消轉接並取回與 A 之通話。
- 如果 B 願意接聽,請您按再下 hold 鍵或者插簧鍵後,進入三方會談。

#### 11.速撥鍵(SPEED DIAL) 要怎麼用?

先在 Speed Dial 的網頁裏填入您需要快速撥號的號碼,然後拿起聽筒或者按下現持鍵後,按下\* 鍵 (切換到 IP 線路),再按下對應的快速撥號號碼,接著按下#鍵後速撥完畢。(注:只能速撥 IP 線路的電話號碼。)

#### 12. IPS-2000 Series 支持什麼類型的電話機?

IPS-2000 Series 的 RJ-11 介面是國際標準,可以使用於大部分標準的電話機,包括傳統無線電話 和 DECT(數位先進)無線電話,所有電話的功能都能使用,其餘的功能請參考您的電話使用手冊。

#### 13.Dial plan 設定範例

# Dial Plan

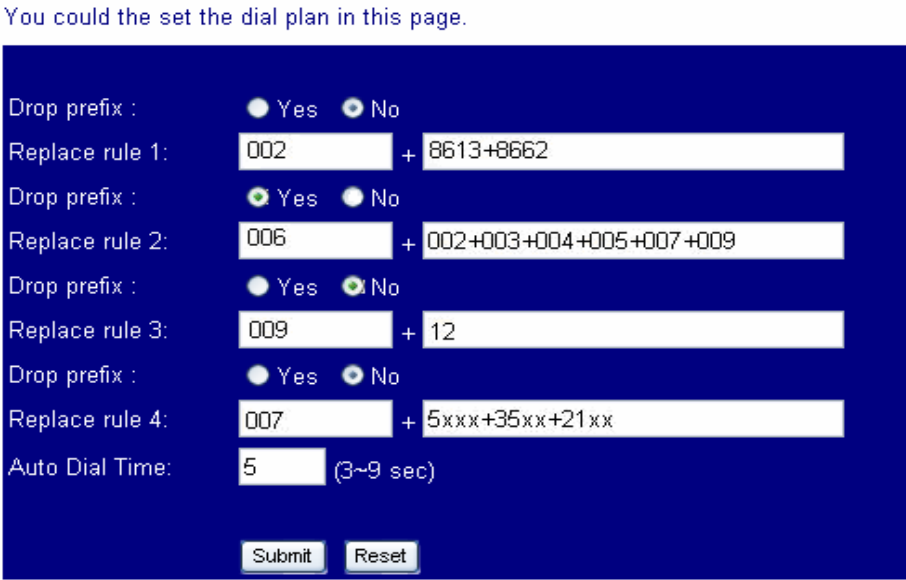

範例 1: Drop prefix: No, Replace rule 1: 002, 8613+8662。

- 說明 1:當撥號時有輸入 8613 時,只要符合 8613 開頭的號碼,全部在前面自動加上 002;則實 際號碼為[002+8613+xxx]。
	- 說明 2:當撥號時有輸入 8662 時,只要符合 8662 開頭的號碼,全部在前面自動加上 002;則實 際號碼為[002+8662+xxx]。

範例 2:Drop prefix: Yes, Replace rule 2: 006, 002+003+004+005+007+009;

# 人RTD<sup>i</sup>O<br><u>Mcedigent Communication</u>

- 說明 1:當撥號時有輸入 002 時,只要符合 002 開頭的號碼,全部將 002 開頭的號碼,置換成 006;則實際號碼為[006+xxx]。
- 說明 2:當撥號時有輸入 003 時,只要符合 003 開頭的號碼,全部將 003 開頭的號碼,置換成 006;則實際號碼為[006+xxx]。
- 範例 3:Drop prefix: No, Replace rule 3: 009, 12。
	- 說明 1:當撥號時有輸入 12 時,只要符合 12 開頭的號碼,全部在前面自動加上 009;則實際號 碼為[009+12+xxx]。
- 範例 4:Drop prefix: No, Replace rule 4: 007, 5xxx+35xx+21xx。
	- 說明 1:當撥號時有輸入 5xxx 時,要符合 5 開頭,後面接著 3 碼的資料;全部在前面自動加上 007;則實際號碼為[007+5xxx]。
	- 說明 2:當撥號時有輸入 534 時,符合 5 開頭,後面接著 2 碼的資料;不符合加碼規則;實際號 碼為[534]。
	- 說明 3:當撥號時有輸入 35xx 時,要符合 35 開頭,後面接著 2 碼的資料;全部在前面自動加 上 007;則實際號碼為[007+35xx]。
	- 說明 4:當撥號時有輸入 358822 時,符合 35 開頭,後面接 4 碼的資料;不符合加碼規則;實際 號碼為[358822]。

#### 14. 如何多個 SIP 平台切換?

如果話機已同時設定好 2-3 個 SIP 平台帳號若要切換到想使用的平台則請照下列方法操作 例如話機同時設定有 ABC 三個 SIP 平台,A 為預設平台;要由 A 平台切換到 B 平台則

- 舉起話筒或按下免持鍵切換到 IP 撥號模式
- 按 2\*
- z 掛上話筒或按免持鍵保持話機待機狀態
- 現在即可以使用 B 平台撥打雷話
- 如果要使用 C 平台則
- z 舉起話筒或按下免持鍵切換到 IP 撥號模式
- 按 3\*
- 掛上話筒或按免持鍵保持話機待機狀態
- 現在即可以使用 C 平臺撥打電話 如果又要使用 A 平台則
- 舉起話筒或按下免持鍵切換到 IP 撥號模式
- 按  $1*$
- 掛上話筒或按免持鍵保持話機待機狀態
- 現在即可以使用 A 平臺撥打電話

若話機重新啟動後則預設平台為 A 平台

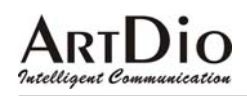

# **IPS-2000 Series User's Manual/**使用手冊

#### **13. Auto Update** 如何設定?

範例說明

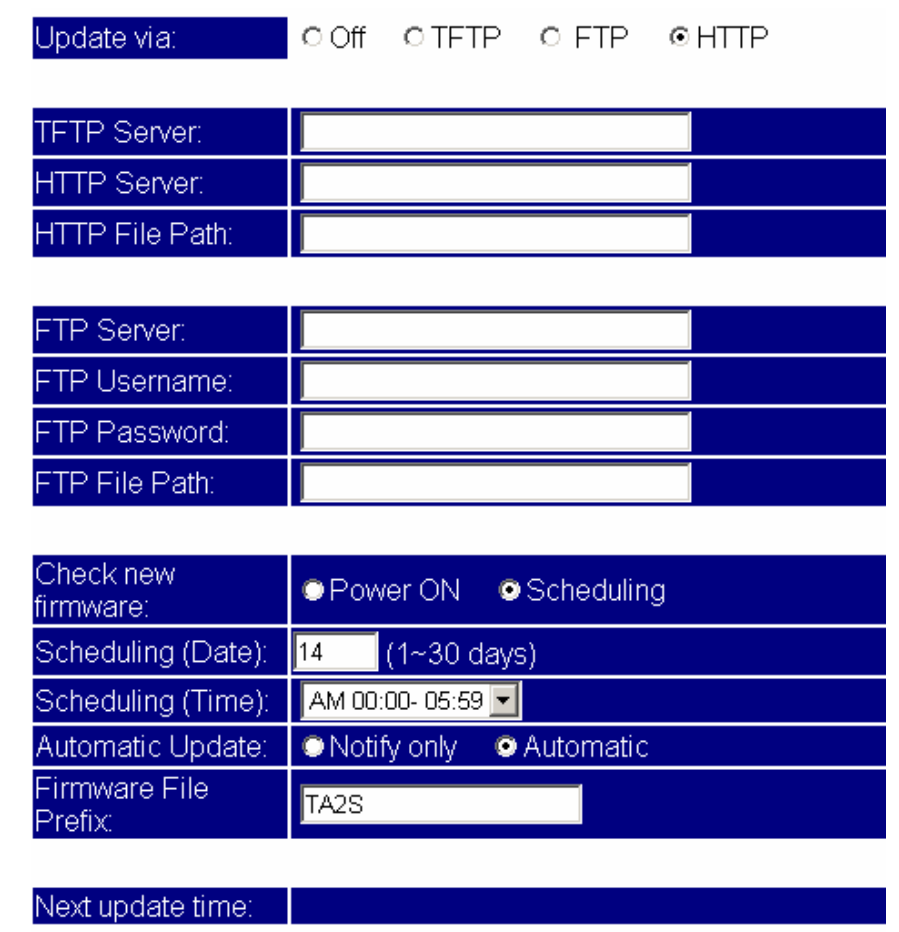

Submit Reset

- 範例 1: Update via: HTTP, Check new firmware: Scheduling, Scheduling (Date: 14), Scheduling (Time): AM 00:00-05:59,Automatic Update: Automatic;Firmware File Prefix: TA2S。
	- 說明 1:依照設定之行程每隔 14 天去 HTTP Server,檢查是否有可供更新之版本,如果有則自 動執行更新的動作。
	- 說明 2:Auto Update 必須配合相應的升級伺服器: HTTP,HTTP Server: 192.168.1.50,HTTP Path: /file/。

# Intelligent C

### **IPS-2000 Series User's Manual/**使用手冊

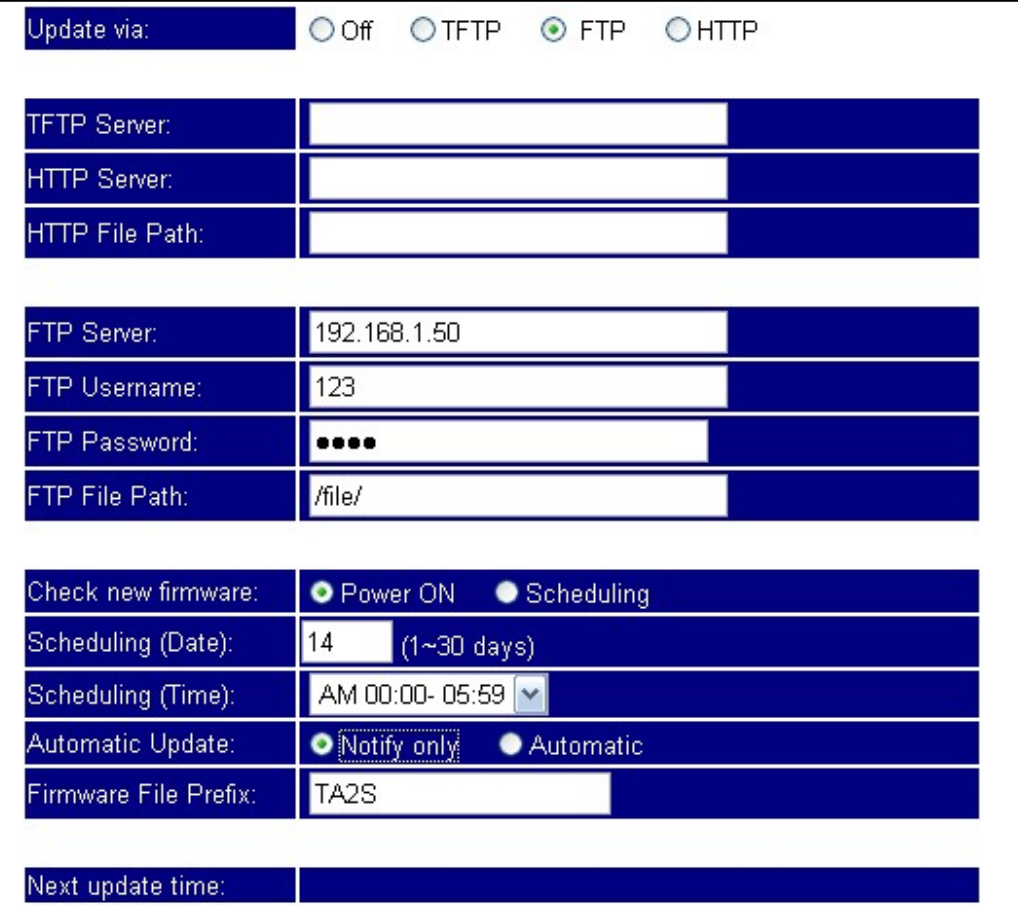

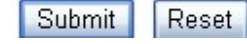

- 範例 2:Update via: FTP,Check new firmware: Power,Scheduling (Date: 30),Scheduling (Time): AM 00:00-05:59, Automatic Update: Notify; Firmware File Prefix: TA2S .
	- 說明 1:依照設定之行程每隔 30 天去 FTP Server,檢查是否有可供更新之版本,如果有則發出 通知的訊息,如果使用話筒當拿起電話時,會聽到 DoDoDo 三聲。如果此時要執行強制 更新的動作,請輸入"#190#"解除鎖定掛上電話,在輸入"#160#"強制執行版本更 新。
	- 說明 2:Auto Update 必須配合相應的升級伺服器: FTP,FTP Server: 192.168.1.50,FTP File Path: /file/。

### **ARTIJIO** Intelligent Communication

### **IPS-2000 Series User's Manual/**使用手冊

Taiwan Head Quarter 總公司 / NO.476,Ming Hu Road,HsinChu 30065,Taiwan,R.O.C. Tel: +886-3-5202121 Fax: +886-3-5202129 KINYO/ Tel: +886-3-5295000 Fax: +886-3-5295005 ARTDio/ E-mail: sales@kinyo.com.tw KINYO/ E-mail: sales@kinyo.com.tw ARTDio/ http://www.kinyo.com.tw/ KINYO/ http://www.artdio.com.tw/ ARTDio/

U.S.A. Branch 美國分公司 / 14235 Lomitas Avenue,La Puente,CA91746, U.S.A. Tel:+1-626-333-3711 KINYO/ Tel:+1-626-333-0369 ARTDio/  $Fax: +1-626-961-9114$ 

Japan Branch 日本分公司 / Kinyo Bldg,7F,1-6-13,Kyobashi,Chuo-Ku, Tokyo,104-0031,Japan Tel:+81-3-3538-2272 Fax:+81-3-3538-2276

Fance Branch 法國分公司 / Rue Freycint 77400 LAGNY sur MARNE FRANCE Tel:  $+33-1-6412-4460$  $Fax: +33-1-6412-4461$ 

Shanghai Branch 上海公司 / 8,775 Nong,Hang Dong Rd.,Shanghai,China Tel:  $+86-21-64216757$  $Fax: +86-21-64206680$ 

ShenZhen Plant 深圳工廠 / No.5,Tianwan Road,Tianliao Village, Gongming Town,Baoan District,ShenZhen City, Guangdong Province 518132,China.

SuZhou Plant 蘇州工廠 / No.1268 jiaotong Road,Wujiang Economic Development Zone,Wujiang City,jiangsu 215200,China

公司保有修改之權利,若有產品硬體或軟體之設計修改或改善,則以更改之後為准, 詳細軟體使用者手冊或更多的技術諮詢請登錄我們的網站下載: http://www.artdio.com.tw/tw/support.htm